# Oracle® Cloud Administering Oracle NetSuite Analytics Warehouse

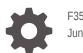

F35237-26 June 2024

ORACLE

Oracle Cloud Administering Oracle NetSuite Analytics Warehouse,

F35237-26

Copyright © 2021, 2024, Oracle and/or its affiliates.

Primary Author: Padma Rao

Contributing Authors: Jenny Smalling

Contributors: Oracle NetSuite Analytics Warehouse development, product management(contributors), and quality assurance teams

This software and related documentation are provided under a license agreement containing restrictions on use and disclosure and are protected by intellectual property laws. Except as expressly permitted in your license agreement or allowed by law, you may not use, copy, reproduce, translate, broadcast, modify, license, transmit, distribute, exhibit, perform, publish, or display any part, in any form, or by any means. Reverse engineering, disassembly, or decompilation of this software, unless required by law for interoperability, is prohibited.

The information contained herein is subject to change without notice and is not warranted to be error-free. If you find any errors, please report them to us in writing.

If this is software, software documentation, data (as defined in the Federal Acquisition Regulation), or related documentation that is delivered to the U.S. Government or anyone licensing it on behalf of the U.S. Government, then the following notice is applicable:

U.S. GOVERNMENT END USERS: Oracle programs (including any operating system, integrated software, any programs embedded, installed, or activated on delivered hardware, and modifications of such programs) and Oracle computer documentation or other Oracle data delivered to or accessed by U.S. Government end users are "commercial computer software," "commercial computer software documentation," or "limited rights data" pursuant to the applicable Federal Acquisition Regulation and agency-specific supplemental regulations. As such, the use, reproduction, duplication, release, display, disclosure, modification, preparation of derivative works, and/or adaptation of i) Oracle programs (including any operating system, integrated software, any programs embedded, installed, or activated on delivered hardware, and modifications of such programs), ii) Oracle computer documentation and/or iii) other Oracle data, is subject to the rights and limitations specified in the license contained in the applicable contract. The terms governing the U.S. Government's use of Oracle cloud services are defined by the applicable contract for such services. No other rights are granted to the U.S. Government.

This software or hardware is developed for general use in a variety of information management applications. It is not developed or intended for use in any inherently dangerous applications, including applications that may create a risk of personal injury. If you use this software or hardware in dangerous applications, then you shall be responsible to take all appropriate fail-safe, backup, redundancy, and other measures to ensure its safe use. Oracle Corporation and its affiliates disclaim any liability for any damages caused by use of this software or hardware in dangerous applications.

Oracle®, Java, MySQL, and NetSuite are registered trademarks of Oracle and/or its affiliates. Other names may be trademarks of their respective owners.

Intel and Intel Inside are trademarks or registered trademarks of Intel Corporation. All SPARC trademarks are used under license and are trademarks or registered trademarks of SPARC International, Inc. AMD, Epyc, and the AMD logo are trademarks or registered trademarks of Advanced Micro Devices. UNIX is a registered trademark of The Open Group.

This software or hardware and documentation may provide access to or information about content, products, and services from third parties. Oracle Corporation and its affiliates are not responsible for and expressly disclaim all warranties of any kind with respect to third-party content, products, and services unless otherwise set forth in an applicable agreement between you and Oracle. Oracle Corporation and its affiliates will not be responsible for any loss, costs, or damages incurred due to your access to or use of third-party content, products, or services, except as set forth in an applicable agreement between you and Oracle.

# Contents

## 1 Get Started with Oracle NetSuite Analytics Warehouse

| About Oracle NetSuite Analytics Warehouse                                                 | 1-1  |
|-------------------------------------------------------------------------------------------|------|
| Region Availability                                                                       | 1-2  |
| Language Support                                                                          | 1-2  |
| Billing Metrics of Autonomous Data Warehouse Associated with NetSuite Analytics Warehouse | 1-2  |
| Enable Single Sign-On                                                                     | 1-3  |
| Preview Features                                                                          | 1-3  |
| Make Preview Features Available                                                           | 1-13 |
| Generally Available Features                                                              | 1-14 |
| Enable Generally Available Features                                                       | 1-15 |
| Configure Advanced Options                                                                | 1-16 |
| About Advanced Configuration                                                              | 1-16 |
| Email Delivered by Agents Options                                                         | 1-17 |
| Other Options                                                                             | 1-18 |
| Performance and Compatibility Options                                                     | 1-18 |
| Preview Options                                                                           | 1-20 |
| Security Options                                                                          | 1-20 |
| Set Advanced Options                                                                      | 1-21 |
| Typical Workflow to Get Started with Oracle NetSuite Analytics Warehouse                  | 1-23 |

## 2 Configure Oracle NetSuite Analytics Warehouse Data

| Typical Workflow to Configure Data                                 | 2-2 |
|--------------------------------------------------------------------|-----|
| About Transaction Entities                                         | 2-3 |
| About Data Pipelines for Functional Areas                          | 2-5 |
| Allowed Actions for Data Pipelines                                 | 2-5 |
| About Data Refresh Performance                                     | 2-6 |
| About Pipeline Parameters                                          | 2-7 |
| Set Up the Pipeline Parameters                                     | 2-8 |
| About Reporting Configurations                                     | 2-8 |
| About the Reporting Configuration for NetSuite Analytics Warehouse | 2-8 |
| Set Up the Reporting Configurations                                | 2-8 |
| Create a Data Pipeline for a Functional Area                       | 2-9 |
|                                                                    |     |

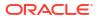

| Edit a Data Pipeline for a Functional Area                                                      | 2-9  |
|-------------------------------------------------------------------------------------------------|------|
| Activate a Data Pipeline for a Functional Area                                                  | 2-10 |
| Activate Value-added Datasets                                                                   | 2-11 |
| Deactivate a Data Pipeline for a Functional Area                                                | 2-11 |
| Delete a Data Pipeline for a Functional Area                                                    | 2-12 |
| Refresh a Data Pipeline for a Functional Area                                                   | 2-12 |
| Reload Data for a Data Pipeline                                                                 | 2-13 |
| Reset the Data Warehouse                                                                        | 2-14 |
| Reset the Cache                                                                                 | 2-15 |
| View Load Request History                                                                       | 2-16 |
| About Request Types and Statuses                                                                | 2-16 |
| View the Audit Log                                                                              | 2-17 |
| About Augmenting Your Data                                                                      | 2-17 |
| Augment Your Data                                                                               | 2-18 |
| Create a Dimension Alias                                                                        | 2-22 |
| About Mapping Custom Attributes                                                                 | 2-23 |
| Map Custom Attributes                                                                           | 2-24 |
| About Autonomous Data Warehouse Wallet and Administrator Credentials                            | 2-24 |
| Disable Data Pipeline                                                                           | 2-25 |
| About Managing Data Connections                                                                 | 2-26 |
| Create a Data Connection Type                                                                   | 2-27 |
| Edit a Data Connection Type                                                                     | 2-29 |
| Delete a Data Connection Type                                                                   | 2-29 |
| Create a Data Connection                                                                        | 2-29 |
| Update a Data Connection                                                                        | 2-30 |
| Test a Data Connection                                                                          | 2-30 |
| Delete a Data Connection                                                                        | 2-31 |
| Connect With On-premises Sources                                                                | 2-31 |
| Set up the Remote Agent to Load Data into NetSuite Analytics Warehouse (Preview)                | 2-31 |
| Load Data from On-premises E-Business Suite into NetSuite Analytics Warehouse (Preview)         | 2-35 |
| Load Data from On-premises JD Edwards into NetSuite Analytics Warehouse (Preview)               | 2-38 |
| Load Data from On-premises PeopleSoft into NetSuite Analytics Warehouse (Preview)               | 2-40 |
| Load Data from On-premises MySQL Database into NetSuite Analytics Warehouse (Preview)           | 2-43 |
| Load Data from SQL Server into Oracle NetSuite Analytics Warehouse (Preview)                    | 2-45 |
| Connect with Cloud File Storage Sources                                                         | 2-47 |
| About Date and Timestamp Formatting for CSV File-based Extractors                               | 2-48 |
| Load Data from Amazon Simple Storage Service into Oracle NetSuite Analytics Warehouse (Preview) | 2-48 |
| Load Data from Oracle Object Storage into NetSuite Analytics Warehouse                          | 2-50 |

| Load Data from a Secure FTP Source into NetSuite Analytics Warehouse (Preview)                  | 2-55  |
|-------------------------------------------------------------------------------------------------|-------|
| Load Data from Azure Storage into Oracle NetSuite Analytics Warehouse (Preview)                 | 2-59  |
| Connect With Cloud Sources                                                                      | 2-60  |
| Load Data from Azure SQL into Oracle NetSuite Analytics Warehouse (Preview)                     | 2-61  |
| Load Data from Oracle Autonomous Database into Oracle NetSuite Analytics<br>Warehouse (Preview) | 2-62  |
| Load Data from Enterprise Data Management Cloud into NetSuite Analytics<br>Warehouse (Preview)  | 2-65  |
| Load Data from Enterprise Performance Management into NetSuite Analytics<br>Warehouse (Preview) | 2-67  |
| Load Data from Google Analytics into NetSuite Analytics Warehouse                               | 2-70  |
| Load Data from Mongo Database into NetSuite Analytics Warehouse (Preview)                       | 2-74  |
| Load Data from MySQL Cloud Database into NetSuite Analytics Warehouse (Preview)                 | 2-77  |
| Load Data from Oracle Analytics Publisher into NetSuite Analytics Warehouse (Preview)           | 2-79  |
| Load Data from Oracle Database Using JDBC into NetSuite Analytics Warehouse (Preview)           | 2-82  |
| Load Data from Salesforce into NetSuite Analytics Warehouse                                     | 2-84  |
| Load Data from Shopify into NetSuite Analytics Warehouse (Preview)                              | 2-87  |
| Connect with Your Oracle Eloqua Data Source                                                     | 2-89  |
| Load Data from QuickBooks Online into Oracle NetSuite Analytics Warehouse (Preview)             | 2-90  |
| Load Data from Snowflake into Oracle NetSuite Analytics Warehouse (Preview)                     | 2-92  |
| Load Data from Taleo into NetSuite Analytics Warehouse (Preview)                                | 2-94  |
| Schedule Frequent Refreshes of Data                                                             | 2-96  |
| Schedule Periodic Full Reload of Functional Area Data                                           | 2-98  |
| Schedule Frequent Refreshes of Warehouse Tables                                                 | 2-100 |
| Prioritize Datasets for Incremental Refresh (Preview)                                           | 2-101 |
| Reset and Reload the Data Source                                                                | 2-102 |
| Extend Data with Custom Data Configurations                                                     | 2-104 |
| About Extending Data with Custom Data Configurations                                            | 2-104 |
| Prerequisites for Setting up Netsuite Account Analysis                                          | 2-104 |
| Enable Netsuite Account Analysis (Preview)                                                      | 2-104 |
| Set up Netsuite Account Analysis                                                                | 2-105 |

## 3 Manage Users, Groups, and Application Roles

| About Managing Users, Groups, and Applic | ation Roles 3-1 |
|------------------------------------------|-----------------|
| About Users                              | 3-1             |
| About Groups                             | 3-2             |
| System Groups                            | 3-2             |
| Other Groups                             | 3-3             |
| About Application Roles                  | 3-3             |
|                                          |                 |

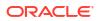

| Duty Roles                                                                     | 3-3  |
|--------------------------------------------------------------------------------|------|
| Licensed Roles                                                                 | 3-4  |
| About Data Access through Security Assignments                                 | 3-10 |
| Manage Users                                                                   | 3-11 |
| About Password Policy for Users Created in Oracle NetSuite Analytics Warehouse | 3-11 |
| Create Users in Oracle Identity Cloud Service                                  | 3-11 |
| Create Users in Oracle NetSuite Analytics Warehouse                            | 3-12 |
| License the Users to Access Oracle NetSuite Analytics Warehouse                | 3-12 |
| Update the User Details                                                        | 3-12 |
| Remove a User's Access to Oracle NetSuite Analytics Warehouse                  | 3-13 |
| Copy Data Security Assignments                                                 | 3-13 |
| Assign Groups to Users                                                         | 3-13 |
| Remove Groups Assigned to a User                                               | 3-14 |
| Manage Groups                                                                  | 3-14 |
| Create a Group                                                                 | 3-14 |
| Remove a Group                                                                 | 3-15 |
| Add Application Roles to a Group                                               | 3-15 |
| Copy Application Roles to a Group                                              | 3-15 |
| Remove Application Roles from a Group                                          | 3-16 |
| Assign Users to a Group                                                        | 3-16 |
| Remove Users from a Group                                                      | 3-16 |
| Copy User Mappings to a Group                                                  | 3-17 |
| Manage Application Roles                                                       | 3-17 |
| Create an Application Role                                                     | 3-17 |
| Assign Groups to Application Roles                                             | 3-17 |
| Remove a Group Mapped to an Application Role                                   | 3-18 |
| Delete an Application Role                                                     | 3-18 |
| Manage Data Access through Security Assignments                                | 3-18 |
| Create a Security Assignment                                                   | 3-19 |
| Delete a Security Assignment                                                   | 3-19 |
| Remove Users from a Security Assignment                                        | 3-20 |
| Manage Users for a Security Assignment                                         | 3-20 |
| Set Exclusion Rules for Security Assignments                                   | 3-21 |
| Download and Upload Data Security Exclusion Rules                              | 3-21 |
| View Activity History                                                          | 3-23 |
|                                                                                |      |

## 4 Customize Oracle NetSuite Analytics Warehouse

| About Semantic Model Customization                          | 4-1 |
|-------------------------------------------------------------|-----|
| About Recommendations and Tips to Extend the Semantic Model | 4-2 |
| Create a Branch                                             | 4-4 |
| Edit a Branch                                               | 4-5 |
|                                                             |     |

| Add a Step to a Branch                                   | 4-5  |
|----------------------------------------------------------|------|
| Add a Dimension                                          | 4-5  |
| Add a Fact Table                                         | 4-7  |
| Add a Hierarchy                                          | 4-9  |
| Add Session Variables                                    | 4-10 |
| Extend a Dimension                                       | 4-11 |
| Add Derived Columns                                      | 4-13 |
| Create a Subject Area                                    | 4-14 |
| Modify a Subject Area                                    | 4-15 |
| Edit or Delete a Branch Step                             | 4-15 |
| Reapply a Branch Step                                    | 4-16 |
| Copy Steps from One Branch to Another                    | 4-16 |
| View Details of Failed Branch Steps                      | 4-16 |
| Merge the Customization Branches with the Main Branch    | 4-17 |
| Reorder Steps of Customization Branches                  | 4-17 |
| Delete a Main Branch Step                                | 4-18 |
| Tag the Main Branch's Steps                              | 4-18 |
| Configure Object Permissions                             | 4-19 |
| View Activity History of Semantic Model Extensions       | 4-20 |
| Publish the Model                                        | 4-20 |
| Load Customization Data to the Autonomous Data Warehouse | 4-21 |
| Move Your Customizations to Another Environment          | 4-21 |
| Republish Your Customizations                            | 4-21 |
|                                                          |      |

## 5 Manage Oracle NetSuite Analytics Warehouse

| About Application Updates            | 5-1  |
|--------------------------------------|------|
| Update Your Application              | 5-2  |
| View Release Update Activity         | 5-2  |
| Bundle Your Application Artifacts    | 5-3  |
| About Bundles                        | 5-3  |
| Create a Bundle                      | 5-4  |
| Edit a Bundle                        | 5-8  |
| Publish a Bundle                     | 5-8  |
| Deploy a Bundle                      | 5-9  |
| Export a Bundle                      | 5-10 |
| Import a Bundle                      | 5-10 |
| Delete a Bundle                      | 5-11 |
| View the Activity History of Bundles | 5-11 |
| Configure a Virus Scanner            | 5-12 |
|                                      |      |

## 6 Integrate Third-Party Data

| About Data Pipeline Options to Extract and Load          | 6-1 |
|----------------------------------------------------------|-----|
| About Data Mashup and Transformation Options             | 6-1 |
| Outline the Scope and Prepare the Warehouse for the Data | 6-2 |
| Load Data into the Warehouse                             | 6-3 |
| Mash Up NetSuite Data with Third-Party Data              | 6-4 |
| Create a Card or Dashboard                               | 6-4 |
|                                                          |     |

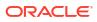

# Preface

Learn how to get started with Oracle NetSuite Analytics Warehouse.

#### Topics

- Audience
- Related Documentation
- Diversity and Inclusion
- Documentation Accessibility
- Conventions

## Audience

This document is intended for the administrators and advanced users of Oracle NetSuite Analytics Warehouse.

## **Related Documentation**

These related Oracle resources provide more information.

- Oracle Cloud http://cloud.oracle.com
- Using Oracle Fusion Analytics Warehouse
- Getting Started with Oracle Analytics Cloud
- Visualizing Data and Building Reports in Oracle Analytics Cloud
- Configuring Oracle Analytics Cloud

## **Diversity and Inclusion**

Oracle is fully committed to diversity and inclusion. Oracle respects and values having a diverse workforce that increases thought leadership and innovation. As part of our initiative to build a more inclusive culture that positively impacts our employees, customers, and partners, we are working to remove insensitive terms from our products and documentation. We are also mindful of the necessity to maintain compatibility with our customers' existing technologies and the need to ensure continuity of service as Oracle's offerings and industry standards evolve. Because of these technical constraints, our effort to remove insensitive terms is ongoing and will take time and external cooperation.

## **Documentation Accessibility**

For information about Oracle's commitment to accessibility, visit the Oracle Accessibility Program website at http://www.oracle.com/pls/topic/lookup?ctx=acc&id=docacc.

## Conventions

The following text conventions are used in this document.

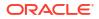

| Convention Meaning                                                                                                    |                                                                                                    |
|----------------------------------------------------------------------------------------------------|----------------------------------------------------------------------------------------------------|
| boldface Boldface type indicates graphical user interface elements associated action, or terms defined in text or the glossary. |                                                                                                    |
| italic                                                                                                    | Italic type indicates book titles, emphasis, or placeholder variables for which you supply particular values.                          |
| monospace                                                                                                    | Monospace type indicates commands within a paragraph, URLs, code in examples, text that appears on the screen, or text that you enter. |

# Get Started with Oracle NetSuite Analytics Warehouse

Let's explore Oracle NetSuite Analytics Warehouse and what you need to know to get started.

#### **Topics:**

- About Oracle NetSuite Analytics Warehouse
- Billing Metrics of Autonomous Data Warehouse Associated with NetSuite Analytics Warehouse
- Enable Single Sign-On
- Preview Features
- Generally Available Features
- Configure Advanced Options
- Typical Workflow to Get Started with Oracle NetSuite Analytics Warehouse

## About Oracle NetSuite Analytics Warehouse

Oracle NetSuite Analytics Warehouse enables you to analyze your NetSuite data and generate visualizations and reports.

This service is based on the real-world notions of KPIs, cards, and decks, and provides a collaborative experience optimized for executives and decision-makers. Business analysts can extend Oracle NetSuite Analytics Warehouse using the intuitive KPI editor and other Oracle Analytics Cloud features to author new visualizations, reports, and dashboards. These analytics, whether new or ready-to-use, work alongside KPIs, cards, and decks for a comprehensive data analysis experience.

This packaged service includes Oracle Analytics Cloud and is powered by Oracle Autonomous Data Warehouse. The service extracts and loads data from your Oracle NetSuite instance into an instance of Oracle Autonomous Data Warehouse. You can then use Oracle Analytics Cloud to customize existing dashboards and create dashboards. You can augment your NetSuite data with data from the custom transaction objects and make the custom data available for reporting.

Oracle NetSuite Analytics Warehouse consists of a data pipeline, data warehouse, semantic model, and best-practice content such as ready-to-use KPIs, dashboards, and reports. Oracle manages the service starting with deployment through performance monitoring, upgrades, and maintenance for the ready-to-use content.

Oracle NetSuite Analytics Warehouse supports several non-English languages, and certain elements such as the user interface and auto-generated text are displayed in those languages.

You can extend your Oracle NetSuite Analytics Warehouse subscription by buying additional user packs. Each user pack contains licenses for five users. User packs available for these license tiers are:

Standard tier: seven user packs

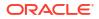

- Premium tier: nine user packs
- Enterprise tier: No limit on user packs

For example, if you have a Standard Oracle NetSuite Analytics Warehouse license, you can only buy up to seven user packs. If you require nine user packs, then you must upgrade to the Premium license tier.

## **Region Availability**

Oracle NetSuite Analytics Warehouse is available in the following regions currently:

| Region Location        | Region Name    | Region Key |
|------------------------|----------------|------------|
| Ashburn, VA            | us-ashburn-1   | IAD        |
| Frankfurt, Germany     | eu-frankfurt-1 | FRA        |
| London, United Kingdom | uk-london-1    | LHR        |
| Phoenix, AZ            | us-phoenix-1   | PHX        |
| Sydney, Australia      | ap-sydney-1    | SYD        |
| Tokyo, Japan           | ap-tokyo-1     | NRT        |

## Language Support

Oracle NetSuite Analytics Warehouse is supports the following non-English languages:

- Arabic
- Chinese Simplified
- Chinese Traditional
- Dutch
- French Canadian
- French European
- German
- Italian
- Japanese
- Portuguese Brazilian
- Spanish

# Billing Metrics of Autonomous Data Warehouse Associated with NetSuite Analytics Warehouse

Oracle Autonomous Database introduced a more advanced ECPU billing metric and is now retiring the legacy OCPU billing metric for Oracle Autonomous Data Warehouse.

Refer to the ECPU billing metric FAQ for more details about ECPUs and associated benefits.

Using ECPU impacts your service in the following ways:

• If you're an Oracle NetSuite Analytics Warehouse (Standard and Premium) customer, then the Database tools option for only "Data Transforms" is enabled.

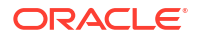

- If you're an Oracle NetSuite Analytics Warehouse (Enterprise) customer, then the Database tools option for only Oracle REST Data Services (ORDS), Oracle Application Express (APEX), Data Transforms, and Oracle Machine Learning is enabled.
- If you wish to use the Database tools that are enabled, then follow this process:
  - Download the wallet and open the README file. See About Autonomous Data Warehouse Wallet and Administrator Credentials.
  - In the README file, copy any url for the Database tools listed in the Autonomous Database Tools and Resources section till .com and then append the url after .com for Data Transforms with odi/oracle-data-transforms/ and for Oracle REST Data Services (ORDS) with /ords/. You can use the URLs for Oracle Application Express and Oracle Machine Learning that are available in the README file.

# Enable Single Sign-On

Set up the single sign-on authentication to enable users to access their Netsuite account through Oracle NetSuite Analytics Warehouse.

When you enable single sign-on in Oracle NetSuite Analytics Warehouse, you allow single sign-on access to NetSuite using authentication from a third-party identity provider. Users who have signed in to Oracle NetSuite Analytics Warehouse can directly go to NetSuite. They don't need to log in separately to NetSuite, because authentication from the same identity provider is used for login to both Oracle NetSuite Analytics Warehouse and NetSuite.

Ensure that you've configured SAML single sign-on in NetSuite. See Using Single Sign-On with NetSuite Analytics Warehouse.

- 1. In Oracle NetSuite Analytics Warehouse, open the **Navigator** menu, click **Console**, and then click **Authentication**.
- 2. On the Authentication page, select Enable SSO.
- Under Authentication System Settings, in Assertion Consumer URL, enter the URL to direct your identity provider to send its SAML Response after authenticating a user.
- 4. In Entity ID, enter the name of your application in the identity provider.
- In NamedID Format, ensure Email Address is selected and in NamedID Value, ensure that Primary Email is selected by default.
- Expand Advanced Settings, select Enable Single Logout, and provide appropriate values in Logout Binding, Single Logout URL, and Logout Response URL to configure the logout behavior.

## **Preview Features**

Oracle NetSuite Analytics Warehouse offers certain functionality as preview features for you to try. Preview features are high confidence features that are design, specification, and implementation complete with roadmap commitment but may change before they become generally available.

You can evaluate the Preview features for production use as-is based on your specific requirements. If you've questions on the feasibility of deploying a specific Preview feature for production use in your instance, then contact Oracle Support.

Preview features are disabled by default. If you want to explore one of the preview features, ask your administrator to enable it for your organization. Administrators can make preview features available for others to try; see Make Preview Features Available.

To enable the preview features, see Make Preview Features Available.

#### Connectors

| Feature       | Description                                                                                                    |
|---------------|----------------------------------------------------------------------------------------------------|
| AWS S3        | This feature enables an administrator to connect to data in Amazon Simple Storage Service (AWS S3).                       |
|               | See Load Data from Amazon Simple Storage<br>Service into Oracle NetSuite Analytics Warehouse<br>(Preview).                |
|               | • <b>On</b> – Display the <b>AWS S3</b> option in the Create Connection dialog.                                           |
|               | <ul> <li>Off – Hide the AWS S3 option in the Create<br/>Connection dialog.</li> </ul>                                     |
|               | Default: Off                                                                                                    |
|               | Restart Required: No                                                                                                    |
| Azure SQL     | This feature enables connecting to an Azure SQL instance to create augmentations using data from that instance.           |
|               | See Load Data from Azure SQL into Oracle NetSuite Analytics Warehouse (Preview).                                          |
|               | <ul> <li>On – Display the Azure SQL option in the<br/>Create Connection dialog.</li> </ul>                                |
|               | <ul> <li>Off – Hide the Azure SQL option in the Create<br/>Connection dialog.</li> </ul>                                  |
|               | Default: Off                                                                                                    |
|               | Restart Required: No                                                                                                    |
| Azure Storage | This feature enables connecting to an Azure<br>Storage instance to create augmentations using<br>data from that instance. |
|               | See Load Data from Azure Storage into Oracle NetSuite Analytics Warehouse (Preview).                                      |
|               | <ul> <li>On – Display the Azure Storage option in the<br/>Create Connection dialog.</li> </ul>                            |
|               | <ul> <li>Off – Hide the Azure Storage option in the<br/>Create Connection dialog.</li> </ul>                              |
|               | Default: Off                                                                                                    |
|               | Restart Required: No                                                                                                    |

| Feature                         | Description                                                                                                    |
|---------------------------------|----------------------------------------------------------------------------------------------------|
| Oracle Autonomous Database      | <ul> <li>This feature enables an administrator to connect to custom data in Oracle Autonomous Database. You can create up to five connections to different Oracle Autonomous Database instances and they are denoted as Oracle Autonomous Database 2, Oracle Autonomous Database 3, Oracle Autonomous Database 4, and Oracle Autonomous Database 5.</li> <li>See Load Data from Oracle Autonomous Database 5.</li> <li>See Load Data from Oracle Autonomous Database (Preview).</li> <li>On – Display the Oracle Autonomous Database 0, Database 1 in the Create Connection dialog.</li> <li>Off – Hide the Oracle Autonomous Database 0, option such as Oracle Autonomous Database 0, option such as Oracle Autonomous</li></ul> |
|                                 | <b>Database 1</b> in the Create Connection dialog.<br>Default: Off                                                                                                    |
|                                 | Restart Required: No                                                                                                    |
| Oracle BI Publisher             | This feature enables connecting to an Oracle<br>Analytics Publisher instance to create<br>augmentations using data from that instance.                                                                                                    |
|                                 | See Load Data from Oracle Analytics Publisher into NetSuite Analytics Warehouse (Preview).                                                                                                    |
|                                 | <ul> <li>On – Display the Oracle BI Publisher option<br/>in the Create Connection dialog.</li> <li>Off – Hide the Oracle BI Publisher option in<br/>the Create Connection dialog.</li> <li>Default: Off</li> </ul>                                                                                                    |
|                                 | Restart Required: No                                                                                                    |
| Oracle E-Business Suite On-Prem | This feature enables configuring remote agent,<br>loading data from on-premises Oracle eBusiness<br>Suite (EBS), and building a complete managed<br>data pipeline with that data.                                                                                                    |
|                                 | See Load Data from On-premises E-Business<br>Suite into NetSuite Analytics Warehouse (Preview).                                                                                                    |
|                                 | <ul> <li>On – Display the Oracle E-Business Suite<br/>On-Prem option in the Create Connection<br/>dialog.</li> </ul>                                                                                                    |
|                                 | Off – Hide the Oracle E-Business Suite On-<br>Prem option in the Create Connection dialog.<br>Default: Off                                                                                                    |
|                                 |                                                                                                    |

| Feature                                 | Description                                                                                                    |
|-----------------------------------------|----------------------------------------------------------------------------------------------------|
| Oracle Eloqua                           | This feature enables connecting to an Oracle<br>Eloqua instance to bring business-relevant<br>marketing and sales campaign data to build a<br>managed data pipeline with data from that<br>instance.                                                               |
|                                         | See Connect with Your Oracle Eloqua Data Source.                                                                                                    |
|                                         | • <b>On</b> – Display the <b>Oracle Eloqua</b> option in the Create Connection dialog.                                                                                                    |
|                                         | <ul> <li>Off – Hide the Oracle Eloqua option in the<br/>Create Connection dialog.</li> <li>Default: Off</li> </ul>                                                                                                    |
|                                         | Restart Required: No                                                                                                    |
| Oracle Enterprise Data Management Cloud | This feature enables connecting to Oracle<br>Enterprise Data Management Cloud service<br>instance to build a managed data pipeline with data<br>from that instance.                                                                                                |
|                                         | See Load Data from Enterprise Data Management<br>Cloud into NetSuite Analytics Warehouse<br>(Preview).                                                                                                    |
|                                         | <ul> <li>On – Display the Oracle Enterprise Data<br/>Management Cloud option in the Create<br/>Connection dialog.</li> <li>Off – Hide the Oracle Enterprise Data<br/>Management Cloud option in the Create<br/>Connection dialog.</li> <li>Default: Off</li> </ul> |
|                                         | Restart Required: No                                                                                                    |
| Oracle EPM - Enterprise Data Management | This feature enables connecting to an Oracle EPM instance and building a complete managed data pipeline with that data.                                                                                                    |
|                                         | See Load Data from Enterprise Performance<br>Management into NetSuite Analytics Warehouse<br>(Preview).                                                                                                    |
|                                         | <ul> <li>On – Display the Oracle EPM - Enterprise<br/>Data Management option in the Create<br/>Connection dialog.</li> </ul>                                                                                                    |
|                                         | <ul> <li>Off – Hide the Oracle EPM - Enterprise Data<br/>Management option in the Create Connection<br/>dialog.</li> </ul>                                                                                                    |
|                                         | Default: Off                                                                                                    |
|                                         | Restart Required: No                                                                                                    |

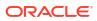

| Feature                                        | Description                                                                                                    |
|------------------------------------------------|----------------------------------------------------------------------------------------------------|
| Oracle EPM - Financial Close and Consolidation | This feature enables connecting to Oracle EPM instance and building a complete managed data pipeline with that data.                |
|                                                | See Load Data from Enterprise Performance<br>Management into NetSuite Analytics Warehouse<br>(Preview).                             |
|                                                | <ul> <li>On – Display the Oracle EPM - Financial<br/>Close and Consolidation option in the Create<br/>Connection dialog.</li> </ul> |
|                                                | Off – Hide the Oracle EPM - Financial Close<br>and Consolidation option in the Create<br>Connection dialog.                         |
|                                                | Default: Off                                                                                                    |
|                                                | Restart Required: No                                                                                                    |
| Oracle EPM - Planning and Budgeting            | This feature enables connecting to Oracle EPM<br>instance and building a complete managed data<br>pipeline with that data.          |
|                                                | See Load Data from Enterprise Performance<br>Management into NetSuite Analytics Warehouse<br>(Preview).                             |
|                                                | <ul> <li>On – Display the Oracle EPM - Planning and<br/>Budgeting option in the Create Connection<br/>dialog.</li> </ul>            |
|                                                | • Off – Hide the Oracle EPM - Planning and<br>Budgeting option in the Create Connection<br>dialog.                                  |
|                                                | Default: Off                                                                                                    |
|                                                | Restart Required: No                                                                                                    |
| Oracle EPM - Profitability and Cost Management | This feature enables connecting to Oracle EPM<br>instance and building a complete managed data<br>pipeline with that data.          |
|                                                | See Load Data from Enterprise Performance<br>Management into NetSuite Analytics Warehouse<br>(Preview).                             |
|                                                | <ul> <li>On – Display the Oracle EPM - Profitability<br/>and Cost Management option in the Create<br/>Connection dialog.</li> </ul> |
|                                                | <ul> <li>Off – Hide the Oracle EPM - Profitability and<br/>Cost Management option in the Create<br/>Connection dialog.</li> </ul>   |
|                                                | Default: Off                                                                                                    |
|                                                | Restart Required: No                                                                                                    |

| Feature                   | Description                                                                                                    |
|---------------------------|----------------------------------------------------------------------------------------------------|
| Oracle JD Edwards On-Prem | This feature enables connecting to the various data<br>sources in the on-premises JD Edwards instance<br>and building a complete managed data pipeline<br>with that data.                                                                            |
|                           | See Load Data from On-premises JD Edwards into NetSuite Analytics Warehouse (Preview).                                                                                                    |
|                           | <ul> <li>On – Display the Oracle JD Edwards On-<br/>Prem option in the Create Connection dialog.</li> <li>Off – Hide the Oracle JD Edwards On-Prem<br/>option in the Create Connection dialog.</li> <li>Default: Off</li> </ul>                      |
|                           | Restart Required: No                                                                                                    |
| Oracle JDBC               | This feature enables the remote agent-managed<br>connectivity to Oracle database using JDBC. You<br>can create upto five connections and they are<br>denoted as Oracle JDBC 1, Oracle JDBC 2,<br>Oracle JDBC 3, Oracle JDBC 4, and Oracle<br>JDBC 5. |
|                           | See Load Data from Oracle Database Using JDBC into NetSuite Analytics Warehouse (Preview).                                                                                                    |
|                           | <ul> <li>On – Display the Oracle JDBC option such as<br/>Oracle JDBC 1 in the Create Connection<br/>dialog.</li> </ul>                                                                                                    |
|                           | <ul> <li>Off – Hide the Oracle JDBC option such as<br/>Oracle JDBC 1 in the Create Connection<br/>dialog.</li> <li>Default: Off</li> </ul>                                                                                                    |
|                           | Restart Required: No                                                                                                    |
| MongoDB                   | This feature enables connecting to a MongoDB                                                                                                    |
| Mongobb                   | instance to build a managed data pipeline with data from that instance.                                                                                                    |
|                           | See Load Data from Mongo Database into NetSuite Analytics Warehouse (Preview).                                                                                                    |
|                           | <ul> <li>On – Display the MongoDB option in the<br/>Create Connection dialog.</li> </ul>                                                                                                    |
|                           | Off – Hide the MongoDB option in the Create<br>Connection dialog.                                                                                                    |
|                           | Default: Off<br>Restart Required: No                                                                                                    |
| MySQL Cloud               | This feature enables connecting to MySQL Cloud                                                                                                    |
|                           | instance to build data augmentation with data from that instance.                                                                                                    |
|                           | See Load Data from MySQL Cloud Database into NetSuite Analytics Warehouse (Preview).                                                                                                    |
|                           | <ul> <li>On – Display the MySQL Cloud option in the<br/>Create Connection dialog.</li> </ul>                                                                                                    |
|                           | Off – Hide the MySQL Cloud option in the Create Connection dialog.                                                                                                    |
|                           | Default: Off                                                                                                    |
|                           | Restart Required: No                                                                                                    |

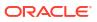

| Feature                                      | Description                                                                                                    |
|----------------------------------------------|----------------------------------------------------------------------------------------------------|
| MySQL On-Prem                                | This feature enables connecting to a MySQL on-<br>premises instance to build data augmentation with<br>data from that instance.                                                                                                    |
|                                              | See Load Data from On-premises MySQL<br>Database into NetSuite Analytics Warehouse<br>(Preview).                                                                                                    |
|                                              | <ul> <li>On – Display the MySQL On-Prem option in the Create Connection dialog.</li> <li>Off – Hide the MySQL On-Prem option in the Create Connection dialog.</li> <li>Default: Off</li> </ul>                                                                               |
|                                              | Restart Required: No                                                                                                    |
| Oracle PeopleSoft On-Prem - Campus Solutions | This feature enables connecting to the various data<br>sources in the on-premises PeopleSoft instance<br>and building a complete managed data pipeline<br>with that data.                                                                                                    |
|                                              | See Load Data from On-premises PeopleSoft into NetSuite Analytics Warehouse (Preview).                                                                                                    |
|                                              | <ul> <li>On – Display the Oracle PeopleSoft On-Pren<br/>- Campus Solutions option in the Create<br/>Connection dialog.</li> <li>Off – Hide the Oracle PeopleSoft On-Prem -<br/>Campus Solutions option in the Create<br/>Connection dialog.</li> <li>Default: Off</li> </ul> |
|                                              | Restart Required: No                                                                                                    |
| Oracle PeopleSoft On-Prem - Financials       | This feature enables connecting to the various data<br>sources in the on-premises PeopleSoft instance<br>and building a complete managed data pipeline<br>with that data.                                                                                                    |
|                                              | See Load Data from On-premises PeopleSoft into NetSuite Analytics Warehouse (Preview).                                                                                                    |
|                                              | <ul> <li>On – Display the Oracle PeopleSoft On-Pren</li> <li>Financials option in the Create Connection dialog.</li> </ul>                                                                                                    |
|                                              | Off – Hide the Oracle PeopleSoft On-Prem -<br>Financials option in the Create Connection<br>dialog.                                                                                                    |
|                                              | Default: Off                                                                                                    |
|                                              | Restart Required: No                                                                                                    |

| Feature                                            | Description                                                                                                    |
|----------------------------------------------------|----------------------------------------------------------------------------------------------------|
| Oracle PeopleSoft On-Prem - Human Resources        | This feature enables connecting to the various data<br>sources in the on-premises PeopleSoft instance<br>and building a complete managed data pipeline<br>with that data. |
|                                                    | See Load Data from On-premises PeopleSoft into NetSuite Analytics Warehouse (Preview).                                                                                    |
|                                                    | <ul> <li>On – Display the Oracle PeopleSoft On-Prent</li> <li>Human Resources option in the Create</li> <li>Connection dialog.</li> </ul>                                 |
|                                                    | • Off – Hide the Oracle PeopleSoft On-Prem -<br>Human Resources option in the Create<br>Connection dialog.                                                                |
|                                                    | Default: Off                                                                                                    |
|                                                    | Restart Required: No                                                                                                    |
| Oracle PeopleSoft On-Prem - Learning<br>Management | This feature enables connecting to the various data<br>sources in the on-premises PeopleSoft instance<br>and building a complete managed data pipeline<br>with that data. |
|                                                    | See Load Data from On-premises PeopleSoft into NetSuite Analytics Warehouse (Preview).                                                                                    |
|                                                    | <ul> <li>On – Display the Oracle PeopleSoft On-Pren         <ul> <li>Learning Management option in the Create<br/>Connection dialog.</li> </ul> </li> </ul>               |
|                                                    | • Off – Hide the Oracle PeopleSoft On-Prem -<br>Learning Management option in the Create<br>Connection dialog.                                                            |
|                                                    | Default: Off                                                                                                    |
|                                                    | Restart Required: No                                                                                                    |
| QuickBooks Online                                  | This feature enables connecting to a QuickBooks<br>Online instance to create augmentations using data<br>from that instance.                                              |
|                                                    | See Load Data from QuickBooks Online into<br>Oracle NetSuite Analytics Warehouse (Preview).                                                                               |
|                                                    | • <b>On</b> – Display the <b>QuickBooks Online</b> option in the Create Connection dialog.                                                                                |
|                                                    | <ul> <li>Off – Hide the QuickBooks Online option in<br/>the Create Connection dialog.</li> </ul>                                                                          |
|                                                    | Default: Off                                                                                                    |
|                                                    | Restart Required: No                                                                                                    |
| Remote Agent                                       | Remote Agent application helps bring data from the<br>on-premises applications like E-Business Suite and<br>JD Edwards into Oracle Fusion Data Intelligence.              |
|                                                    | See Set up the Remote Agent to Load Data into NetSuite Analytics Warehouse (Preview).                                                                                     |
|                                                    | • <b>On</b> – Display the Remote Agent option in the Create Connection dialog.                                                                                            |
|                                                    | Off – Hide the Remote Agent option in the Create Connection dialog.                                                                                                    |
|                                                    | Default: Off                                                                                                    |
|                                                    | Restart Required: No                                                                                                    |

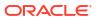

| Feature    | Description                                                                                                    |
|------------|----------------------------------------------------------------------------------------------------|
| SFTP       | This feature enables connecting to a Secure FTP source and building a complete managed data pipeline with that data.                                                                 |
|            | See Load Data from a Secure FTP Source into NetSuite Analytics Warehouse (Preview).                                                                                                  |
|            | <ul> <li>On – Display the SFTP option in the Create<br/>Connection dialog.</li> <li>Off – Hide the SFTP option in the Create<br/>Connection dialog.</li> <li>Default: Off</li> </ul> |
|            | Restart Required: No                                                                                                    |
| Shopify    | This feature enables connecting to a Shopify<br>instance and building a complete managed data<br>pipeline with that data.                                                            |
|            | See Load Data from Shopify into NetSuite Analytics Warehouse (Preview).                                                                                                    |
|            | <ul> <li>On – Display the Shopify option in the Create<br/>Connection dialog.</li> <li>Off – Hide the Shopify option in the Create</li> </ul>                                        |
|            | Connection dialog.                                                                                                    |
|            | Default: Off                                                                                                    |
| Snowflake  | Restart Required: No This feature enables connecting to a Snowflake                                                                                                    |
|            | instance and creating augmentations using that data.                                                                                                    |
|            | See Load Data from Snowflake into Oracle NetSuite Analytics Warehouse (Preview).                                                                                                    |
|            | <ul> <li>On – Display the Snowflake option in the<br/>Create Connection dialog.</li> </ul>                                                                                           |
|            | <ul> <li>Off – Hide the Snowflake option in the Create<br/>Connection dialog.</li> <li>Default: Off</li> </ul>                                                                       |
|            | Restart Required: No                                                                                                    |
| SQL Server | This feature enables connecting to the SQL Serve<br>instance to create augmentations using data from<br>that instance.<br>See Load Data from SQL Server into Oracle                  |
|            | NetSuite Analytics Warehouse (Preview).                                                                                                    |
|            | <ul> <li>On – Display the SQL Server option in the<br/>Create Connection dialog.</li> </ul>                                                                                          |
|            | <ul> <li>Off – Hide the SQL Server option in the<br/>Create Connection dialog.</li> </ul>                                                                                            |
|            | Default: Off                                                                                                    |
|            | Restart Required: No                                                                                                    |

| Feature | Description                                                                                        |
|---------|----------------------------------------------------------------------------------------------------|
| Taleo   | This feature enables connecting to a Taleo instance<br>and creating augmentations using that data. |
|         | See Load Data from Taleo into NetSuite Analytics Warehouse (Preview).                              |
|         | <ul> <li>On – Display the Taleo option in the Create<br/>Connection dialog.</li> </ul>             |
|         | <ul> <li>Off – Hide the Taleo option in the Create<br/>Connection dialog.</li> </ul>               |
|         | Default: Off                                                                                       |
|         | Restart Required: No                                                                               |

#### **Functional Areas**

| Feature        | Description                                                                                                    |
|----------------|----------------------------------------------------------------------------------------------------|
| Order to cash  | This feature provides you the ability to perform<br>cross-transactional analysis with the Order to Cash<br>(O2C) flow. After enabling this functional area,<br>ensure to create a data pipeline and activate it. See<br>Create a Data Pipeline for a Functional Area. |
| Procure to pay | This feature provides you the ability to perform<br>cross-transactional analysis with the Procure to<br>Pay (P2P) flow. After enabling this functional area,<br>ensure to create a data pipeline and activate it.                                                     |

### **Pipeline Features**

| Feature               | Description                                                                                                    |
|-----------------------|----------------------------------------------------------------------------------------------------|
| Data Refresh Estimate | This feature enables prediction of completion time<br>for data refresh. The predicted time is visible under<br>Data Pipeline in the Pipeline Parameters section on<br>the Pipeline Settings page.                                                                                                    |
|                       | See About Data Refresh Performance.                                                                                                    |
|                       | <ul> <li>On – Display the Estimated Refresh<br/>Completion detail under Data Pipeline in the<br/>Pipeline Parameters section on the Pipeline<br/>Settings page.</li> <li>Off – Hide the Estimated Refresh<br/>Completion detail under Data Pipeline in the<br/>Pipeline Parameters section on the Pipeline<br/>Settings page.</li> <li>Default: Off</li> </ul> |
|                       | Restart Required: No                                                                                                    |

| Feature                  | Description                                                                                                    |
|--------------------------|----------------------------------------------------------------------------------------------------|
| Frequent Refresh Tables  | This feature enables custom warehouse tables for frequent data refresh.                                                                                                    |
|                          | See Schedule Frequent Refreshes of Warehouse Tables.                                                                                                    |
|                          | <ul> <li>On – Display the Frequent Refresh Tables<br/>detail under Data Pipeline in the Pipeline<br/>Parameters section on the Pipeline Settings<br/>page.</li> <li>Off – Hide the Frequent Refresh Tables<br/>detail under Data Pipeline in the Pipeline<br/>Parameters section on the Pipeline Settings<br/>page.</li> <li>Default: Off</li> </ul> |
|                          | Restart Required: No                                                                                                    |
| Prioritized Data Refresh | This feature enables configuration of the<br>warehouse tables for prioritized refresh ahead of<br>other data in the regularly scheduled daily refresh<br>cycles.                                                                                                    |
|                          | See Prioritize Datasets for Incremental Refresh (Preview).                                                                                                    |
|                          | <ul> <li>On – Display the Prioritized Data Refresh tal<br/>on the Pipeline Settings page.</li> </ul>                                                                                                    |
|                          | <ul> <li>Off – Hide the Prioritized Data Refresh tab<br/>on the Pipeline Settings page.</li> </ul>                                                                                                    |
|                          | Default: Off                                                                                                    |
|                          | Restart Required: No                                                                                                    |

## Make Preview Features Available

As a functional administrator, you can enable the functionality available as a preview feature to try it out.

Preview features allow your organization to explore and try new features before they roll out by default. See Preview Features.

The preview features aren't available by default, but administrators can turn individual preview features on or off at any time. Administrators can find the latest preview features in the Enable Features tile on the Console and switch them on for others to use.

- **1.** Sign in to your service.
- 2. In Oracle NetSuite Analytics Warehouse **Console**, click **Enable Features** under **Application Administration**.

| 66              |
|-----------------|
| Enable Features |
|                 |

- On the Enable Features page, under the Preview Features tab, expand the categories such as Functional Areas and select the features that you want to make available for your organization.
- 4. Navigate to the location of the preview feature you want to use. For example, if you've enabled AWS S3 in the Managed Pipeline category, then navigate to the Create Connections dialog from the Manage Connections page to use this feature.

## **Generally Available Features**

Oracle NetSuite Analytics Warehouse offers certain functionality as generally available that you must enable using the Console. Generally available features are publicly available features that you can use for production workloads.

Generally available features are disabled by default. Administrators can make these features available for others to use; see Enable Generally Available Features.

#### **Pipeline Features**

| Feature          | Description                                                                                            |  |
|------------------|----------------------------------------------------------------------------------------------------|--|
| Frequent Refresh | This feature enables certain pipeline refresh schedules to be set to a frequency of 4 hours or higher. |  |
|                  | See Schedule Frequent Refreshes of Data.                                                               |  |
|                  | <ul> <li>On – Display the Frequent Refresh option on<br/>the Pipeline Settings page.</li> </ul>        |  |
|                  | <ul> <li>Off – Hide the Frequent Refresh option on<br/>the Pipeline Settings page.</li> </ul>          |  |
|                  | Default: Off                                                                                           |  |
|                  | Restart Required: No                                                                                   |  |

| Feature                      | Description                                                                                                    |  |
|------------------------------|----------------------------------------------------------------------------------------------------|--|
| Scheduled Full Data Reload   | For specific functional areas, an administrator can schedule full refreshes on a weekly, monthly, or quarterly basis.                                                                                                    |  |
|                              | See Schedule Periodic Full Reload of Functional<br>Area Data.                                                                                                    |  |
|                              | <ul> <li>On – Display the Scheduled Full Data<br/>Reload on the Pipeline Settings page.</li> <li>Off – Hide the Scheduled Full Data Reload<br/>on the Pipeline Settings page.</li> <li>Default: Off</li> <li>Restart Required: No</li> </ul> |  |
| Data Source Reset and Reload | This feature enables reset and reload of a data source.                                                                                                    |  |
|                              | See Reset and Reload the Data Source.                                                                                                    |  |
|                              | <ul> <li>On – Display the Data Source Reset and<br/>Reload detail under Data Pipeline in the<br/>Pipeline Parameters section on the Pipeline<br/>Settings page.</li> <li>Off – Hide the Data Source Reset and</li> </ul>                     |  |
|                              | <b>Reload</b> detail under Data Pipeline in the<br>Pipeline Parameters section on the Pipeline<br>Settings page.                                                                                                    |  |
|                              | Default: Off<br>Restart Required: No                                                                                                    |  |
|                              | Restart Required: No                                                                                                    |  |

## **Enable Generally Available Features**

As a functional administrator, you can enable the functionality that is generally available but needs you to enable it to use the specific functionality.

The generally available features aren't available by default, but administrators can turn individual features on or off at any time. Administrators can find the latest generally available features in the Enable Features tile on the Console and switch them on for others to use.

To find out about features that are generally available currently, see Generally Available Features.

- **1**. Sign in to your service.
- In Oracle NetSuite Analytics Warehouse Console, click Enable Features under Application Administration.

| 66              |
|-----------------|
| Enable Features |
|                 |

- 3. On the Enable Features page, under the Generally Available Features tab, expand the categories such as **Pipeline Features** and select the features that you want to make available for your organization.
- 4. Navigate to the location of the feature you want to use. For example, if you've enabled Frequent Refresh in the Pipeline Features category, then navigate to the Pipeline Settings page and click Frequent Data Refresh Schedule to use this feature.

# **Configure Advanced Options**

You can set several advanced options using the Console.

#### **Topics:**

- About Advanced Configuration
- Set Advanced Options

## About Advanced Configuration

Administrators can set more advanced, service-level options through the Systems Settings page.

#### **Topics:**

- Email Delivered by Agents Options
- Other Options
- Performance and Compatibility Options
- Preview Options
- Security Options

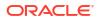

# Email Delivered by Agents Options

| System Setting                         | More Information                                                                                                    |  |
|----------------------------------------|----------------------------------------------------------------------------------------------------|--|
| Maximum Email Size (KB)                | Specifies the maximum size (KB) of a single email.                                                                                                    |  |
|                                        | If you set a maximum email size, you can avoid situations when SMTP servers reject emails that are too large, and in the event that an email exceeds the set limit, the email recipients receive an error message instead of the agent failing and just alerting the email author. |  |
|                                        | Valid Values: 0-20480                                                                                                    |  |
|                                        | Default: 0 (unlimited email size)                                                                                                    |  |
|                                        | API Key: EmailMaxEmailSizeKB                                                                                                    |  |
|                                        | Edition: Enterprise only                                                                                                    |  |
| Maximum Number of Recipients per Email | Specifies the maximum number of recipients allowed in the To: or Bcc: line for a single email.                                                                                                    |  |
|                                        | You can set the maximum number of email recipients to avoid some<br>SMTP servers from filtering out these emails as spam. If the recipient lis<br>exceeds the set limit, the list is split into smaller lists with the maximum<br>number of allowed recipients in each list.       |  |
|                                        | Valid Values: 0-1024                                                                                                    |  |
|                                        | Default: 0 (unlimited number of email recipients)                                                                                                    |  |
|                                        | API Key: EmailMaxRecipients                                                                                                    |  |
|                                        | Edition: Enterprise only                                                                                                    |  |
| Safe Domains                           | If you want to restrict the email domain that Oracle Analytics can send<br>emails to, enter the name of the domain. For example,<br>examplemaildomain.com.                                                                                                    |  |
|                                        | Use a comma to separate multiple domain names. For example,<br>exampledomain1.com, exampledomain2.com. By default, there are no<br>restrictions.                                                                                                    |  |
|                                        | API Key: EmailSafeDomains                                                                                                    |  |
|                                        | Edition: Enterprise only                                                                                                    |  |
| Use BCC                                | Specifies whether to include the names of email recipients in the To: or Bcc: line. By default, email recipients are added to the Bcc: line.                                                                                                    |  |
|                                        | <ul> <li>On — Add email recipients to the Bcc: line. Names of email recipients are hidden.</li> </ul>                                                                                                    |  |
|                                        | • Off — Add email recipients to the To: line. Everyone who receives the email sees the recipient list.                                                                                                    |  |
|                                        | Default: On                                                                                                    |  |
|                                        | API Key: EmailUseBcc                                                                                                    |  |
|                                        | Edition: Enterprise only                                                                                                    |  |

You can use these options to customize the way agents deliver email.

| System Setting        | More Information                                                                                                    |  |
|-----------------------|----------------------------------------------------------------------------------------------------|--|
| Use RFC 2231 Encoding | Specifies how to encode MIME email parameters. By default, RFC 2047 is used.                                                                                                    |  |
|                       | <ul> <li>On — Use RFC 2231 to encode MIME email parameter values.<br/>RFC 2231 supports multi-byte languages. Select On if you deliver<br/>emails that contain multi-byte characters and use an email server<br/>that supports RFC 2231, such as Microsoft Outlook for Office 365 or<br/>Google Gmail.</li> <li>Off — Use RFC 2047 to encode MIME email parameter values.<br/>Default: Off</li> </ul> |  |
|                       | API Key: EmailUseRFC2231                                                                                                    |  |
|                       | Edition: Enterprise only                                                                                                    |  |

### Other Options

These system setting options in the Console enable you to set the behavior for a variety of actions such as database queries, default URLs, display defaults, and sorting.

#### Note:

If you change one of these settings, you must apply the change for the new value to take effect unless we note it otherwise.

| System Setting        | More Information                                                                                                    |  |
|-----------------------|----------------------------------------------------------------------------------------------------|--|
| Hide Loading Messages | Specifies if a detailed message is displayed during data load processing.                                                                                                    |  |
|                       | <ul> <li>On — Detailed loading messages are hidden and a simplified message Loading is displayed instead.</li> <li>Off — Detailed loading messages are displayed.</li> <li>Default: Off</li> </ul> |  |
|                       | API Key: HideLoadingMessages                                                                                                    |  |
|                       | Edition: Professional and Enterprise                                                                                                    |  |

## Performance and Compatibility Options

You use these options to configure performance and compatibility settings between Oracle BI Enterprise Edition and Oracle Analytics.

#### Note:

If you change a performance and compatibility setting, you must apply the change for the new value to take effect unless mentioned otherwise.

| System Setting                        | More Information                                                                                                    |
|---------------------------------------|----------------------------------------------------------------------------------------------------|
| Brushing Enabled for Datasets         | Specifies whether brushing is enabled by default for workbooks that use dataset data.                                                                                                    |
|                                       | <ul> <li>On — Brushing is on by default for workbooks that use dataset data.</li> </ul>                                                                                                    |
|                                       | <ul> <li>Off — Brushing is off by default for workbooks that use dataset data.</li> </ul>                                                                                                    |
|                                       | Users can override this setting in the workbook and canvas properties.                                                                                                    |
|                                       | Default: On                                                                                                    |
|                                       | API Key: EnableBrushingDatasets                                                                                                    |
|                                       | Edition: Professional and Enterprise                                                                                                    |
| Brushing Enabled for Subject<br>Areas | Specifies whether brushing is enabled by default for workbooks that use data from subject areas.                                                                                                    |
|                                       | • <b>On</b> — Brushing is on by default for workbooks that use subject area data.                                                                                                    |
|                                       | • <b>Off</b> — Brushing is off by default for workbooks that use subject area data.                                                                                                    |
|                                       | Users can override this setting in the workbook and canvas properties.                                                                                                    |
|                                       | Default: On                                                                                                    |
|                                       | API Key: EnableBrushingSubjectAreas                                                                                                    |
|                                       | Edition: Enterprise only                                                                                                    |
| Enable Auto Insights on Datasets      | Specifies whether the Auto Insights feature is available when datasets are created or modified.                                                                                                    |
|                                       | • <b>On</b> — The Enable Insights option is available in the Dataset Inspect dialog and insights are automatically generated and available for workbooks that use datasets with the Enable Insights option selected. |
|                                       | • Off — Auto Insights and its related features are disabled.                                                                                                    |
|                                       | Default: On                                                                                                    |
|                                       | <b>Apply Change Required:</b> No, but when you change this setting, it may take a few minutes to take effect.                                                                                                    |
| Evaluate Support Level                | Specifies who can issue database functions: EVALUATE,<br>EVALUATE_ANALYTIC, EVALUATE_AGGR, and EVALUATE_PREDICATE.                                                                                                   |
|                                       | By default (0), the EVALUATE database functions are disabled.                                                                                                    |
|                                       | <ul> <li>1 — Service administrators only. Users with the BI Service<br/>Administrator application role can invoke EVALUATE database<br/>functions.</li> </ul>                                                        |
|                                       | <ul> <li>2 — Anyone. Any user who signs in to can invoke EVALUATE<br/>database functions.</li> </ul>                                                                                                    |
|                                       | • <b>0</b> (or any other value) — No one. All EVALUATE database functions are disabled in .                                                                                                    |
|                                       | Valid Values: 0, 1, 2                                                                                                    |
|                                       | Default: 0                                                                                                    |
|                                       | API Key: EvaluateSupportLevel                                                                                                    |
|                                       | Edition: Professional and Enterprise                                                                                                    |

## **Preview Options**

Administrators can turn some preview features on and off. This way, your organization can evaluate and learn how to use new features before they roll out by default.

| System Setting                                     | More Information                                                                                                    |  |
|----------------------------------------------------|----------------------------------------------------------------------------------------------------|--|
| Preview the Generic REST<br>Connector              | Enable this option to try out the REST connector and visualize data from<br>a data source with a REST endpoint. Use this connector to access data<br>from a REST endpoint and create datasets. See Connect to Data from<br>REST Endpoints and Create a Dataset from a REST Connection.                                          |  |
|                                                    | <ul> <li>On — Displays the REST API connection option on the Create<br/>Connection dialog.</li> </ul>                                                                                                    |  |
|                                                    | <ul> <li>Off — Hides the REST API connection option.</li> </ul>                                                                                                    |  |
|                                                    | Default: Off                                                                                                    |  |
|                                                    | Apply Change Required: No                                                                                                    |  |
|                                                    | API Key: PreviewGenericRestConnector                                                                                                    |  |
|                                                    | Edition: Enterprise only                                                                                                    |  |
| Preview Workbook Email<br>Scheduler                | Enable this option so that administrators can set up a schedule to regularly share their workbooks with one or more email recipients in PDF or PNG format. See Share Visualizations Using Workbook Email Schedules (Preview).                                                                                                   |  |
|                                                    | <ul> <li>On — Displays the Schedule option in the Actions menu of a<br/>workbook to users with the BI Service Administrator application role<br/>with Read-Write access and the Edit share permission on the<br/>workbook.</li> </ul>                                                                                           |  |
|                                                    | <ul> <li>Off — Disables and hides the Schedule option in the Actions<br/>menu of a workbook.</li> </ul>                                                                                                    |  |
|                                                    | Default: Off                                                                                                    |  |
|                                                    | Apply Change Required: No                                                                                                    |  |
|                                                    | API Key: PreviewWorkbookEmailScheduler                                                                                                    |  |
|                                                    | Edition: Enterprise only                                                                                                    |  |
| Preview Workbook Email<br>Scheduling with Bursting | Enable this option to allow administrators to set bursting options when<br>emailing workbooks saved in Shared Folders. This option requires<br>Preview Workbook Email Scheduler to be enabled. See Share<br>Visualizations Using Workbook Email Schedules (Preview) and Create a<br>Bursting Workbook Email Schedule (Preview). |  |
|                                                    | • <b>On</b> — Enables users with a BI Service Administrator application role with Read-Write access and the Edit share permission for the workbook to enable the <b>Bursting</b> option in the <b>Email</b> tab of a workbook schedule if the workbook is saved in Shared Folders.                                              |  |
|                                                    | <ul> <li>Off — Disables the Bursting option in the Email tab of a workbook schedule.</li> </ul>                                                                                                    |  |
|                                                    | Default: Off                                                                                                    |  |
|                                                    | Apply Change Required: No                                                                                                    |  |
|                                                    | API Key: PreviewWorkbookEmailBursting                                                                                                    |  |
|                                                    | Edition: Enterprise only                                                                                                    |  |

## Security Options

Use Security options to control how users can perform specific actions in analyses and dashboards.

These options apply only to analyses and dashboards. They don't apply to data visualizations.

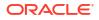

#### Note:

If you change a security setting, you must apply the change for the new value to take effect.

| System Setting                       | More Information                                                                                                    |  |
|--------------------------------------|----------------------------------------------------------------------------------------------------|--|
| Allow HTML/JavaScript/CSS<br>Content | Determines whether users can apply and save HTML, JavaScript, and CSS markup in various text fields for analyses and dashboards, and how any previously saved markup is used.                                                                                                    |  |
|                                      | • Always — Enables users to apply markup. Displays the Contains HTML/JavaScript/CSS Markup option in dialogs where additional formatting might be useful. For example:                                                                                                    |  |
|                                      | <ul> <li>For analyses: Various dialogs in the analysis editor, Analysis<br/>Properties dialog, Column Properties (Column Format) dialog,<br/>Edit Column Formula dialog, Narrative dialog, Ticker dialog,<br/>Static Text dialog, and New Calculated Measure dialog.</li> </ul>                                                                                                    |  |
|                                      | <ul> <li>For dashboards: Various dialogs in the dashboard editor, Text<br/>Properties dialog, and Edit Header and Edit Footer dialogs<br/>(under Print and Export Options).</li> </ul>                                                                                                    |  |
|                                      | <ul> <li>Never — Prevents users from applying markup. Hides the Contain<br/>HTML/JavaScript/CSS Markup option. Users can only enter plain<br/>text. Oracle Analytics ignores any markup that users previously<br/>entered and saved for their analyses and dashboards.</li> </ul>                                                                                                    |  |
|                                      | <ul> <li>HTML Only — Enables users to apply HTML markup. Displays the<br/>Contains HTML/JavaScript/CSS Markup option in dialogs where<br/>additional formatting might be useful but only safe HTML is allowed<br/>(no JavaScript or CSS). When an analysis or dashboard opens,<br/>Oracle Analytics sanitizes any markup that users have entered and<br/>applies only the HTML markup.</li> </ul> |  |
|                                      | <ul> <li>On Open — Prevents users from applying additional markup<br/>(existing markup is retained). Hides the Contains HTML/<br/>JavaScript/CSS Markup option so users can enter only plain text.<br/>Any previously saved markup for analyses and dashboards<br/>continues to be applied.<br/>Note: The On Open option was previously named "Off".</li> </ul>                                   |  |
|                                      | API Key: AllowHTMLJavaScriptCSSContent                                                                                                    |  |
|                                      | Edition: Enterprise only                                                                                                    |  |

## Set Advanced Options

Use the service instance console to set advanced options for Oracle NetSuite Analytics Warehouse.

- 1. In Oracle NetSuite Analytics Warehouse, click **Console**.
- 2. Under Service Administration, click System Settings.

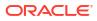

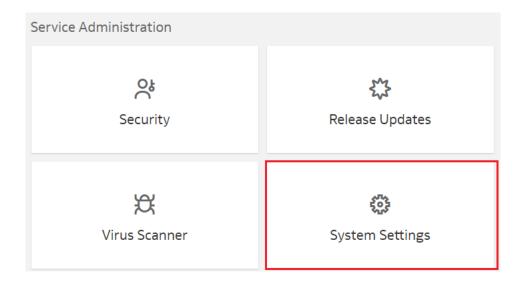

3. On the System Settings page, update the toggle option for the applicable advanced option.

| ← | System Settings                  | ٩                                                                                                    |
|---|----------------------------------|----------------------------------------------------------------------------------------------------|
|   | Performance and<br>Compatibility | Performance and Compatibility                                                                                                    |
|   | Email Delivered by Agents        | Enable Auto Insights on Datasets                                                                                                    |
|   | Other                            | Specifies whether Auto Insights feature should be available on Dataset creation/modification.                                                                                                    |
|   | Preview                          | Brushing Enabled for Subject Areas                                                                                                    |
|   | Security                         | Specifies the default value for brushing in workbooks that include data from subject areas.                                                                                                    |
|   | View                             | Brushing Enabled for Data Sets Specifies the default value for brushing in projects that include data from data sets.                                                                                                    |
|   | view                             | Evaluate Support Level           O           Specifies whether users can issue the functions EVALUATE_EVALUATE_ANALYTIC. EVALUATE_AGGR. and EVALUATE_PREDICATE (0 - No user can issue, 1 - Only administrators with                            |
|   |                                  | manageRepositories permission can issue, 2 - Any user can issue). Cache Enable Specifies whether the cache system is enabled. When set to No, caching is disabled. When set to Yes, caching is enabled. The query cache is enabled by default. |
|   |                                  | Email Delivered by Agents                                                                                                    |
|   |                                  | Use RFC 2231 Encoding                                                                                                    |
|   |                                  | Use RFC 2231 to encode MIME parameter values in emails. By default, MIME parameter values are RFC 2047 encoded.                                                                                                    |
|   |                                  | Add email recipients to the BCC line. If switched off, email recipients are included on the To line.                                                                                                    |
|   |                                  | Safe Domains                                                                                                    |
|   |                                  |                                                                                                    |
|   |                                  | Comma separated list of domains that emails can be sent to. An empty string allows all domains.                                                                                                    |
|   |                                  | Maximum Number of Recipients per Email 0 ~ ^                                                                                                    |
|   |                                  |                                                                                                    |
|   |                                  | Maximum Email Size (KB) 0 v A<br>Maximum size of a single email in KB. Send an error message to all recipients if email size exceeds this limit. O is unlimited.                                                                               |
|   |                                  |                                                                                                    |

# Typical Workflow to Get Started with Oracle NetSuite Analytics Warehouse

To get started with Oracle NetSuite Analytics Warehouse for the first time, follow these tasks as a guide.

| Task                                                                                                    | Description                                                                                                    | More Information                                                                                       |
|----------------------------------------------------------------------------------------------------|----------------------------------------------------------------------------------------------------|----------------------------------------------------------------------------------------------------|
| Enable NetSuite Analytics<br>Warehouse                                                                                        | As an administrator, enable<br>NetSuite Analytics Warehouse in<br>the NetSuite account of the<br>users.                                                                                                    | Enabling NetSuite Analytics<br>Warehouse, <i>NetSuite Analytics</i><br><i>Warehouse</i>                |
| Add and delete users.                                                                                                    | As a user, after your administrator<br>enables NetSuite Analytics<br>Warehouse in your NetSuite<br>account, add and delete users.<br>Adding users to your NetSuite<br>Analytics Warehouse account<br>enables the users to work with<br>data transferred to the data<br>warehouse. You can add existing<br>NetSuite users and non-NetSuite<br>users.                                                                  | Adding Users to NSAW, <i>NetSuite</i><br><i>Analytics Warehouse</i>                                    |
| Change the user account for data transfer credentials.                                                                        | By default, NetSuite Analytics<br>Warehouse assigns the data<br>transfer credentials to the user<br>that enabled NetSuite Analytics<br>Warehouse. Oracle recommends<br>that you use a generic email<br>address such as<br>user_account_data_transfer@exa<br>mple.com to ensure that the<br>transfer credentials remain valid if<br>the user that enabled NetSuite<br>Analytics Warehouse leaves the<br>organization. | Resetting NetSuite Analytics<br>Warehouse Transfer Credentials,<br><i>NetSuite Analytics Warehouse</i> |
| Set up the data transfer in the NetSuite user interface.                                                                      | As a user, begin transferring data<br>to the NetSuite Analytics<br>Warehouse by selecting the<br>functional area.                                                                                                    | Setting Up the Data Transfer,<br>NetSuite Analytics Warehouse                                          |
| Alternatively, set the pipeline                                                                                               | You can transfer data to the                                                                                                    | Set Up the Pipeline Parameters                                                                         |
| parameters and create a data pipeline for a functional area to                                                                | warehouse using the Data<br>Configuration page. You specify<br>the pipeline and report<br>parameters and then create a<br>data pipeline for a functional<br>area.                                                                                                    | Set Up the Reporting<br>Configurations                                                                 |
| transfer data to the warehouse<br>using the Data Configuration<br>page in the NetSuite Analytics<br>Warehouse user interface. |                                                                                                    | Create a Data Pipeline for a<br>Functional Area                                                        |
| Start analyzing your data                                                                                                    | After the data is transferred to the<br>autonomous data warehouse, you<br>can analyze your data using the<br>capabilities of Oracle Analytics<br>Cloud that is included with<br>NetSuite Analytics Warehouse.                                                                                                    |                                                                                                    |

Additionally, as an advanced user, you can perform these tasks:

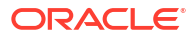

| Task                       | Description                                                                                                    | More Information           |
|----------------------------|----------------------------------------------------------------------------------------------------|----------------------------|
| Augment your data          | You can supplement the data in<br>your reports by extending the<br>transaction entity, creating<br>custom dimensions and custom<br>facts.                                                        | Augment Your Data          |
| Integrate third-party data | You can integrate data from other<br>sources with the NetSuite data.<br>Through this integration, you can<br>create KPIs, metrics, cards, and<br>dashboards using data from<br>multiple sources. | Integrate Third-Party Data |

# Configure Oracle NetSuite Analytics Warehouse Data

You can set up data transfer using the NetSuite user interface or alternatively use the Data Configuration tile on the Oracle NetSuite Analytics Warehouse Console.

To set up data transfer using the NetSuite user interface, see Setting Up the Data Transfer.

In Oracle NetSuite Analytics Warehouse, use the Data Configuration page to specify the data load and reporting configuration details, and create data pipelines for functional areas that determine how your NetSuite data is loaded and displayed in the data warehouse. To navigate to the Data Configuration page:

- 1. Sign in to your NetSuite account.
- 2. Click Setup, click Integration, and then click Configuration.
- 3. On the NetSuite Analytics Warehouse Configuration page, click Log in to NetSuite Analytics Warehouse. You see the Oracle NetSuite Analytics Warehouse home page.
- 4. On the home page, open the Navigator menu, click Console, and then click Data Configuration under Data Administration. You see the Data Configuration page on which you can perform all the tasks discussed in this section.

#### **Topics:**

- Typical Workflow to Configure Data
- About Transaction Entities
- About Data Pipelines for Functional Areas
- About Data Refresh Performance
- About Pipeline Parameters
- Set Up the Pipeline Parameters
- About Reporting Configurations
- Set Up the Reporting Configurations
- Create a Data Pipeline for a Functional Area
- Edit a Data Pipeline for a Functional Area
- Activate a Data Pipeline for a Functional Area
- Activate Value-added Datasets
- Deactivate a Data Pipeline for a Functional Area
- Delete a Data Pipeline for a Functional Area
- Refresh a Data Pipeline for a Functional Area
- Reload Data for a Data Pipeline
- Reset the Data Warehouse
- Reset the Cache

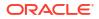

- View Load Request History
- View the Audit Log
- About Augmenting Your Data
- Augment Your Data
- Create a Dimension Alias
- About Mapping Custom Attributes
- Map Custom Attributes
- About Autonomous Data Warehouse Wallet and Administrator Credentials
- Disable Data Pipeline
- About Managing Data Connections
- Schedule Frequent Refreshes of Data
- Schedule Periodic Full Reload of Functional Area Data
- Schedule Frequent Refreshes of Warehouse Tables
- Prioritize Datasets for Incremental Refresh (Preview)
- Reset and Reload the Data Source
- Extend Data with Custom Data Configurations

## Typical Workflow to Configure Data

Follow these tasks as a guide to configure Oracle NetSuite Analytics Warehouse data.

| Task                                           | Description                                                                                                    | More Information                                  |
|------------------------------------------------|----------------------------------------------------------------------------------------------------|---------------------------------------------------|
| Specify the pipeline parameters                | Set up the pipeline parameters for<br>your data model file before<br>running your data pipelines for<br>the functional areas. | Set Up the Pipeline Parameters                    |
| Create a data pipeline for a functional area   | To start analyzing your data,<br>create data pipelines for the<br>functional areas to copy data to<br>the data warehouse.     | Create a Data Pipeline for a<br>Functional Area   |
| Activate a data pipeline for a functional area | You must activate the data<br>pipeline for a functional area to<br>run and load data into the data<br>warehouse.              | Activate a Data Pipeline for a<br>Functional Area |
| Specify the reporting configurations           | Set up the reporting<br>configurations for your data<br>model file after activating a data<br>pipeline for a functional area. | Set Up the Reporting<br>Configurations            |
| View request history                           | View the load request history by functional area, load type, and status.                                                      | View Load Request History                         |
| Augment your data                              | Augment your reports by using datasets that you create with specific columns from various data stores.                        | Augment Your Data                                 |

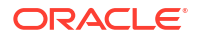

### **About Transaction Entities**

Oracle NetSuite Analytics Warehouse is organized into logical business groupings called functional areas, which contain tables specific to the transaction types in each functional area.

#### **Table Types**

Each type of table follows a naming pattern for all functional areas.

- <Transaction Type> are transaction type stripes. In the NetSuite universal module definition (UMD), the transaction table is striped by transaction types using the TYPE column. NetSuite Analytics Warehouse creates tables by stripes. Transaction type can be SalesOrd, CustInvc, and so on, but <Transaction Type> contains an expanded and readable format such as \_SALES\_ORDER\_ or \_CUSTOMER\_INVOICE\_ respectively.
- <NS Table Name> are NetSuite tables which store dimensional data in the source.

| Table Type                | Naming Pattern                                              | Source                                                                                                    |
|---------------------------|-------------------------------------------------------------|----------------------------------------------------------------------------------------------------|
| Fact — Transaction Header | DW_NS_ <transaction type="">_F</transaction>                | Derived from NetSuite source tables transaction                                                                                               |
| Fact — Transaction Lines  | DW_NS_ <transaction<br>Type&gt;_LINES_F</transaction<br>    | Derived from NetSuite source<br>tables transaction,<br>transactionline, and<br>transactionaccountingline                                      |
| Fact — Snapshot           | DW_NS_ <transaction<br>Type&gt;_SNAPSHOT_F</transaction<br> | Derived from transaction,<br>systemnote, transactionhistory,<br>and other transactions which act<br>as snapshot events for the<br>transaction |
| Dimensions                | DW_NS_ <ns name="" table="">_D</ns>                         | Usually derived directly from source table                                                                                                    |
| General Helper Table      | DW_NS_ <ns name="" table="">_G</ns>                         | Usually derived directly from source table                                                                                                    |

#### Table 2-1 NetSuite Analytics Warehouse Table Types

#### **Fact Denormalization**

Fact — Transaction Lines are usually denormalized and contain additional attributes and dimension keys from the Fact — Transaction Header table to aid ease of reporting. For example, the Sales Order Lines fact contains status and trandate, which are denormalized from the Sales Order Header fact.

Fact — Transaction Header also contains dimensions keys or attributes from the Fact — Transaction Lines mainline in the NetSuite source tables that are non-transactional in nature.

#### Dimensions

The dimensions keys used in a fact usually follow the rule where they are named similar to the dimension table with which they are supposed to join to. For example, DW\_NS\_SALES\_ORDER\_F.CUSTOMER joins to DW\_NS\_CUSTOMER\_D.ID.

Dimensions can be common across functional areas and transaction types. For example, customer and item are some of the common dimensions in NetSuite Analytics Warehouse.

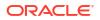

#### **Dimension History**

The dimensions used in NetSuite Analytics Warehouse are type 1. Any changes in the source are reflected in NetSuite Analytics Warehouse either incrementally (if they are high volume dimensions) or in full update mode.

#### Base and Accounting Book Amounts for Transaction Amounts

Usually, transaction currency-based amount columns extracted from a source are converted to a subsidiary or base currency in NetSuite Analytics Warehouse fact lines tables. For example, foreignamount has a corresponding base\_amount, estgrossprofit has a corresponding base\_estgrossprofit, and so on.

Similarly, in line facts, the accounting book currency-based amounts are also converted into base and transaction currency when applicable. For example, accountingbook\_credit and accountingbook\_debit have base\_creditamount and base\_debitamount (in base or subsidiary currency) along with credit and debit (in transaction currency). The lines facts also consist of accountingbook\_currency along with the base\_currency key as a role-playing dimension in the lines fact tables. This helps in identifying the currency used for these measure columns.

Header facts contain conversion for the base or subsidiary currency amounts only for corresponding transaction currency amounts, such as foreigntotal, which will have a corresponding base\_total along with the base\_currency key. Header facts contain the base\_currency key as a role-playing dimension. Header facts don't contain any accounting book amounts.

#### **Flags Attributes**

Both facts and dimension tables in NetSuite Analytics Warehouse consist of flag attributes which are useful for reporting purposes. The typical values in these columns is either T or F, indicating true or false. Alternately, Y or N indicates yes or no.

#### **Snapshot Facts**

NetSuite Analytics Warehouse contains snapshot facts for many transaction types. These tables track daily status and amount changes for a transaction type. The granularity of the snapshots tables is a combination of transaction identifier and date. Snapshots usually contain one row for each day from the transaction start date to the transaction close date. If the transaction is open on the ETL run date, then snapshots are built until one day before the ETL run date.

#### **Delete Transactions**

NetSuite Analytics Warehouse supports deletion of transactions. When any transaction is deleted in the source system, the same is deleted in NetSuite Analytics Warehouse after an incremental refresh.

#### Warehouse Table Grain Identification

The granularity of each table (fact, dimension, etc.) can be determined by checking the <code>source\_record\_id</code> column. When filtered by a single value, the table should have only one record. As a convention, source record ID is placed immediately after the columns that constitute the grain of the table. For example, for DW\_NS\_SALES\_ORDER\_LINES\_F, the granularity of the table consists of transaction, id, and accountingbook, hence the source\_record\_id is placed as the fourth column after the above three grain columns.

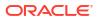

Source record  $source\_record\_id$  contains the concatenated string-converted value of the grain columns. Hence for the above example,

DW\_NS\_SALES\_ORDER\_LINES\_F.source\_record\_id = transaction~id~accountingbook (Or 32451~2~1).

#### **Extraction Dates and Load Volume Control**

Both Fact – Transaction Header and Fact – Transaction Lines tend to be high-volume tables and may impact data extract performance. To control the extract data volume, users can set an initial extract date as part of pipeline parameters while performing the setup. This controls the extraction of data in the load. Incremental loads are controlled using the last modified date attribute in transaction and transactionlines tables. Many dimensions also extract data incrementally using the last modified date attribute, while some dimensions always extract in full extracts. The ones which load in full extracts are usually smaller dimensions,

#### **Reporting Parameters**

NetSuite Analytics Warehouse has one reporting parameter that needs to be set: subsidiary. The subsidiary parameter is used for consolidating transaction values from other subsidiaries' currencies to this reporting subsidiary currency.

# About Data Pipelines for Functional Areas

Data pipelines for functional areas load data specific to a functional area into the data warehouse.

These pipelines hold configuration parameters specific to a functional area such as General Ledger functional area under Finance and Sales functional area under NetSuite.

### Allowed Actions for Data Pipelines

Here's a list of the actions allowed for data pipelines when they are in various states. This information enables you to know which actions you can and can't perform when a data pipeline is in a particular state.

| Pipeline status        | Available actions          | Additional information                                                                                                    |
|------------------------|----------------------------|----------------------------------------------------------------------------------------------------|
| Saved                  | Edit and Delete            | You can activate a data pipeline<br>using the Edit wizard or can<br>delete the data pipeline.                                        |
| InActive               | Edit, Activate, and Delete | You can activate a data pipeline<br>using the Edit wizard or can<br>delete the data pipeline.                                        |
| Activation Scheduled   | Edit and Delete            | If you edit a scheduled data<br>pipeline, then the previous data<br>pipeline is unscheduled and a<br>new data pipeline is scheduled. |
| Activation in Progress | View                       | You can view the data pipeline in Read-only mode.                                                                                    |

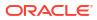

| Pipeline status     | Available actions                                 | Additional information                                                                                                    |
|---------------------|---------------------------------------------------|----------------------------------------------------------------------------------------------------|
| Activation Complete | Edit, Delete, Reset, Deactivate, and Refresh Data | <ul> <li>You can perform these actions:</li> <li>Edit only the Attribute<br/>Selection, Column Options<br/>Entity Options, Dimension<br/>Keys, Schedule, and Save<br/>steps.</li> </ul>                                                                                                  |
|                     |                                                   | <ul> <li>After the Edit action is<br/>completed, the data pipelin<br/>is ready for Refresh Data o<br/>AdHoc run. View the<br/>information icon that is<br/>displayed.</li> </ul>                                                                                                    |
|                     |                                                   | <ul> <li>Perform a reset that marks<br/>the data pipeline for data<br/>reset and view the displaye<br/>information icon. The next<br/>incremental job peforms the<br/>actual action or you can<br/>peform the Refresh Data<br/>action to immediately reset<br/>the data.</li> </ul>      |
|                     |                                                   | <ul> <li>Refresh the data. If an<br/>incremental job isn't runnin<br/>then the Refresh Data action<br/>initiates an AdHoc run<br/>immediately to refresh the<br/>data. It peforms a full refrest<br/>if you had edited the data<br/>pipeline or performed a rest<br/>earlier.</li> </ul> |
|                     |                                                   | <ul> <li>Deactivate the data pipelin<br/>to change its state to<br/>InActive.</li> </ul>                                                                                                    |

### About Data Refresh Performance

Oracle strives constantly to improve performance for data loading in pipelines.

The performance of loading data for your instance will vary. The time to complete data processing, both full warehouse loads and incremental data loads, depends on various factors. A data pipeline load includes the following:

- Extracting data from the Netsuite source.
- Loading the data into Oracle Autonomous Data Warehouse.
- Transforming the data into the prebuilt schema.

The time to complete each of these steps is determined by various factors including:

- The availability of the source system.
- The size and complexity of the source data.
- The activated functional areas.
- Custom SQL queries that impact Oracle Autonomous Data Warehouse.
- Your queries running concurrently.

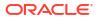

- Customizations made on the source system objects (which require a full load for those objects).
- The patching of source and target systems.

For daily refresh of data and pipeline execution to update all the resulting key metrics and dashboards, the execution time depends on many factors such as the amount of data getting incrementally refreshed. In order to plan your downstream workflow needs, ensure to perform these actions:

- Turn on the pipeline execution estimation using the Data Refresh Estimate preview feature on the Enable Features page. The estimated refresh completion details are visible on the Pipeline Settings page.
- Trigger any subsequent operations based on the estimated refresh completion time.
- Reach out to Oracle Support if the refresh isn't completed by the estimated completion time.

Data refresh is typically completed daily unless the data pipeline jobs are turned off or stuck. You can observe data loading times for your specific source and warehouse configuration to estimate the time it takes for an incremental daily refresh and for a full warehouse load. This information can help you plan for the optimal time in the day to start your daily data refresh. You may want to schedule the data load to run during off-peak hours, for example, run initial full warehouse loads during weekends and incremental loads during weeknights to ensure that users aren't impacted.

#### Preview

You can view the estimated refresh completion time for daily pipelines on the Pipeline Settings page in the Estimated Refresh Completion field as a Preview feature. This enables you to plan your tasks in the application.

Data Pipeline

| Data Pipeline Status            | Enabled                      |
|---------------------------------|------------------------------|
| Last Refresh Date               | May 26, 2023 10:32:48 AM IST |
| Estimated Refresh<br>Completion | May 27, 2023 03:30:00 AM IST |

### **About Pipeline Parameters**

The pipeline parameters apply to all functional areas.

The pipeline parameters that apply at the functional area levels are initial extraction date and time to schedule the incremental job to run.

- Initial Extract Date: Initial extract date is used when you extract data for a full load. Transactional data created after the initial extract date processes and loads to the warehouse. It reduces the initial data load volume. After extracting the data for a functional area, avoid changing the initial extract date. If you need to change the initial extract data, then after changing the date, reset the data warehouse and reactivate the functional areas. See Reset the Data Warehouse.
- Data Refresh Schedule: Specify the frequency and when you want the incremental data load to happen. While specifying the timezone, the recommendation is to use city names to handle the daylight savings. For example, instead of selecting timezone such as EST or

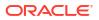

PST, select Europe/Bucharest or America/Los\_Angeles. In this case, the data refresh process calculates the value mentioned in the Time field based on the local time irrespective of daylight savings.

## Set Up the Pipeline Parameters

Set up the pipeline parameters for your data model file before running your data pipelines for the functional areas.

- 1. In Oracle NetSuite Analytics Warehouse Console, click Data Configuration.
- 2. On the Data Configuration page, under Configurations, click Pipeline Settings.
- Under Global Parameters, indicate the initial extract date from which to load the transaction data.
- 4. Under Data Refresh Schedule, select the interval and depending on the selected interval, specify the time, day, and month when you want the incremental data load to happen.
- 5. Click Save.

## About Reporting Configurations

Set up the reporting configurations to specify how data is presented on the key metrics, workbooks, visualizations, dashboards, and reports in Oracle NetSuite Analytics Warehouse.

You must activate a data pipeline for a functional area to be able to set up the reporting configurations. Based on the functional area for which you've activated a data pipeline, you see the applicable reporting configurations. For example, if you've activated a data pipeline for a functional area in Oracle Fusion ERP Analytics, then you see the reporting configurations applicable for Oracle Fusion ERP Analytics.

### About the Reporting Configuration for NetSuite Analytics Warehouse

You specify values for these parameters as you configure reporting for Oracle NetSuite Analytics Warehouse:

• Subsidiary: This parameter controls the subsidiary or subsidiaries used for reporting. If you select parent, all the subsidiaries are covered in the reporting layer.

# Set Up the Reporting Configurations

Specify the report parameters for your data model file.

- 1. In Oracle NetSuite Analytics Warehouse **Console**, click **Reporting Configuration**.
- 2. On the Reporting Configuration page, under Global Parameters, in **Subsidiary**, select a subsidiary to transfer data from that subsidiary.
- 3. Click Save.

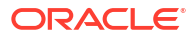

# Create a Data Pipeline for a Functional Area

As a functional administrator, create a data pipeline for a functional area to copy data to the data warehouse. Use these steps to select and schedule runs to update the Oracle Autonomous Data Warehouse instance with the latest data.

Perform this task only after you have set up the pipeline and report parameters. You can schedule an activation of a functional area even if activation of another functional area is in progress. However, you can't update the activation of a functional area that's in progress.

- 1. Sign in to your service.
- 2. In Oracle NetSuite Analytics Warehouse Console, click Data Configuration under Application Administration.
- 3. On the Data Configuration page, click your service. For example, under Applications, click **NetSuite Warehouse**.
- 4. On the service page, for example, the Data Configuration: Oracle NetSuite Analytics page, click **Create**.
- 5. On the NetSuite Warehouse page, use the wizard to select your application areas to transfer data to the warehouse, and then click **Next**.
- 6. Review the parameters and click one of the options:
  - Cancel: To cancel the data pipeline for the functional area.
  - Save: To save the data pipeline for the functional area but not activate it.
  - Activate: To schedule when to run the data pipeline for the functional area. See Activate a Data Pipeline for a Functional Area.

Oracle NetSuite Analytics Warehouse extracts data only from the initial extract date that you specify. For example, if the initial extract date is 10th March and you've added data on 9th March in your source, then the data added on 9th won't be part of this data pipeline activation plan. You can see the data pipeline activation plan listed on the Data Configuration page.

# Edit a Data Pipeline for a Functional Area

You can change any details of your data pipeline for a functional area prior to activating it.

- **1**. Sign in to your service.
- 2. In Oracle NetSuite Analytics Warehouse Console, click Data Configuration under Application Administration.
- 3. On the Data Configuration page, click your service. For example, under Applications, click **NetSuite Warehouse**.
- On the service page, for example, the Data Configuration: Oracle NetSuite Analytics page, click the Action menu for the data pipeline for a functional area that you want to edit, and click Edit.
- 5. Make the changes, review the changes, and then click Save or Activate.

## Activate a Data Pipeline for a Functional Area

You must activate the data pipeline for a functional area to run it and load the data into the data warehouse.

Ensure that you don't activate a data pipeline for a functional area in the following situations:

- Load in progress: If an incremental load is in progress.
- An impending load: If an incremental load is scheduled to run in the next hour.
- Exceeded the number of daily refresh requests: The maximum number of ad hoc data refresh requests for the day is four. If you've exceeded this number, then you can submit a request the following day.
- **1**. Sign in to your service.
- 2. In Oracle NetSuite Analytics Warehouse Console, click Data Configuration under Application Administration.
- 3. On the Data Configuration page, click your service. For example, under Applications, click **NetSuite Warehouse**.
- 4. On the service page, for example, the Data Configuration: Oracle NetSuite Analytics page, click the **Action** menu for the saved data pipeline for the functional area that you want to activate, and click **Edit**.
- 5. Review the details of the data pipeline for the functional area and then click Activate.

| Cancel | 0 0                      |                                          | Save Activate > |
|--------|--------------------------|------------------------------------------|-----------------|
|        | Review your selections   | and save the functional area activation. |                 |
|        | Data Selections:         |                                          |                 |
|        | <b>Global Parameters</b> |                                          |                 |
|        | Extend Due Date by Days  | 0                                        |                 |
|        | Analytics Currency       | US Dollar                                |                 |
|        | Exchange Rate Type       | Corporate                                |                 |
|        | Analytics Language       | American English                         |                 |
|        | Initial Extract Date     | 2016-01-01                               |                 |

 In step 4 of the Data Configuration wizard, select Scheduled Execution Data to specify the date and time on which to run the data pipeline for the functional area. Select Run Immediately to create and run the data pipeline for the functional area immediately. Click Finish.

| Cancel | 0              | 2                             | 3               | 0 | Finish |
|--------|----------------|-------------------------------|-----------------|---|--------|
|        | Select wh      | en to initiate the functional | area activation |   |        |
|        | Scheduled Exe  | ecution Date                  |                 |   |        |
|        |                | Asia/Calcutta                 |                 |   |        |
|        | Extract Time   | 09/27/2022 12:00 AN           | 0               |   |        |
|        | O Run Immediat | ely                           |                 |   |        |

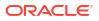

Oracle NetSuite Analytics Warehouse runs the data pipeline for the functional area, loads data into your data warehouse, and displays your data pipeline for the functional area on the Data Configuration page. Once data is successfully loaded, the system updates the status of the data pipeline for the functional area to **Activation Completed**.

### Activate Value-added Datasets

Oracle NetSuite Analytics Warehouse provides ready-to-use value-added datasets that load data independently into Oracle NetSuite Analytics Warehouse and aren't dependent on activation of any other functional areas. You must specifically activate these datasets.

The value-added datasets use data from multiple functional areas. For example, the Inventory Snapshot dataset sources data from multiple transaction types belonging to functional areas such as Sales, Purchases, and Inventory.

- 1. In Oracle NetSuite Analytics Warehouse Console, click Data Configuration.
- On the Data Configuration page, under Applications, on the NetSuite Warehouse tile, click the drop-down and select a category such as Oracle NetSuite Analytics for Finance and Supply Chain.
- 3. On the Activations page, click Create.
- 4. Select a value-added dataset such as Inventory Snapshot and then click Next.
- 5. Review the parameters and click one of the options:
  - Cancel: To cancel the data pipeline for the functional area.
  - Save: To save the data pipeline for the functional area but not activate it.
  - Activate: To display the page for scheduling when to initiate activation of the functional area. Select Scheduled Execution Date to specify the date and time on which to run the data pipeline for the functional area. Select Run Immediately to create and run the data pipeline for the functional area immediately. After selecting your option, click Finish.

#### Note:

You can schedule an activation of a functional area even if activation of another functional area is in progress. However, you can't update the activation of a functional area that's in progress.

# Deactivate a Data Pipeline for a Functional Area

You can deactivate all the incremental setup and jobs of a data pipeline for a functional area.

Deactivating a data pipeline for a functional area ensures that future incremental jobs don't select the specific functional area when the data pipeline runs. You can view the deactivated status of the data pipeline on the Data Configuration page.

- **1**. Sign in to your service.
- In Oracle NetSuite Analytics Warehouse Console, click Data Configuration under Application Administration.

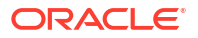

- On the Data Configuration page, click your service. For example, under Applications, click NetSuite Warehouse.
- 4. On the service page, for example, the Data Configuration: Oracle NetSuite Analytics page, click the **Action** menu for the active data pipeline for the functional area that you want to deactivate, and click **Deactivate**.
- 5. Review the warning message and then click **Deactivate**.

| Warning                 |                                                                                     |          |
|-------------------------|-------------------------------------------------------------------------------------|----------|
| process from getting ne | nal areas stops the Data l<br>w data from the source w<br>. Do you want to continue | hen      |
|                         |                                                                                     |          |
|                         | Cancel De                                                                           | activate |

### Delete a Data Pipeline for a Functional Area

You can delete a data pipeline for a functional area prior to activating it.

Deleting a data pipeline for a functional area permanently removes it, so data refreshes of the warehouse won't occur.

- **1.** Sign in to your service.
- In Oracle NetSuite Analytics Warehouse Console, click Data Configuration under Application Administration.
- On the Data Configuration page, click your service. For example, under Applications, click NetSuite Warehouse.
- On the service page, for example, the Data Configuration: Oracle NetSuite Analytics page, click the Action menu for the data pipeline for the functional area that you want to delete, and click Delete.
- 5. Review the warning message and then click **Delete**.

Cancel Delete

| Warning                                                                                                    |
|----------------------------------------------------------------------------------------------------|
| If you delete this activation, it will be permanently removed<br>along with any existing data copied to the data warehouse.<br>All future data copies to the data warehouse will be<br>discontinued as well. |
|                                                                                                    |

### Refresh a Data Pipeline for a Functional Area

Refresh an activated data pipeline for a functional area to bring in new data for the selected functional area.

When you refresh the data pipeline, the system executes an incremental load immediately. The next scheduled run could take additional time to complete because of any new data. If you had reset a data pipeline for the functional area before refreshing data, then the system runs a full load immediately for that functional area.

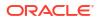

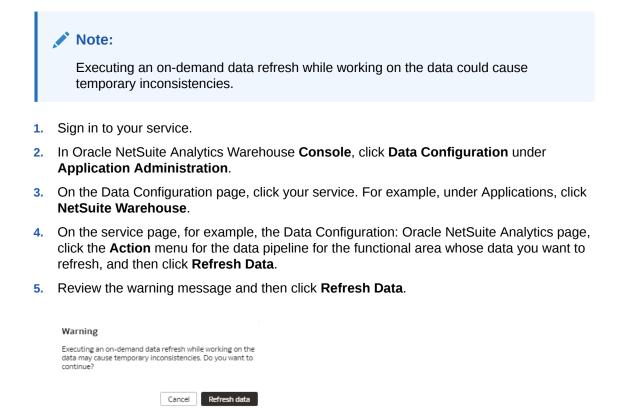

# Reload Data for a Data Pipeline

When you reload data for a data pipeline, you start the process of completely refreshing the data in the data warehouse for the functional area.

When you issue a request to reload data, the Request History page shows that the request is received and accepted. After you reload the data, the previous data still exists in the data warehouse related to the functional area. On the next data refresh, Oracle NetSuite Analytics Warehouse discards the existing data and loads new data. After reloading the data for the data pipeline, you see the data pipeline for the functional area on the Data Configuration page with the **Completed** status.

In a 24-hour period, you can reload the data for only 4 functional areas's data pipelines.

- 1. Sign in to your service.
- 2. In Oracle NetSuite Analytics Warehouse Console, click Data Configuration under Application Administration.
- 3. On the Data Configuration page, click your service. For example, under Applications, click **NetSuite Warehouse**.
- 4. On the service page, for example, the Data Configuration: Oracle NetSuite Analytics page, click the **Action** menu for the data pipeline for the functional area that you want to reload, and click **Reload Data**.
- 5. Review the warning message and then click Reload on Next Refresh.

#### Warning

| Performing this action will reload the complete data in the |  |
|-------------------------------------------------------------|--|
| next scheduled data refresh, which may take additional      |  |
| ime. Do you want continue?                                  |  |
|                                                             |  |

Cancel Reload on Next Refresh

# Reset the Data Warehouse

Reset your data warehouse when your data source instance is refreshed from another environment, for example, when the environment is refreshed from production to a test environment. You may also want to reset the data warehouse when the data becomes corrupt.

After resetting the data warehouse, you must activate all of the data pipelines for the functional areas. See Activate a Data Pipeline for a Functional Area

#### Note:

Your data isn't available until Oracle NetSuite Analytics Warehouse completes all the activations after resetting the data warehouse.

- **1**. Sign in to your service.
- In Oracle NetSuite Analytics Warehouse Console, click Data Configuration under Application Administration.
- 3. On the Data Configuration page, under Configurations, click Pipeline Settings.
- 4. On the Pipeline Settings page, click Actions () and then click Reset Data Warehouse.

| Data Pipeline                      |                              | Cancel Save ····     |
|------------------------------------|------------------------------|----------------------|
| Data Pipeline                      |                              | Reset Data Warehouse |
| Status                             | Enabled                      | Reset cache          |
| Last Refresh Date                  | Feb 23, 2024 08:26:42 AM IST | Reset & Reload       |
| Estimated<br>Refresh<br>Completion | Not Available                |                      |

5. Review the warning message, provide the details, and then click **Reset**.

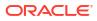

| Warning                                                                                                    |                              |  |  |
|----------------------------------------------------------------------------------------------------|------------------------------|--|--|
| Resetting your data warehouse will delete all your data. This<br>action is irreversible. All the activated functional areas will<br>be moved to Saved state and they need to be reactivated<br>again. Do you want to continue? |                              |  |  |
| Instance                                                                                                    | oaxprodmgmt2.prodmgmtfawdev3 |  |  |
| Authorized By                                                                                                    | Enter the name of authorizer |  |  |
| Name                                                                                                    | Enter your name              |  |  |
|                                                                                                    |                              |  |  |
|                                                                                                    | Cancel Reset                 |  |  |

# Reset the Cache

The data augmentation source column information is cached in the browser cache and is maintained for a week. If your source has new columns and they don't display in the Data Augmentation wizard, then you can reset the browser cache and retry data augmentation.

- **1**. Sign in to your service.
- 2. In Oracle NetSuite Analytics Warehouse **Console**, click **Data Configuration** under **Application Administration**.
- 3. On the Data Configuration page, under **Configurations**, click **Pipeline Settings**.
- 4. On the Pipeline Settings page, click the **Reset Cache** menu option.

| Data Pipeline                      |                              | Cancel Save ····     |
|------------------------------------|------------------------------|----------------------|
|                                    |                              | Reset Data Warehouse |
| Data Pipeline<br>Status            | Enabled                      | Reset cache          |
| Last Refresh Date                  | Feb 23, 2024 08:26:42 AM IST | Reset & Reload       |
| Estimated<br>Refresh<br>Completion | Not Available                |                      |

You see a message that cache has been cleared successfully.

| H Pipeline Settings   |                       | Cache successfully cleared | × |   | 9 <mark>2</mark> @ |
|-----------------------|-----------------------|----------------------------|---|---|--------------------|
|                       |                       |                            |   |   | Cancel Save ····   |
| Data Pipeline         |                       |                            |   |   |                    |
| Data Pipeline Status  | Enabled               |                            |   |   |                    |
| Last Refresh Date     | Not Available         |                            |   |   |                    |
| Global Parameters     |                       |                            |   |   |                    |
| Analytics Language    | American English (US) |                            |   | • |                    |
| Analytics Currency    | US Dollar (USD)       |                            |   | • |                    |
| Exchange Rate Type    | Corporate (Corporate) |                            |   | • |                    |
| Initial Extract Date  | Jan 1, 2016           |                            |   | i |                    |
| Data Refresh Schedule |                       |                            |   |   |                    |
| Interval              | None                  | •                          |   |   |                    |

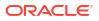

### View Load Request History

You can view the data pipeline load request history by functional area, load type, and status along with other details for tracking and reference purposes.

The request history doesn't display the incremental loads. Because the request history shows only past load requests, any unscheduled loads don't affect the existing pipelines and you can reactivate any functional area or augmentation.

- 1. Sign in to your service.
- 2. In Oracle NetSuite Analytics Warehouse **Console**, click **Data Configuration** under **Application Administration**.
- 3. On the Data Configuration page, under Activity History, click Request History.

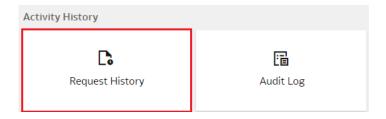

4. On the Request History page, view the history of loads that have been performed.

### About Request Types and Statuses

When you perform tasks on a functional area, you can review the different types of requests involved with those tasks in the Request History area.

| Request Type          | Description                                                                                                |
|-----------------------|----------------------------------------------------------------------------------------------------|
| Batch Request         | An operation that performs multiple functions such as mapping attributes, or importing and export objects. |
| Content Patch         | A content patch upgrade run.                                                                               |
| Full Load (Adhoc)     | A full load run that happens immediately upon request.                                                     |
| Full Load (Scheduled) | A request to schedule a full load run.                                                                     |
| Map Attribute         | A Netsuite-specific request run.                                                                           |
| Module Reset          | A request to delete an active functional area or source table.                                             |
| Refresh Data          | The system ran a request to refresh data.                                                                  |
| Reset                 | A request to refresh the data in the data warehouse for the functional area.                               |
| Reset Data Warehouse  | A request to reset the warehouse. This reset deletes all the customer-added warehouse data.                |
| Target Model Upgrade  | A request to upgrade the target model to the latest available version.                                     |

#### **Request Types**

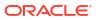

#### **Request Statuses**

| Request Status         | Description                                                                 |  |
|------------------------|-----------------------------------------------------------------------------|--|
| Activation Completed   | The job ran successfully and is now complete.                               |  |
| Activation in Progress | The job is running.                                                         |  |
|                        | The job is resolving.                                                       |  |
| Activation Scheduled   | <ul> <li>Job is scheduled to run within one minute.</li> </ul>              |  |
|                        | <ul> <li>Job is scheduled to run at the specified date and time.</li> </ul> |  |
| Deactivation Complete  | The job is removed from Active status.                                      |  |
| InActive               | The job isn't saved or scheduled to run.                                    |  |
| Received               | The job request is submitted.                                               |  |
| Saved                  | Job is saved but not scheduled to run.                                      |  |
| Troubleshooting        | The job is taking a long time and Oracle is investigating it.               |  |
|                        |                                                                             |  |

### View the Audit Log

You can view the data configuration-related actions that were performed such as activation of a data pipeline for a functional area, setting up of reporting parameters, and saving a data augmentation.

- **1.** Sign in to your service.
- In Oracle NetSuite Analytics Warehouse Console, click Data Configuration under Application Administration.
- 3. On the Data Configuration page, under Activity History, click Audit Log.

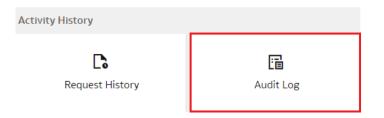

4. On the Audit Log page, view the list of all the performed actions.

# About Augmenting Your Data

Augment your reports by choosing specific columns from various custom transaction objects.

The data pipeline in Oracle NetSuite Analytics Warehouse extracts and loads data from NetSuite's standard transaction objects such as the standard records into the warehouse. Use the Data Augmentation option on the Data Configuration page in Oracle NetSuite Analytics Warehouse to extract and populate the following custom transaction types as a custom dimension, custom fact, or an extended entity into the warehouse:

- Custom attributes or records that reference a custom segment and custom list.
- Custom attributes that don't reference other objects.
- Custom reference that don't reference other objects.

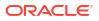

Data augmentation allows you to seamlessly extract and load data from these custom transaction types and make it readily available in tables populated in Oracle Autonomous Data Warehouse. It also extends the subject areas in the semantic model and makes the custom transaction types available for reporting.

### Augment Your Data

Extract and load data from your custom transactions and make it readily available in tables populated in the autonomous data warehouse.

You can use the system provided or customer provided source tables that are the custom transaction objects that you created in NetSuite. The system provided tables are pre-validated by Oracle NetSuite Analytics Warehouse. The customer provided tables are other source tables that are available for extraction but aren't validated by Oracle NetSuite Analytics Warehouse. As a user with the functional administrator or system administrator application role, you can allow usage of a particular table that isn't pre-validated by Oracle NetSuite Analytics Analytics Warehouse. However, Oracle can't ensure the success of processing such custom tables or any performance impacts, such as delays in the daily refreshing of data.

The Dataset augmentation type isn't associated with any other augmentations. Based on the incremental schedule, the data in this dataset gets refreshed during scheduled pipeline refresh. But unlike other augmentations, this augmentation isn't linked to other augmentations, and you can't change the attributes as dimension or measure. This dataset isn't associated with any subject area, since it is simply copying the dataset from source and creating a warehouse table. You can perform semantic model extension after the table is created. To use this dataset to build the joins or incorporate an object from the dataset into your semantic model, you must run an incremental load prior to using it because the incremental load populates the dataset.

You see the data augmentation pipeline jobs on the Data Augmentation page with one of these statuses:

- Activation in Progress You can't edit, delete, or schedule a data augmentation pipeline job while activation is in progress.
- Activation Completed You can edit the data augmentation to add or delete VO attributes and save the changes. You can't modify the schedule in this status.
- Activation Scheduled You can edit the data augmentation to add VO attributes, save the changes while retaining the existing schedule, reschedule the execution date and time, or execute the plan immediately.

#### Note:

You can change the names of the columns that you've added from the various data sources in your data augmentation. Later if you delete a data augmentation, then you must wait for the daily incremental run to complete to see the change in the reports, cards, and decks.

- 1. In Oracle NetSuite Analytics Warehouse Console, click Data Configuration under Application Administration.
- 2. On the Data Configuration page, under **Configurations**, click **Data Augmentation**.
- 3. On the Data Augmentation page, click **Create**.

You see the data augmentation wizard with multiple steps. You can create the following augmentation types:

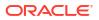

- Create a dimension.
- Create a fact.
- Create a dataset.
- Extend a transaction entity.
- 4. In step 1 of the wizard, select an augmentation type. Each augmentation type requires you to complete certain tasks.
- 5. For the type of augmentation, if you select **Create Dimension** to add a new dimension in the target instance, follow these instructions:
  - a. Select Custom Record in Source Dataset Type.
  - b. Select NetSuite Warehouse in Pillar.
  - c. In **Source Table Type**, specify the source table type using either of the options and then click **Next**:
    - Select **System Provided** and then in **Source Table**, select a table to which you want to add the new dimension.
    - Select **Customer Provided** and then in **Source Table**, enter the name of the table to which you want to add the new dimension.
  - d. In step 2 of the wizard, in the Available Attributes pane, select the check box for the attributes that you want in your new dimension, and then click Add Selected. You see the attributes that you had selected in the Target attributes pane and the recommended (defined) primary key. You can either accept this key or override it with your own primary key definition. You can mark any columns as incremental to ensure that you get new data specific to the columns.
  - e. Optionally, select Advanced to reorganize the order of columns that are marked as primary keys. To reorder, select a primary key row and then drag to define a suitable join order.
  - f. Click Next.
  - **g.** In step 6 of the wizard, provide the following details and click **Finish** to save and schedule your data augmentation pipeline job:
    - i. Name your augmentation pipeline job; for example, Sales Order.
    - ii. Enter a suffix for the target table name using underscore in place of spaces between words and don't use special characters; for example, Sales\_Order\_D. The augmentation process automatically creates the target table name.
    - iii. Provide a description.
    - iv. Select the functional area and one or multiple subject areas in which you want to include this augmentation pipeline job.
    - v. Specify the options to save the data augmentation pipeline job without executing it, or schedule the execution date and time, or execute it immediately.
- 6. For the type of augmentation, if you select **Create Fact** to add a new fact table in the target instance, then follow these instructions:
  - a. Select Custom Record in Source Dataset Type.
  - b. Select NetSuite Warehouse in Pillar.
  - c. In **Source Table Type**, specify the source table type using either of the options and then click **Next**:

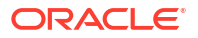

- Select **System Provided** and then in **Source Table**, select a table from where you want to add the new fact table.
- Select **Customer Provided** and then in **Source Table**, enter the name of the table from where you want to add the new fact table.
- d. In step 2 of the wizard, in the Available Attributes pane, select the check box for the attributes that you want in your new fact table, and then click Add Selected. You see the attributes that you had selected in the Target attributes pane and the recommended (defined) primary key. You can either accept this key or override it with your own primary key definition. You can mark any columns as incremental to ensure that you get new data specific to the columns.
- e. Optionally, select **Advanced** to reorganize the order of columns that are marked as primary keys and specify one of your incremental keys to use when determining the initial extract date.
- f. Click Next.
- **g.** In step 6 of the wizard, provide the following details and click **Finish** to save and schedule your data augmentation pipeline job:
  - i. Name your augmentation pipeline job; for example, Sales Order Line.
  - ii. Enter a suffix for the target table name using underscore in place of spaces between words and don't use special characters; for example, Sales\_Order\_F. The augmentation process automatically creates the target table name.
  - iii. Provide a description.
  - iv. Select the functional area and one or multiple subject areas in which you want to include this augmentation pipeline job.
  - v. Specify the options to save the data augmentation pipeline job without executing it, or schedule the execution date and time, or execute it immediately.
- 7. For the type of augmentation, if you select **Dataset** to copy a dataset as is into a target warehouse table, then follow these instructions:
  - a. Select Supplemental Data in Source Dataset Type.
  - **b.** In **Source Table Type**, specify the source table type using either of the options:
    - Select **System Provided** and then in **Source Table**, select a table for the attributes.
    - Select Customer Provided and then in Source Table, enter the name of the table for the attributes.

#### Note:

You can select your customer extensions, item extensions, vendor extensions, partner extensions, and employee extensions as source tables if you want to add attributes from these entity extensions.

- c. In **Source Table**, select the applicable table whose attributes you want to add into the dataset and then click **Next**.
- d. In step 2 of the wizard, select the check box for the attributes from the source table to add to the target table, and then click **Next**.
- e. In step 3 of the wizard, select the settings for the selected columns, and then click **Next**.

- f. In step 6 of the wizard, provide the following details and click **Finish** to save and schedule your data augmentation pipeline job:
- **g.** In step 3 of the wizard, map the extension attributes to the warehouse entities by selecting the warehouse entity that is being extended. You see the primary column of the warehouse entity mapped with the attribute that you are extending.
- **h.** In step 6 of the wizard, provide the following details and click **Finish** to save and schedule your data augmentation pipeline job:
  - i. Provide a name and description for your augmentation.
  - ii. Enter a suffix for the target table name using underscore in place of spaces between words and don't use special characters; for example, Customer\_Deposit\_EXT. The augmentation process automatically creates the target table name.
  - iii. Specify the options to save the data augmentation pipeline job without executing it, or schedule the execution date and time, or execute it immediately.
- 8. For the type of augmentation, if you select **Extend Entity** to add attributes to dimensions or measures to facts, then follow these instructions:
  - a. Select Custom Attribute in Source Dataset Type.
  - b. Select NetSuite Warehouse in Pillar.
  - c. In **Source Table Type**, specify the source table type using either of the options and then click **Next**:
    - Select System Provided and then in Source Table, select a table for the attributes.
    - Select **Customer Provided** and then in **Source Table**, enter the name of the table for the attributes.

#### Note:

You can select your customer extensions, item extensions, vendor extensions, partner extensions, and employee extensions as source tables if you want to add attributes from these entity extensions.

- d. In step 2 of the wizard, in the Available Attributes pane, select the check box for the attributes from the source table that you want in your target table, and then click Add Selected. You see the attributes that you had selected in the Target attributes pane and the recommended (defined) primary key. You can either accept this key or override it with your own primary key definition.
- e. Select Advanced to reorganize the order of columns that are marked as primary keys and specify a date or timestamp data type column as one of your incremental keys to use when determining the initial extract date.
- f. Click Next.
- **g.** In step 3 of the wizard, map the extension attributes to the warehouse entities by selecting the warehouse entity that is being extended. You see the primary column of the warehouse entity mapped with the attribute that you are extending.
- **h.** In step 6 of the wizard, provide the following details and click **Finish** to save and schedule your data augmentation pipeline job:
  - i. Name your augmentation pipeline job; for example, Customer Deposit.

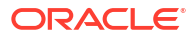

- ii. Enter a suffix for the target table name using underscore in place of spaces between words and don't use special characters; for example, Customer\_Deposit\_EXT. The augmentation process automatically creates the target table name.
- iii. Provide a description.
- iv. Select the functional area and one or multiple subject areas in which you want to include this augmentation pipeline job.
- v. Specify the options to save the data augmentation pipeline job without executing it, or schedule the execution date and time, or execute it immediately.

### Create a Dimension Alias

Dimension alias are alias names on the warehouse dimension tables. You can specify the alias names for the Dimension type augmentations and the data that is in the warehouse already as dimensions. The alias names enable you to reuse the existing warehouse tables with different names in the subject areas.

You create dimension aliases as a type of augmentation. This is useful when you want to reinstate a dimension for analysis. For example, if you would like to reuse the Vendor dimension as a Shipper dimension as well, you can create an alias for Vendor.

You can also select complex custom attributes as dimension aliases and retain the name defined in NetSuite. Ensure that you enable Dimension Alias in the Custom Attribute Mapper section under the Preview Features tab on the Enable Features page.

When you create the aliases, Oracle NetSuite Analytics Warehouse doesn't copy the data for the dimension aliases. These augmentations don't have a pipeline status, but they are visible in the subject area.

- 1. Sign in to your service.
- 2. In Oracle NetSuite Analytics Warehouse Console, click Data Configuration under Application Administration.
- 3. On the Data Configuration page, under **Configurations**, click **Data Augmentation**.
- On the Data Augmentation page, click Create, and select Dimension Alias.

| ← | 🔒 Data Augn             | nentati | ion         |    |                 |    |      |        |                    |        |                             | <mark>لو</mark> 2 | 0 |
|---|-------------------------|---------|-------------|----|-----------------|----|------|--------|--------------------|--------|-----------------------------|-------------------|---|
|   |                         |         |             |    |                 |    |      | Delete | e Selected         | Add to | Bundle                      | Create            | • |
|   | <b>`</b>                |         |             |    |                 |    |      |        |                    |        | Augme                       | ntation           |   |
| C | <b>λ</b> Filter Augment | ations  |             |    |                 |    |      |        |                    |        |                             | ion Alias         |   |
|   | Augmentation<br>Name    | ↑       | Description | ¢↓ | Warehouse Table | ¢↓ | Туре | ¢↓     | Pipeline<br>Status | î↓     | Semantic<br>Model<br>Status | ¢↓                |   |

5. In the Add Dimension Alias dialog, in **Source Dimension**, select a dimension from the source tables such as Employee.

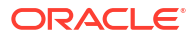

| Add Dimension Alias                                                               | ×  |
|-----------------------------------------------------------------------------------|----|
| Select a source dimension to present with aliased name in selected Subject Areas. | an |
| Source Dimension *                                                                |    |
| Select a dimension                                                                | •  |
| Dimension alias *                                                                 |    |
| Provide an alias name for display                                                 |    |
| Table Name *                                                                      |    |
| DW_FA_X_                                                                          |    |
| Subject Areas to expose alias                                                     |    |
| Select one or more Subject Areas                                                  |    |
| Description *                                                                     |    |
| Enter dimension alias description                                                 |    |
|                                                                                   |    |
|                                                                                   | _  |
|                                                                                   |    |
|                                                                                   |    |

|        | _    |
|--------|------|
| Cancel | Save |

6. In Dimension Alias, enter a name such as Shipper Dim.

In **Table Name**, Oracle NetSuite Analytics Warehouse displays the name such as  $DW_FA_X_SHIPPER_DIM$ .

- 7. In **Subject Areas to expose alias**, select one or more subject areas from the subject areas where the original source dimension exists.
- 8. Add a description of the dimension alias.
- 9. Click Save.

# About Mapping Custom Attributes

You can attach custom objects to transactions and transaction lines.

When you attach custom objects to transactions or transaction line types, you automatically create extension attributes that appear in Oracle Analytics Cloud reports and dashboards. The process is automated, so you don't need to create dimensions and extend entities.

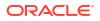

# Map Custom Attributes

Import custom attributes for transactions, transaction line, transaction accounting lines, and dimension entities using the Custom Attributes Mapper.

Determine the source attributes in NetSuite you want to import before starting this procedure to simplify the mapping process. For the source transaction types or entities that you want to import, NetSuite Analytics Warehouse displays the business names, IDs, data types, and size of the associated custom attributes.

- 1. In NetSuite Analytics Warehouse Console, click Data Configuration.
- 2. On the Data Configuration page, under Applications, click Custom Attributes Mapper.
- 3. On the Custom Attribute Map List page, click Create.
- 4. Select the type of attribute you want to create, and the source transaction type or entity you want to import.
- 5. Select the attributes you want to associate with the source transaction type.
- 6. Click Save.
- 7. Click **Publish** to make the attribute map available to users.

# About Autonomous Data Warehouse Wallet and Administrator Credentials

You can download the autonomous data warehouse wallet and view or reset the warehouse administrator credentials.

#### **Download ADW Wallet**

The ADW Wallet contains certificate keys for accessing your Autonomous Data Warehouse (ADW) instance.

The client credentials .zip that you download contains the following files:

- cwallet.sso Oracle auto-login wallet
- ewallet.p12 PKCS #12 wallet file associated with the auto-login wallet
- sqlnet.ora SQL\*Net profile configuration file that includes the wallet location and TNSNAMES naming method
- tnsnames.ora SQL\*Net configuration file that contains network service names mapped to connect descriptors for the local naming method
- · Java Key Store (JKS) files Key store files for use with JDBC Thin Connections
- README Contains information about database tools and resources

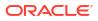

#### Caution:

Wallet files, along with the database user ID and password, provide access to data in your Autonomous Database. Store wallet files in a secure location. Share wallet files only with authorized users. If wallet files are transmitted in a way that might be accessed by unauthorized users (for example, over public email), transmit the wallet password separately and securely.

Download the wallet following these instructions:

- 1. Click Warehouse on the Console.
- 2. On the Warehouse page, under ADW Wallet, click **Download Wallet**.

#### **Reset Administrator Credentials**

Administrator Credentials allow you to access and manage your Autonomous Data Warehouse through a SQL Developer Portal. You can view your administrator credentials or reset them.

Manage the administrator credentials following these instructions:

- 1. Click Warehouse on the Console.
- 2. On the Warehouse page, under Administrator Credentials, click Reset Credentials.

### **Disable Data Pipeline**

As the cloud account administrator with the functional administrator or system administrator application role, you can disable the data pipeline and enable it again.

You may want to disable the data pipeline in the following scenarios:

- If you don't want to run pipeline jobs for a particular source.
- If you don't want to run pipeline jobs for a particular duration such as a quite time in your business activities.

In cases where the pipeline jobs are failing due to issues, Oracle disables the data pipeline from the backend to investigate and resolve. On the Pipeline Parameters page, Oracle provides a reason and action for you, if the resolution needs to be done from your side. You can resolve the issue and as an administrator you can enable the data pipeline yourself using the **Data Pipeline Disabled** toggle.

- 1. Sign in to your service.
- 2. In Oracle NetSuite Analytics Warehouse Console, click Data Configuration under Application Administration.
- 3. On the Data Configuration page, under **Configurations**, click **Pipeline Settings**.
- 4. On the Pipeline Settings page, under Data Pipeline, select the **Data Pipeline Status** toggle to **Disabled** and enter a reason in **Details**.

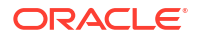

| Data Pipeline |                              |                              |
|---------------|------------------------------|------------------------------|
|               | Data Pipeline Status         | Disabled                     |
|               | Details                      |                              |
|               | Last Refresh Date            | Aug 22, 2023 08:52:30 PM IST |
|               | Estimated Refresh Completion | Aug 24, 2023 03:30:00 AM IST |
|               |                              |                              |
|               |                              |                              |

5. Select the **Data Pipeline Status** toggle again to enable the data pipeline after you've completed the reason for disabling the data pipeline.

| Data Pipeline |                              |                              |
|---------------|------------------------------|------------------------------|
|               | Data Pipeline Status         | Enabled                      |
|               | Last Refresh Date            | Aug 22, 2023 08:52:30 PM IST |
|               | Estimated Refresh Completion | Aug 24, 2023 03:30:00 AM IST |
|               |                              |                              |

# **About Managing Data Connections**

You can connect to a variety of data sources and remote applications to provide the background information for reports. You can blend the additional data from the various data sources with the prebuilt datasets to enhance business analysis.

Oracle NetSuite Analytics Warehouse can connect to other pre-validated data sources such as Oracle Object Storage, cloud applications such as Google Analytics, and on-premises applications such as Oracle E-Business Suite.

You can view the usage of capacity for custom data that is loaded into Oracle NetSuite Analytics Warehouse through the connectors in the Custom Data Usage dashboard available in the Common folder. The dashboard shows data loaded daily and monthly from each of the activated external data sources.

| ≡ Catalog                       |                                |                                      | Create : VM                         |
|---------------------------------|--------------------------------|--------------------------------------|-------------------------------------|
| My Folders Shared Folders       | Search                         | Q Sort By                            | Modified 💌 🔡 🗮                      |
| Shared Folders > Common         |                                |                                      |                                     |
| This Year                       |                                |                                      |                                     |
| Data Validation<br>Feb 14, 2023 | Usage Tracking<br>Feb 14, 2023 | Warehouse Refresh St<br>ServiceAdmin | CADW Custom Data Us<br>ServiceAdmin |
| 17 1,817                        |                                |                                      |                                     |

#### Topics

- About Date and Timestamp Formatting for CSV File-based Extractors
- Create a Data Connection Type
- Edit a Data Connection Type
- Delete a Data Connection Type
- Create a Data Connection
- Test a Data Connection
- Update a Data Connection
- Delete a Data Connection
- Connect With On-premises Sources
- Connect with Cloud File Storage Sources
- Connect With Cloud Sources

### Create a Data Connection Type

Connection Type specifies the source to which you are connecting. A connection type can have multiple connections.

You can create a custom data source type for any remote data connection.

- **1.** Sign in to your service.
- In Oracle NetSuite Analytics Warehouse Console, click Data Configuration under Application Administration.

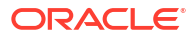

3. On the Data Configuration page, click Manage Connections under Configurations.

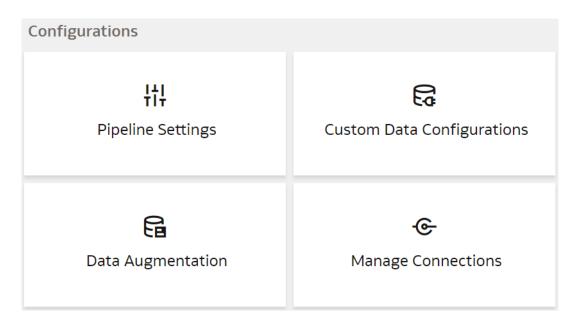

4. On the Manage Connections page, click **Create** and then click **Connection Type**.

| ← ເອ Manage Conne | Create 🔻 🗘 🧕     | 0            |                 |   |
|-------------------|------------------|--------------|-----------------|---|
| Connections       | Connection Types | Filter Conne | Connection      | 0 |
|                   | connection types | Priter Conne | Connection Type | Q |

5. In the Create Connection Type dialog, enter the **Name**, **Identifier**, and **Prefix for warehouse** for the connection type.

| Create Connect                                    | tion Type        |                              |                  |                                                       |        | Cancel        | Save  | <mark>ب20</mark> | 6  |
|---------------------------------------------------|------------------|------------------------------|------------------|-------------------------------------------------------|--------|---------------|-------|------------------|----|
| Connections                                       | Connectio        | n Types                      |                  |                                                       |        |               |       |                  |    |
| * Connection Type<br>Name<br>* Identifier         |                  |                              |                  | * Prefix for warehouse<br>* Warehouse Table<br>Prefix |        |               |       |                  |    |
| onnection Properties<br>efine your connection typ | e by adding prop | erties. Reorder fields usinį | g drag and drop. |                                                       |        |               | + Add | Proper           | ty |
| Property Fi                                       | eld Label        | Field Type                   | Encrypt          | Required                                              | Hidden | Default Value |       |                  |    |
| dd Connection Properties                          |                  |                              |                  |                                                       |        |               |       |                  |    |

- 6. Click Add Property and enter the parameters for each property that defines the connection.
- 7. When you've finished adding the connection properties, you can reorder them as needed.
- 8. Click Save the Connection Type.

The new connection is available on the Connections page.

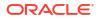

### Edit a Data Connection Type

If the properties or parameters for a data connection type change, you can edit them.

- 1. Sign in to your service.
- 2. In Oracle NetSuite Analytics Warehouse Console, click Data Configuration under Application Administration.
- 3. On the Data Configuration page, click Manage Connections under Configurations.
- 4. On the Manage Connections page, click **Connection Types** and then click or search for the connection type you want to edit.

You can't edit or delete Oracle-managed connections.

- 5. Click the Action button next to the connection type you want to change.
- 6. In the dialog box for the connection type, edit the details for your connection type, and then click **Save**.

### Delete a Data Connection Type

You can delete a data connection type if you don't need it anymore.

#### Note:

After you delete a connection type, you can't create new data connections to it.

- **1**. Sign in to your service.
- 2. In Oracle NetSuite Analytics Warehouse **Console**, click **Data Configuration** under **Application Administration**.
- 3. On the Data Configuration page, click Manage Connections under Configurations.
- 4. On the Manage Connections page, click **Connections** and then select or search for the connection you want to test.
- 5. Click the Action menu for the connection and select Delete.
- 6. In the Delete Connection dialog box, click **Delete**.

### Create a Data Connection

You create a data connection to a data source to load data from that source into Oracle NetSuite Analytics Warehouse. You can create a connection for any available connection type.

- **1.** Sign in to your service.
- 2. In Oracle NetSuite Analytics Warehouse Console, click Data Configuration under Application Administration.
- 3. On the Data Configuration page, click Manage Connections under Configurations.
- 4. On the Manage Connections page, click **Create** and then click **Connection**.
- 5. In the Create Connection dialog, click or search for the connection type you want to create.

| Select Conn | ection Type |         | Filter Connection Types | Q ⅲ ☷ |
|-------------|-------------|---------|-------------------------|-------|
| ELO         | SF          | EBS     |                         |       |
| ELOQUA      | Sample1     | Sample2 |                         |       |

Cancel

- 6. In the dialog box for the connection, enter the details for your connection in the fields.
- 7. Click Save.

The new connection is available on the Connections page.

### Update a Data Connection

When you first make a data connection, or when you make changes, you need to initialize and refresh it.

- 1. Sign in to the Oracle Cloud Infrastructure Console.
- 2. In Oracle Cloud Infrastructure Console, click the Navigation menu icon in the top left corner.
- 3. Click Analytics & AI. Under Analytics, click NetSuite Analytics Warehouse.
- 4. Navigate to your service instances page.
- 5. On the Instances page, click the instance for which you want to update the service.
- 6. Click Connections, then select or search for the connection you want to test.
- 7. Click the Action menu for the connection and select Initialize/Refresh Connection.

### Test a Data Connection

After you create a data connection, you should test it to ensure it works properly.

- 1. Sign in to your service.
- 2. In Oracle NetSuite Analytics Warehouse Console, click Data Configuration under Application Administration.

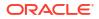

- 3. On the Data Configuration page, click Manage Connections under Configurations.
- 4. On the Manage Connections page, click **Connections**, then select or search for the connection you want to test.
- 5. Click the Action menu for the connection and select Test Connection.
- 6. On the Request History page, check the status of the request to test the connection.

### Delete a Data Connection

You can delete a custom data connection if you don't need it anymore.

Ensure that you delete the functional areas, data augmentations, and custom data configurations related to the data connection before deleting it. You can't update or load data from deleted data connections to the warehouse.

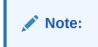

- 1. Sign in to your service.
- 2. In Oracle NetSuite Analytics Warehouse Console, click Data Configuration under Application Administration.
- 3. On the Data Configuration page, click Manage Connections under Configurations.
- On the Manage Connections page, click Connections, then select or search for the connection you want to test.
- 5. Click the Action menu for the connection and select Delete.
- 6. In the Delete Connection dialog box, click Delete.

### Connect With On-premises Sources

Connect with your on-premises applications to provide the background information for reports.

You can blend the additional data from these data sources with the prebuilt datasets to enhance business analysis.

#### Set up the Remote Agent to Load Data into NetSuite Analytics Warehouse (Preview)

As a service administrator, you can use an extract service remote agent to connect to your onpremises systems such as E-Business Suite, Peoplesoft, and JD Edwards, load data from these on-premises systems into Oracle NetSuite Analytics Warehouse, and then use the onpremises data to create data augmentations.

After connecting to your on-premises system, the remote agent extracts the data and loads it into the autonomous data warehouse associated with your Oracle NetSuite Analytics Warehouse instance. The remote agent pulls the metadata through the public extract service REST API and pushes data into object storage using the object storage REST API. You can extract and load the on-premises data into Oracle NetSuite Analytics Warehouse only once in 24 hours.

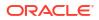

#### Note:

After configuring the remote agent on the Data Configuration page, wait for few minutes, refresh the remote agent page, and when you see the Agent Initialised message, you can proceed with other operations such as testing the connection to the remote agent, testing the connection to the remote source like EBusiness Suite, and refreshing the metadata. This enables you to run these jobs without timeout failures because data pipeline has a default timeout of 15 minutes.

Ensure that **Remote Agent** is enabled on the Enable Features page prior to creating this connection. See Make Preview Features Available.

- 1. Download the remote agent Docker image from here.
- 2. Identify a host to deploy the remote agent.

The host that you identify must meet these minimum system requirements for the basic configuration of a single source agent:

- CPU: 4 (CORE/CPU)
- Memory: 8 GB
- Storage: 8 GB

Note:

The host must be able to make a JDBC connection to the applicable database.

3. Copy the Docker image to the host and load it using this script:

```
docker load -i <docker image zip>
//List the images docker images
```

4. Create and run the Docker container using this script:

```
docker run -d -p 9091:9091 --name remoteagent -v /faw/software/remoteagent/
config/:/faw/software/remoteagent/config/ -v /faw/logs/RemoteAgent/:/faw/
logs/RemoteAgent <docker image Id>
```

If the remote agent user interface isn't accessible, then run this script:

```
sudo docker run -d -p 9091:9091 --name remoteagent --network host -v /faw/
software/remoteagent/config/:/faw/software/remoteagent/config/ -v /faw/
logs/RemoteAgent/:/faw/logs/RemoteAgent <docker image Id>
```

#### Note:

Ensure that the logs directory in /faw/logs/RemoteAgent/ has write permissions and the config folder in /faw/software/remoteagent/ config/ is present in case you need to add custom properties.

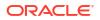

- If you've a firewall that prevents you from accessing the remote agent, then ensure that you complete these steps before starting the Docker container for the first time:
  - a. Disable the firewall in the Linux host where Docker is deployed.
  - b. Start the Docker container.
  - c. Check the logs to see if the container is started.
  - d. Enable the firewall.
  - e. Open the port using this script:

```
sudo firewall-cmd --zone=public --add-port=9091/tcp --permanent
sudo firewall-cmd --reload
sudo iptables-save | grep 9091
```

6. Verify that the container has started successfully using this script:

```
run '$ docker ps'
```

- 7. Configure the extract service URL to connect using this information:
  - a. Sign in to the remote agent user interface using http://<host>:9091/ extractservice-remoteagent/index.html.
  - b. Configure the extract service URL that the remote agent connects to and configure any outgoing proxies if required using the applicable extract service end points. You can form the extract service url based on your Oracle NetSuite Analytics Warehouse URL by replacing ui/oax/ with the extract service context path. For example, if your product URL is https://myinstance.example.com/ui/oax/ then the extract service.
- 8. In the remote agent user interface, click **Configure** to configure the agent.
- Copy the configuration details from the text box or download the configuration details.

You use it to set up the connection on the Data Configuration page in Oracle NetSuite Analytics Warehouse.

**10.** Optional: If you need to upgrade the remote agent, then use the following script:

```
Stop Remoteagent docker
sudo docker stop remoteagent
Remove Remoteagent docker
sudo docker rm remoteagent
load the image from tar ball
docker load -i <docker image zip>
Get Image ID from below
sudo docker images
Run the image:
sudo docker run -d -p 9091:9091 --name remoteagent -v /faw/software/
remoteagent/config/:/faw/software/remoteagent/config/:Z -v /faw/logs/
RemoteAgent/:/faw/logs/RemoteAgent:Z <imageid>
```

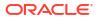

- **11.** Configure the remote agent on the Data Configuration page in Oracle NetSuite Analytics Warehouse using these instructions:
  - a. On the Console, click Data Configuration under Application Administration.
  - b. On the Data Configuration page, click Manage Connections.
  - c. On the Manage Connections page, click **Create** and then click **Connection**.
  - d. In Create Connection, select **Remote Agent** as the connection type.

| Create Cor             | nection                                 |                                        |                                 |                                                 |                                             |         |        |
|------------------------|-----------------------------------------|----------------------------------------|---------------------------------|-------------------------------------------------|---------------------------------------------|---------|--------|
| Select Connection Type |                                         |                                        |                                 | Filter Connection Types Q                       |                                             |         |        |
| RA                     | OAD                                     | OAD                                    | OJD                             | OPS                                             | OPS                                         | SH      |        |
| Remote<br>Agent        | Oracle<br>Autonomo<br>us<br>Database 1  | Oracle<br>Autonomo<br>us<br>Database 2 | Oracle JD<br>Edwards<br>On-Prem | Oracle<br>PeopleSoft<br>On-Prem -<br>Financials | Oracle<br>PeopleSoft<br>On-Prem -<br>Campus | Shopify |        |
| GA                     | OEP<br>Oracle EPM                       | OEP<br>Oracle EPM                      | OEP<br>Oracle EPM               | OEP<br>Oracle EPM                               | SRE                                         | AWS     |        |
| Google<br>Analytics    | - Financial<br>Close and<br>Consolidati | - Planning<br>and<br>Budgeting         | Profitability<br>and Cost       | Enterprise<br>Data                              | REST                                        | AWS S3  |        |
| SFT                    | OEB                                     | oos                                    | USB                             |                                                 |                                             |         |        |
| SFTP                   | Oracle E-                               | Oracle                                 | U.S. Bureau                     |                                                 |                                             |         |        |
|                        |                                         |                                        |                                 |                                                 |                                             |         | Cancel |

e. In the Create Connection Remote Agent dialog, in **Connection Name**, you can modify the default name and verify that **Remote** is displayed in **Connectivity Type**.

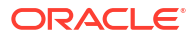

| ← Create Connection | RA                                                         |
|---------------------|------------------------------------------------------------|
|                     | Remote Agent                                               |
| Connection Name     | Remote Agent                                               |
| * Connectivity Type | Remote                                                     |
| Notification Email  | Enter Notification Email                                   |
| * Identifier        |                                                            |
| * Host              |                                                            |
| * Public Key        |                                                            |
|                     |                                                            |
|                     |                                                            |
|                     |                                                            |
|                     | Cancel Paste from clipboard Upload File or Drop Above Save |

f. Enter an email address to receive notifications in Notification Email, provide the Identifier and Host, in Public Key, click Upload File or Drop Above to fill in the details of the remote agent, and then click Save. You can add the configuration details file that you had downloaded or use the configuration details that you had copied after configuring the remote agent.

# Load Data from On-premises E-Business Suite into NetSuite Analytics Warehouse (Preview)

As a service administrator, you can use an extract service remote agent to connect to your onpremises Oracle E-Business Suite system.

After connecting to your on-premises system, the remote agent extracts the data and loads it into the autonomous data warehouse associated with your Oracle NetSuite Analytics Warehouse instance. The remote agent pulls the metadata through the public extract service REST API and pushes data into object storage using the object storage REST API. You can extract and load the on-premises data into Oracle NetSuite Analytics Warehouse only once a day.

Ensure that **Oracle E-Business Suite On-Prem** is enabled on the Enable Features page prior to creating this connection. See Make Preview Features Available.

1. Set up the remote agent to load data from your on-premises Oracle E-Business Suite system into Oracle NetSuite Analytics Warehouse.

See Set up the Remote Agent to Load Data into NetSuite Analytics Warehouse (Preview).

- 2. Configure the remote agent and E-Business Suite data source on the Data Configuration page in Oracle NetSuite Analytics Warehouse using these instructions:
  - a. On the **Console**, click **Data Configuration** under **Application Administration**.
  - b. On the Data Configuration page, click Manage Connections.

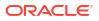

- c. On the Manage Connections page, click Create and then click Connection.
- d. In Create Connection, select **Remote** as the remote agent connection type.

Note:

The "Remote" and "EBS" connection types are prebuilt.

- e. Click Add File or drop down to fill in the details of the remote agent. You can add the configuration details file that you had downloaded or use the configuration details that you had copied after configuring the remote agent. See Create a Data Connection.
- f. In Create Connection, select **Oracle E-Business Suite** as the connection type.

| Create Connection      |                                                       |                                              |                                              |                                                 |                                             |         |        |
|------------------------|-------------------------------------------------------|----------------------------------------------|----------------------------------------------|-------------------------------------------------|---------------------------------------------|---------|--------|
| Select Connection Type |                                                       |                                              |                                              | Filter Connection Types Q                       |                                             |         |        |
| RA                     | OAD                                                   | OAD                                          | OJD                                          | OPS                                             | OPS                                         | SH      |        |
| Remote<br>Agent        | Oracle<br>Autonomo<br>us<br>Database 1                | Oracle<br>Autonomo<br>us<br>Database 2       | Oracle JD<br>Edwards<br>On-Prem              | Oracle<br>PeopleSoft<br>On-Prem -<br>Financials | Oracle<br>PeopleSoft<br>On-Prem -<br>Campus | Shopify |        |
| GA                     | OEP                                                   | OEP                                          | OEP                                          | OEP                                             | SRE                                         | AWS     |        |
| Google<br>Analytics    | Oracle EPM<br>- Financial<br>Close and<br>Consolidati | Oracle EPM<br>- Planning<br>and<br>Budgeting | Oracle EPM<br>-<br>Profitability<br>and Cost | Oracle EPM<br>-<br>Enterprise<br>Data           | Salesforce<br>REST                          | AWS S3  |        |
| SFT                    | OEB<br>Oracle E-                                      | OOS                                          | USB                                          |                                                 |                                             |         |        |
|                        |                                                       |                                              |                                              |                                                 |                                             |         | Cancel |

g. In Create Connection for Oracle E-Business Suite On-Prem, select **Remote** as connectivity type.

| ← Create Connection |                                                                                                |  |  |
|---------------------|------------------------------------------------------------------------------------------------|--|--|
|                     | OEB                                                                                            |  |  |
|                     | Oracle E-Business Suite On-Prem                                                                |  |  |
| Connection Name     | Oracle E-Business Suite On-Prem                                                                |  |  |
| * Connectivity Type | Remote                                                                                         |  |  |
| * Remote Agent      |                                                                                                |  |  |
|                     | The remote agent doesn't exist. Create the remote agent prior to creating a remote connection. |  |  |
| Notification Email  | Enter Notification Email                                                                       |  |  |
| * User Name         |                                                                                                |  |  |
| * Password          |                                                                                                |  |  |
| * URL               |                                                                                                |  |  |
| * Offerings         |                                                                                                |  |  |
|                     |                                                                                                |  |  |
|                     | Cancel                                                                                         |  |  |

- h. In the Remote Agent field, select the remote agent connection that you created, for example, EBS-Remote Agent. Enter an email address to receive notifications in Notification Email, provide the credentials in User Name and Password, the E-Business Suite connection using the JDBC format such as jdbc:oracle:thin:@<HOST>:<PORT>/<DB\_NAME/SID\_NAME> in URL, and select Application Object Library and General Ledger offerings mandatorily, and any other E-Business Suite offerings that you want to load data from in Offerings.
- i. Confirm that you see the Remote Agent and E-Business Suite connections on the Manage Connections page.
- j. On the Manage Connections page, select **Actions** (•) for the E-Business Suite connection and then select **Refresh Metadata**.

#### Note:

You can't create augmentations for E-Business Suite unless you perform a metadata extract.

- k. Test both the connections by selecting the Test Connection option in Actions. You can check the statuses of all these requests on the Data Configuration Request History page.
- After the connections are successfully established, navigate to the Data Augmentation tile on the Data Configuration page and create a data augmentation using the E-Business Suite data. Ensure that you select **Regular** as the source dataset type and **EBS** as the pillar. Select the applicable E-Business Suite source tables. See Augment Your Data.

# Load Data from On-premises JD Edwards into NetSuite Analytics Warehouse (Preview)

As a service administrator, you can use an extract service remote agent to connect to your onpremises JD Edwards system and use the JD Edwards data to create data augmentations.

After connecting to your on-premises system, the remote agent extracts the data and loads it into the autonomous data warehouse associated with your Oracle NetSuite Analytics Warehouse instance. The remote agent pulls the metadata through the public extract service REST API and pushes data into object storage using the object storage REST API. You can extract and load the on-premises data into Oracle NetSuite Analytics Warehouse only once in 24 hours.

Ensure that **Remote Agent** and **Oracle JD Edwards On-Prem** are enabled on the Enable Features page prior to creating this connection. See Make Preview Features Available.

1. Set up the remote agent to load data from your on-premises Oracle E-Business Suite system into Oracle NetSuite Analytics Warehouse.

See Set up the Remote Agent to Load Data into NetSuite Analytics Warehouse (Preview).

- 2. Configure the remote agent and JD Edwards data source on the Data Configuration page in Oracle NetSuite Analytics Warehouse using these instructions:
  - a. On the Console, click Data Configuration under Application Administration.
  - b. On the Data Configuration page, click Manage Connections.
  - c. On the Manage Connections page, click Create and then click Connection.
  - d. In Create Connection, select Remote Agent as the connection type.
  - e. In the Create Connection Remote Agent dialog, in **Connection Name**, you can modify the default name and verify that **Remote** is displayed in **Connectivity Type**.
  - f. Enter an email address to receive notifications in Notification Email, provide the Identifier and Host, in Public Key, click Upload File or Drop Above to fill in the details of the remote agent, and then click Save. You can add the configuration details file that you had downloaded or use the configuration details that you had copied after configuring the remote agent.
  - g. Navigate to the Manage Connections page, click Create and then click Connection.
  - h. In Create Connection, select Oracle JD Edwards On-Prem as the connection type.

| Create Cor          | nnection                                              |                                              |                                              |                                       |                                   |        |        |  |
|---------------------|-------------------------------------------------------|----------------------------------------------|----------------------------------------------|---------------------------------------|-----------------------------------|--------|--------|--|
| Select Conn         | Select Connection Type                                |                                              |                                              |                                       | Filter Connection Types Q 🔛 📰 🗄   |        |        |  |
| RA                  | OAD                                                   | OAD                                          | OJD<br>Oracle JD                             | OPS<br>Oracle                         | OPS<br>Oracle                     | SH     |        |  |
| Agent               | Autonomo<br>us<br>Database 1                          | Autonomo<br>us<br>Database 2                 | Edwards<br>On-Prem                           | PeopleSoft<br>On-Prem -<br>Financials | PeopleSoft<br>On-Prem -<br>Campus |        |        |  |
| GA                  | OEP                                                   | OEP                                          | OEP                                          | OEP                                   | SRE                               | AWS    |        |  |
| Google<br>Analytics | Oracle EPM<br>- Financial<br>Close and<br>Consolidati | Oracle EPM<br>- Planning<br>and<br>Budgeting | Oracle EPM<br>-<br>Profitability<br>and Cost | Oracle EPM<br>-<br>Enterprise<br>Data | Salesforce<br>REST                | AWS S3 |        |  |
| SFT                 | OEB<br>Oracle E-                                      | OOS                                          | USB                                          |                                       |                                   |        |        |  |
|                     |                                                       |                                              |                                              |                                       |                                   |        | Cancel |  |

i. In Create Connection for Oracle JD Edwards On-Prem, in **Connectivity Type**, verify that **Remote** is selected automatically.

| ← Create Connection | DLO                                                                                            |
|---------------------|------------------------------------------------------------------------------------------------|
|                     | Oracle JD Edwards On-Prem                                                                      |
| Connection Name     | Oracle JD Edwards On-Prem                                                                      |
| * Connectivity Type | Remote                                                                                         |
| * Remote Agent      |                                                                                                |
|                     | The remote agent doesn't exist. Create the remote agent prior to creating a remote connection. |
| Notification Email  | Enter Notification Email                                                                       |
| * User Name         |                                                                                                |
| * Password          |                                                                                                |
| * URL               |                                                                                                |
| * Schema Names      |                                                                                                |
|                     |                                                                                                |
|                     | Cancel                                                                                         |

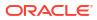

- j. In **Remote Agent**, select the remote agent connection that you created earlier, for example, **Remote Agent**.
- k. Enter an email address to receive notifications in Notification Email, provide credentials for your JD Edwards source in User Name and Password, and the URL of your JD Edwards source in URL.
- I. Confirm that you see the Remote Agent and JD Edwards connections on the Manage Connections page.
- m. On the Manage Connections page, select **Actions** (•) for the JD Edwards connection and then select **Refresh Metadata**.

You can't create augmentations for JD Edwards unless you perform a metadata extract.

- n. Test both the connections by selecting the Test Connection option in Actions. You can check the statuses of all these requests on the Data Configuration Request History page.
- 3. After the connections are successfully established, navigate to the Data Augmentation tile on the Data Configuration page and create a data augmentation using the JD Edwards data. Ensure that you select **Regular** as the source dataset type and **JD Edwards** as the pillar. Select the applicable JD Edwards source tables. See Augment Your Data.

# Load Data from On-premises PeopleSoft into NetSuite Analytics Warehouse (Preview)

As a service administrator, you can use an extract service remote agent to connect to your onpremises Oracle PeopleSoft system.

After connecting to your on-premises system, the remote agent extracts the data and loads it into the autonomous data warehouse associated with your Oracle NetSuite Analytics Warehouse instance. The remote agent pulls the metadata through the public extract service REST API and pushes data into object storage using the object storage REST API. You can extract and load the on-premises data into Oracle NetSuite Analytics Warehouse only once in 24 hours.

Ensure that **Remote Agent** and depending on the functional module you want to connect to, the applicable feature is enabled on the Enable Features page prior to creating this connection:

- Oracle PeopleSoft On-Prem Campus Solutions
- Oracle PeopleSoft On-Prem Financials
- Oracle PeopleSoft On-Prem Human Resources
- Oracle PeopleSoft On-Prem Learning Management

See Make Preview Features Available.

1. Set up the remote agent to load data from your on-premises Oracle E-Business Suite system into Oracle NetSuite Analytics Warehouse.

See Set up the Remote Agent to Load Data into NetSuite Analytics Warehouse (Preview).

2. Configure the remote agent and PeopleSoft data source on the Data Configuration page in Oracle NetSuite Analytics Warehouse using these instructions:

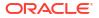

- a. On the Console, click Data Configuration under Application Administration.
- b. On the Data Configuration page, click Manage Connections.
- c. On the Manage Connections page, click Create and then click Connection.
- d. In Create Connection, select Remote Agent as the connection type.
- e. In the Create Connection Remote Agent dialog, in **Connection Name**, you can modify the default name and verify that **Remote** is displayed in **Connectivity Type**.
- f. Enter an email address to receive notifications in Notification Email, provide the Identifier and Host, in Public Key, click Upload File or Drop Above to fill in the details of the remote agent, and then click Save. You can add the configuration details file that you had downloaded or use the configuration details that you had copied after configuring the remote agent.
- g. Navigate to the Manage Connections page, click Create and then click Connection.
- In Create Connection, select the connection type based on the functional module that you want to connect to. For example, to connect to the "Financials" module, select
   Oracle PeopleSoft On-Prem - Financials as the connection type.

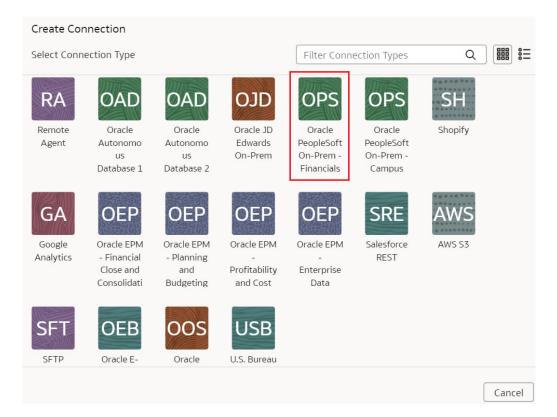

i. In Create Connection for Oracle PeopleSoft On-Prem - Financials dialog, in **Connectivity Type**, verify that **Remote** is selected automatically.

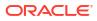

| ← Create Connection |                                                                                                |
|---------------------|------------------------------------------------------------------------------------------------|
|                     | OPS                                                                                            |
|                     | Oracle PeopleSoft On-Prem - Financials                                                         |
| Connection Name     | Oracle PeopleSoft On-Prem - Financials                                                         |
| * Connectivity Type | Remote                                                                                         |
| * Remote Agent      |                                                                                                |
|                     | The remote agent doesn't exist. Create the remote agent prior to creating a remote connection. |
| Notification Email  | Enter Notification Email                                                                       |
| * User Name         |                                                                                                |
| * Password          |                                                                                                |
| * URL               |                                                                                                |
| * Offerings         |                                                                                                |
|                     |                                                                                                |
|                     | Cancel                                                                                         |

- j. In **Remote Agent**, select the remote agent connection that you created earlier, for example, **Remote Agent**.
- k. Enter an email address to receive notifications in Notification Email, provide credentials for your PeopleSoft source in User Name and Password, and the URL of your PeopleSoft source in URL.
- I. Confirm that you see the Remote Agent and PeopleSoft connections on the Manage Connections page.
- m. On the Manage Connections page, select **Actions** () for the PeopleSoft connection and then select **Refresh Metadata**.

You can't create augmentations for PeopleSoft unless you perform a metadata extract.

- n. Test both the connections by selecting the Test Connection option in Actions. You can check the statuses of all these requests on the Data Configuration Request History page.
- 3. After the connections are successfully established, navigate to the Data Augmentation tile on the Data Configuration page and create a data augmentation using the PeopleSoft data. Ensure that you select **Regular** as the source dataset type and **PSFT** as the pillar. Select the applicable PeopleSoft source tables. See Augment Your Data.

# Load Data from On-premises MySQL Database into NetSuite Analytics Warehouse (Preview)

As a service administrator, you can use an extract service remote agent to connect to your onpremises MySQL database.

After connecting to your on-premises system, the remote agent extracts the data and loads it into the autonomous data warehouse associated with your Oracle NetSuite Analytics Warehouse instance. The remote agent pulls the metadata through the public extract service REST API and pushes data into object storage using the object storage REST API. You can extract and load the on-premises data into Oracle NetSuite Analytics Warehouse only once a day.

Ensure that **MySQL On-Prem** is enabled on the Enable Features page prior to creating this connection. See Make Preview Features Available.

1. Set up the remote agent to load data from your on-premises MySQL database into Oracle NetSuite Analytics Warehouse.

See Set up the Remote Agent to Load Data into NetSuite Analytics Warehouse (Preview).

- Check the port number for your on-premises MySQL database and create a service request with server host and port details to enable network connectivity to the on-premises MySQL server.
- 3. Configure the remote agent and on-premises MySQL database on the Data Configuration page in Oracle NetSuite Analytics Warehouse by following these steps:
  - a. On the Console, click Data Configuration under Application Administration.
  - b. On the Data Configuration page, click Manage Connections.
  - c. On the Manage Connections page, click Create and then click Connection.
  - d. In Create Connection, select MySQL On-Prem as the connection type.

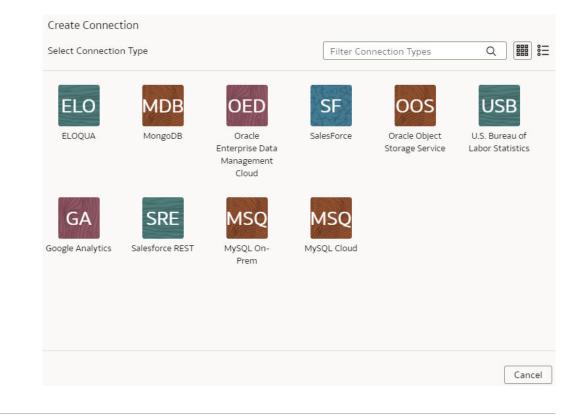

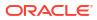

- e. In Connectivity Type, select Remote.
- f. In the Remote Agent field, select the remote agent connection that you created, for example, MySQL-Remote Agent. Enter an email address to receive notifications in Notification Email, and provide these details:
  - Host Name: Enter the host name of MySQL server such as 100.111.252.64
  - Port Number: Enter the port number where the server is listening such as 3306
  - Database: Enter the database name you need to connect to such as airportdb
  - Credentials to access the database in User Name and Password
  - Last Update Date Column Pattern: Enter "%r%a%o%%"

If column name matches with pattern provided, then NetSuite Analytics Warehouse marks the column name with <code>isLastUpdateDate = true</code> and uses it for the incremental extract. For example, if pattern provided is "%mo%fie%te%", then the column name modifiedDate is marked as isLastUpdateDate = true.

• Initial Extract Date Column Pattern: Enter "%e%art%new"

### Note:

If column name matches with pattern provided, then NetSuite Analytics Warehouse marks the column name with isCreationDate = true and uses it for the initial extract date extraction. For example, if pattern provided is: "%cr%ted%te%", then the column name createdDate is marked as isCreationDate = true.

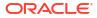

| $\leftarrow \ {\sf Create Connection}$ |                                                            |
|----------------------------------------|------------------------------------------------------------|
| Connection Name                        | MySQL On-Prem                                              |
| * Connectivity Type                    | Remote                                                     |
| * Remote Agent                         | RemoteAgentTest                                            |
| Notification Email                     | Enter Notification Email                                   |
| * Host Name                            |                                                            |
| Port Number                            | 3306                                                       |
| * Database                             |                                                            |
| * User Name                            |                                                            |
| * Password                             |                                                            |
| Last Update Date Column<br>Pattern     |                                                            |
| Initial Extract Date<br>Column Pattern |                                                            |
|                                        | Cancel Paste from clipboard Upload File or Drop Above Save |

- **g.** Confirm that you see the Remote Agent and on-premises MySQL database connections on the Manage Connections page.
- h. On the Manage Connections page, select Actions (\*) for the on-premises MySQL database connection and then select **Refresh Metadata**.

You can't create augmentations for on-premises MySQL database unless you perform a metadata extract.

- i. Test both the connections by selecting the **Test Connection** option in **Actions**. You can check the statuses of all these requests on the Data Configuration Request History page.
- 4. After the connections are successfully established, navigate to the Data Augmentation tile on the Data Configuration page and create a data augmentation using the on-premises MySQL database data. Ensure that you select **Regular** as the source dataset type and **EBS** as the pillar. Select the applicable on-premises MySQL database source tables. See Augment Your Data.

# Load Data from SQL Server into Oracle NetSuite Analytics Warehouse (Preview)

As a service administrator, you can use the Oracle NetSuite Analytics Warehouse extract service to acquire data from SQL Server and use it to create data augmentations.

Ensure that **SQL Server** is enabled on the Enable Features page prior to creating this connection. See Make Preview Features Available.

1. Set up the remote agent to load data from your SQL Server into Oracle NetSuite Analytics Warehouse.

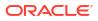

#### See Set up the Remote Agent to Load Data into NetSuite Analytics Warehouse (Preview).

- In Oracle NetSuite Analytics Warehouse, create the SQL Server data connection using these instructions:
  - a. In Oracle NetSuite Analytics Warehouse **Console**, click **Data Configuration** under **Application Administration**.
  - b. On the Data Configuration page, click Manage Connections.
  - c. On the Manage Connections page, click Create and then click Connection.
  - d. In Create Connection, select **SQL Server** as the connection type.

| Create Con                            | nection               |                 |                                              |                                              |                                     |                                |         |
|---------------------------------------|-----------------------|-----------------|----------------------------------------------|----------------------------------------------|-------------------------------------|--------------------------------|---------|
| Select Connection Type                |                       |                 |                                              | Filter Connection Types Q                    |                                     |                                |         |
| Agent                                 |                       |                 | Analytics                                    | - Financial<br>Close and<br>Consolidati      | - Planning<br>and<br>Budgeting      | -<br>Profitability<br>and Cost |         |
| OEP                                   | AWS                   | SFT             | TAL                                          | ООТ                                          | LCD                                 | ASQ                            |         |
| Oracle EPM<br>-<br>Enterprise<br>Data | AWS S3                | SFTP            | TALEO                                        | Oracle<br>OTM                                | LoCode<br>Data Files                | Azure SQL                      |         |
| SQL                                   | QBO                   | BIP             | EPM                                          | EPM                                          | EPM                                 | SRE                            |         |
| SQL Server                            | QuickBook<br>s Online | BI<br>Publisher | EPM<br>Financial<br>Close and<br>Consolidati | EPM<br>Profitability<br>and Cost<br>Manageme | EPM<br>Planning<br>and<br>Budgeting | Salesforce<br>REST             |         |
|                                       |                       |                 |                                              |                                              |                                     | 00000                          | Cancel  |
|                                       |                       |                 |                                              |                                              |                                     |                                | Curicer |

- e. In the dialog for the SQL Server connection, enter these details and click Save:
  - Connectivity Type: Select Remote.
  - Remote Agent: Select the remote agent that you had set up to load data from your SQL Server.
  - Notification Email: Enter an email address to receive notifications.
  - **SQL Server Name**: Enter the SQL server name.
  - **Port Number**: Enter the port number on which your SQL server is available.
  - Database Name: Enter the database name in your SQLServer instance.
  - Schema Name: Enter the name of the schema for the dataset you want to load to run analytics on.
  - User Name and Password: Enter the credentials for your SQL Server instance.
  - Initial Extract Date Column Pattern: MM/dd/yyyy is the date format in your initial extract column; sample date is 1/23/1998.

 Last Update Date Column Pattern: Last update date shows when the last update was done in your SQL Server database.

| ← Create Connection | SQL<br>SQL Server                                                                              |
|---------------------|------------------------------------------------------------------------------------------------|
| Connection Name     | SQL Server                                                                                     |
| * Connectivity Type | Remote                                                                                         |
| * Remote Agent      |                                                                                                |
|                     | The remote agent doesn't exist. Create the remote agent prior to creating a remote connection. |
| Notification Email  | Enter Notification Email                                                                       |
| * SQL Server Name   |                                                                                                |
| * Port Number       |                                                                                                |
| * Database Name     |                                                                                                |
| * Schema Name       |                                                                                                |

- f. Click Save.
- 3. On the Manage Connections page, select **Actions** (\*) for the SQL Server connection and then select **Test Connection**.
- On the Manage Connections page, select Actions for the SQL Server connection and then select Refresh Metadata.

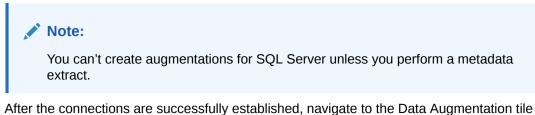

5. After the connections are successfully established, navigate to the Data Augmentation tile on the Data Configuration page and create a data augmentation using the SQL Server data. Ensure that you select **Regular** as the source dataset type and **SQL Server** as the pillar. Select the applicable SQL Server source tables. See Augment Your Data.

# Connect with Cloud File Storage Sources

Connect with your file storage-based cloud sources to provide the background information for reports.

You can blend the additional data from these data sources with the prebuilt datasets to enhance business analysis.

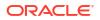

# About Date and Timestamp Formatting for CSV File-based Extractors

Extractors such as Secure FTP (SFTP), Amazon Simple Storage Service (AWS S3), and Oracle Object Storage Service use CSV data files that have date and timestamp fields.

For the CSV file-based extractors, use the format examples to provide the values in the CSV Date Format, and CSV Timestamp Format fields while entering the source connection details.

## Note:

Ensure that the date and timestamp formats for the data files match the date and timestamp formats in your source; for example, if you've used MM/dd/yyyy and MM/dd/yyyy hh:mm:ss in your source, then you must specify the same formats while creating the applicable data connections.

Examples

| Example                      | Pattern                    |
|------------------------------|----------------------------|
| 1/23/1998                    | MM/dd/yyyy                 |
| 1/23/1998 12:00:20           | MM/dd/yyyy hh:mm:ss        |
| 12:08 PM                     | h:mm a                     |
| 01-Jan-1998                  | dd-MMM-yyyy                |
| 2001-07-04T12:08:56.235-0700 | yyyy-MM-dd'T'HH:mm:ss.SSSZ |

The guidelines to define the format are:

| Letter | Meaning      |
|--------|--------------|
| Μ      | Month        |
| d      | Day          |
| У      | Year         |
| h      | Hour (0-12)  |
| Н      | Hour (0-23)  |
| m      | Minute       |
| S      | Second       |
| S      | Milli Second |
| а      | AM/PM        |
| Z      | Timezone     |

Load Data from Amazon Simple Storage Service into Oracle NetSuite Analytics Warehouse (Preview)

As a service administrator, you can use the Oracle NetSuite Analytics Warehouse extract service to acquire data from Amazon Simple Storage Service (AWS S3) and use it to create data augmentations.

Ensure that **AWS S3** is enabled on the Enable Features page prior to creating this connection. See Make Preview Features Available.

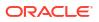

- In Oracle NetSuite Analytics Warehouse, create the AWS S3 data connection using these instructions:
  - a. In Oracle NetSuite Analytics Warehouse **Console**, click **Data Configuration** under **Application Administration**.
  - b. On the Data Configuration page, click Manage Connections.
  - c. On the Manage Connections page, click Create and then click Connection.
  - d. In Create Connection, select **AWS S3** as the connection type.

| Create Cor                | nnection                                                         |                                                     |                                                |                                                 |                                             |         |  |
|---------------------------|------------------------------------------------------------------|-----------------------------------------------------|------------------------------------------------|-------------------------------------------------|---------------------------------------------|---------|--|
| Select Conn               | Select Connection Type                                           |                                                     |                                                |                                                 | Filter Connection Types Q                   |         |  |
| RA                        | OAD                                                              | OAD                                                 | OJD                                            | OPS                                             | OPS                                         | SH      |  |
| Remote<br>Agent           | Oracle<br>Autonomo<br>us<br>Database 1                           | Oracle<br>Autonomo<br>us<br>Database 2              | Oracle JD<br>Edwards<br>On-Prem                | Oracle<br>PeopleSoft<br>On-Prem -<br>Financials | Oracle<br>PeopleSoft<br>On-Prem -<br>Campus | Shopify |  |
| GA<br>Google<br>Analytics | OFACTER<br>Oracle EPM<br>- Financial<br>Close and<br>Consolidati | OEP<br>Oracle EPM<br>- Planning<br>and<br>Budgeting | OEP<br>Oracle EPM<br>Profitability<br>and Cost | OEP<br>Oracle EPM<br>Enterprise<br>Data         | SRE<br>Salesforce<br>REST                   | AWS s3  |  |
| SFT                       | OEB<br>Oracle E-                                                 | OOS                                                 | USB<br>U.S. Bureau                             |                                                 |                                             |         |  |
|                           |                                                                  |                                                     |                                                |                                                 |                                             | Cancel  |  |

e. In the dialog for the AWS S3 connection, select **Standard** in **Connectivity Type**, enter an email address to receive notifications in **Notification Email**, and provide applicable details of your AWS S3.

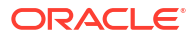

| ← Create Connectio                       | n                                                          |   |
|------------------------------------------|------------------------------------------------------------|---|
|                                          | AWS S3                                                     | - |
| Connection Name                          | AWS S3                                                     |   |
| * Connectivity Type                      | Standard                                                   |   |
| Notification Email                       | Enter Notification Email                                   |   |
| File Type                                | CSV 🔹                                                      |   |
| * Access Key                             |                                                            |   |
| * Secret Key                             |                                                            |   |
| * Region                                 |                                                            |   |
| * Bucket Name                            |                                                            |   |
| * Remote Host<br>Extract Files Directory |                                                            |   |
| CSV Delimiter                            | ,                                                          | ÷ |
|                                          | Cancel Paste from clipboard Upload File or Drop Above Save |   |

- f. Click Save.
- 2. On the Manage Connections page, select **Actions** (\*) for the AWS S3 connection and then select **Test Connection**.
- 3. On the Manage Connections page, select **Actions** for the AWS S3 connection and then select **Refresh Metadata**.

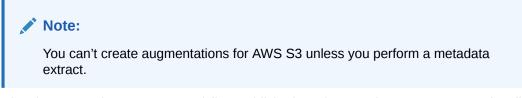

4. After the connections are successfully established, navigate to the Data Augmentation tile on the Data Configuration page and create a data augmentation using the AWS S3 data. Ensure that you select **Regular** as the source dataset type and **AWS S3** as the pillar. Select the applicable AWS S3 source tables. See Augment Your Data.

# Load Data from Oracle Object Storage into NetSuite Analytics Warehouse

As a service administrator, you can use the NetSuite Analytics Warehouse extract service to acquire data from Oracle Object Storage Service and use it to create data augmentations.

The recommended approach is to create one augmentation from one source table after acquiring data from Oracle Object Storage Service. After completion of augmentation, NetSuite Analytics Warehouse renames the source table in this case and if you create more than one augmentation from the same source, all other augmentations may fail with a message that the source file wasn't found.

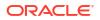

- 1. Store the following details in a text file to use while creating the connection to Oracle Object Storage Service in NetSuite Analytics Warehouse:
  - a. In Oracle Object Storage Service, create the Remote Host Extract Files directory as the base folder in which you must place all your data files. Note down the name of this directory. See the "To create a folder or subfolder" section in Using the Console.
  - b. Obtain the URL of the Oracle Object Storage Service by signing into the Oracle Cloud Infrastructure Console and navigating to the bucket to get the details of the region, namespace, and bucket name. For example, the URL must be in the https:// objectstorage.<region>.oraclecloud.com/n/<namespace>/b/<name of the bucket> format. See the "To view bucket details" section in Using the Console.
  - c. Obtain a user's OCID by navigating in the Oracle Cloud Infrastructure Console to Identity & Security, and then Users. On the Users page, search for a user who has access to the bucket used in the connector and copy the OCID. Obtain the tenancy ID by clicking your profile icon and then Tenancy in the Oracle Cloud Infrastructure Console. Under Tenancy information, copy the OCID. See Where to Get the Tenancy's OCID and User's OCID.
  - d. Obtain the fingerprint for a user from the Oracle Cloud Infrastructure Console. Navigate to API Keys under Resources on the user page, and then click Add API Keys. In the Add API Keys dialog, ensure that Generate API Key Pair is selected. Download the private and public keys using the Download Private Key and Download Public Key options. You must copy the entire text of the private key along with the comments before and after the actual key. These comments could be as simple as: "------Begin RSA Private Key ------" and "------End of RSA Private Key------". Don't copy only the alphanumeric key without the header and footer comments. In the Add API Keys dialog, select Choose Public Key File to upload your file, or Paste Public Key, if you prefer to paste it into a text box and then click Add. Copy the fingerprint that you see after you upload the public key in the Console. It looks something like

this:12:34:56:78:90:ab:cd:ef:12:34:56:78:90:ab:cd:ef.

- 2. In NetSuite Analytics Warehouse, create the Oracle Object Storage connection using these instructions:
  - a. In NetSuite Analytics Warehouse **Console**, click **Data Configuration** under **Application Administration**.
  - b. On the Data Configuration page, click Manage Connections.
  - c. On the Manage Connections page, click **Create** and then click **Connection**.
  - d. In Create Connection, select Oracle Object Storage Service as the connection type.

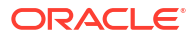

| Create Cor          | nnection                                              |                                              |                                              |                                       |                                   |         |        |
|---------------------|-------------------------------------------------------|----------------------------------------------|----------------------------------------------|---------------------------------------|-----------------------------------|---------|--------|
| Select Conn         | Select Connection Type                                |                                              |                                              |                                       | ection Types                      | Q       |        |
| RA                  | OAD                                                   | OAD                                          | OJD<br>Oracle JD                             | OPS                                   | OPS                               | SH      |        |
| Agent               | Autonomo<br>us<br>Database 1                          | Autonomo<br>us<br>Database 2                 | Edwards<br>On-Prem                           | PeopleSoft<br>On-Prem -<br>Financials | PeopleSoft<br>On-Prem -<br>Campus | Shoping |        |
| GA                  | OEP                                                   | OEP                                          | OEP                                          | OEP                                   | SRE                               | AWS     |        |
| Google<br>Analytics | Oracle EPM<br>- Financial<br>Close and<br>Consolidati | Oracle EPM<br>- Planning<br>and<br>Budgeting | Oracle EPM<br>-<br>Profitability<br>and Cost | Oracle EPM<br>-<br>Enterprise<br>Data | Salesforce<br>REST                | AWS S3  |        |
| SFT                 | OEB<br>Oracle E-                                      | OOS                                          | USB<br>U.S. Bureau                           |                                       |                                   |         |        |
|                     |                                                       |                                              |                                              |                                       |                                   |         | Cancel |

- e. In the dialog for the Oracle Object Storage Service connection, select **Standard** in **Connectivity Type** and enter these details:
  - Connection Name: Object Storage
  - Connection Type: Standard
  - Notification Email: An email address to receive notifications
  - Remote Host Extract Files Directory: Name of the base folder in which you must place all your data files in Oracle Object Storage Service
  - URL: URL of the Oracle Object Storage Service that you noted down in a text file
  - User ID: OCID of a user that has access to the applicable bucket in Oracle Object
     Storage Service
  - Finger Print: The fingerprint that you saw and copied after you uploaded the public key in the Console. It looks something like this: 12:34:56:78:90:ab:cd:ef:12:34:56:78:90:ab:cd:ef
  - **Tenant ID**: Tenancy in the Oracle Infrastructure Cloud Console that you noted down in the text file
  - Private Key: Paste the private key contents that you previously downloaded
  - File Type: csv
  - CSV Delimiter: Delimiter for the data files
  - Date format for the data files must match the date format in your Oracle Object Storage Service source; for example, if you've used MM/dd/yyyy (01/23/1998) in your source, then you must specify the same format in CSV Date Format. See About Date and Timestamp Formatting for CSV File-based Extractors.
  - Timestamp format for the data files must match the timestamp format in your Oracle Object Storage Service source; for example, if you've used MM/dd/yyyy

hh:mm:ss (01/23/1998 12:00:20) in your source, then you must specify the same format in **CSV Timestamp Format** 

| ← Create Connection                      | oos                                                        | 4 |
|------------------------------------------|------------------------------------------------------------|---|
|                                          | Oracle Object Storage Service                              |   |
| Connection Name                          | Oracle Object Storage Service                              |   |
| * Connectivity Type                      | Standard                                                   |   |
| Notification Email                       | Enter Notification Email                                   |   |
| File Type                                | CSV 🔹                                                      |   |
| * Remote Host Extract<br>Files Directory |                                                            |   |
| * URL                                    |                                                            |   |
| * User ID                                |                                                            |   |
| * Finger Print                           |                                                            |   |
| * Tenant ID                              |                                                            | Ŧ |
|                                          | Cancel Paste from clipboard Upload File or Drop Above Save |   |

- f. Click Save.
- 3. In Oracle Object Storage Service:
  - a. Create the folder structure in the Bucket using these guidelines:

#### Objects

| Upload More Actions 👻 |               |
|-----------------------|---------------|
| Name                  | Last Modified |
| > EAW                 | -             |

- The base folder in the bucket must match with the details provided in the connection.
- Inside the base folder, ensure to place each file in its own folder.
- Ensure that the Prefix of Data\_Store\_Name (same as Folder name) and Files in the target folder match exactly.

See the "To create a folder or subfolder" section in Using the Console.

b. Inside the base folder, create the metadata file for the Data Store List. This file lists the supported data stores. Each data store is a folder that has the actual file used in data augmentation, for example, ASSETS. Ensure that the file name and folder name match and there aren't any special characters (including space) in the datastore, folder or file names.

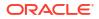

| Objects       |                       |                                 |  |  |  |  |
|---------------|-----------------------|---------------------------------|--|--|--|--|
| Location: FAW |                       |                                 |  |  |  |  |
| Uplo          | Upload More Actions 👻 |                                 |  |  |  |  |
|               | Name                  | Last Modified                   |  |  |  |  |
|               | ф. щ.                 |                                 |  |  |  |  |
|               | > CTIVITY TYPES       |                                 |  |  |  |  |
|               | > Im Assets           | •                               |  |  |  |  |
|               | > Invoices            | -                               |  |  |  |  |
|               | META_DATASTORES.csv   | Tue, Dec 13, 2022, 21:36:42 UTC |  |  |  |  |

**c.** Create the metadata file for each data file under the data store folder using these guidelines:

The META\_DATASTORES.csv must have these columns:

- DATA\_STORE\_NAME A mandatory column to identify the data store name.
- DATA\_STORE\_LABEL A non-mandatory column that identifies the description of the data store.

Each folder must have:

- A data file that has the actual data that gets loaded into NetSuite Analytics Warehouse. This file must have a prefix with the DATA STORE NAME.
- A metadata file for the list of columns contains all the column information on the data. This file must have a Prefix with META\_DATASTORES\_<DATA\_STORE\_NAME>\_COL.
  - For the columns in this metadata, ensure the following:
  - If column name is ABC, then metadata can be ABC or "ABC" the double quotes are ignored.
  - If column name is "ABC", then metadata must be ""ABC"" the first double quotes are ignored.

#### Example

In the image, the folder name is ACTIVITY\_TYPES. Hence, the data store name is ACTIVITY\_TYPES. You can confirm this from the META\_DATASTORES.csv file. In this example, the file is named ACTIVITY\_TYPES.xlsx or ACTIVITY\_TYPES.csv. The metadata file must be META\_DATASTORES\_ACTIVITY\_TYPES\_COL.csv.

## Objects

| Location: FAW/ACTIVITY_TYPES           |  |  |  |  |
|----------------------------------------|--|--|--|--|
| Upload More Actions -                  |  |  |  |  |
| Name                                   |  |  |  |  |
| <i>م</i>                               |  |  |  |  |
|                                        |  |  |  |  |
| META_DATASTORES_ACTIVITY_TYPES_COL.csv |  |  |  |  |

The META\_DATASTORES\_ACTIVITY\_TYPES\_COL.csv has these columns:

• DATA\_STORE\_NAME - This is a mandatory column.

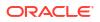

- COLUMN NAME This is a mandatory column.
- COLUMN\_LABEL This is a non-mandatory column.
- DATA\_TYPE This is a mandatory column.
- WIDTH This column identifies the string length.
- PRECISION This column value must be Numeric data type.
- SCALE This column value must be Numeric data type.
- KEY\_SEQUENCE This is a mandatory column that identifies the Primary Key definition. If you're using the composite primary key, then use column order numbers as values.
- 4. In NetSuite Analytics Warehouse, on the Manage Connections page, select Actions () for the Oracle Object Storage Service connection and then select **Test Connection**.
- 5. On the Manage Connections page, select **Actions** for the Oracle Object Storage Service connection and then select **Refresh Metadata**.

You can't create augmentations for the Oracle Object Storage Service unless you perform a metadata extract.

6. After the connections are successfully established, navigate to the Data Augmentation tile on the Data Configuration page and create a data augmentation using the data from the Oracle Object Storage Service. Ensure that you select **Regular** as the source dataset type and Oracle Object Storage Service as the pillar. Select the applicable source tables from the Oracle Object Storage Service data. See Augment Your Data.

# Load Data from a Secure FTP Source into NetSuite Analytics Warehouse (Preview)

As a service administrator, you can use the NetSuite Analytics Warehouse extract service to acquire data from a secure FTP source (SFTP) and use it to create data augmentations.

Ensure that **SFTP** is enabled on the Enable Features page prior to creating this connection. See Make Preview Features Available.

1. Check the port number for your secure FTP database and create a service request to get the port opened.

## Note:

You must provide the IP address of the SFTP server, which should be a public IP and can't be hostname and a fully qualified domain name (FQDN) or a class A private IP.

- 2. In NetSuite Analytics Warehouse, create the SFTP data connection using these instructions:
  - a. In NetSuite Analytics Warehouse Console, click Data Configuration under Application Administration.
  - b. On the Data Configuration page, click Manage Connections.
  - c. On the Manage Connections page, click **Create** and then click **Connection**.

d. In Create Connection, select SFTP as the connection type.

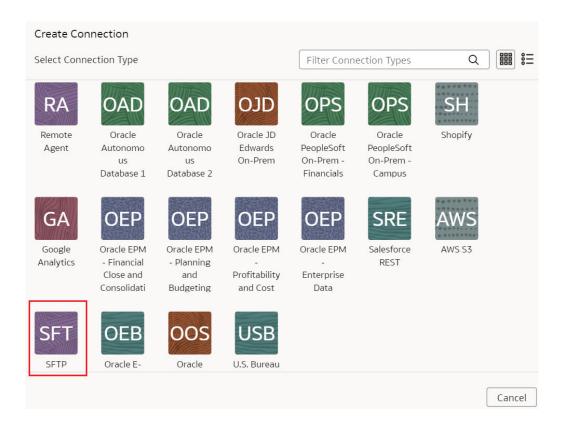

e. In the dialog for the SFTP connection, select Standard in Connectivity Type, enter an email address to receive notifications in Notification Email, and provide applicable values in Remote Host, User Name, Private Key, Remote Host Extract Files Directory, File Type, CSV Delimiter, CSV Date Format, and CSV Timestamp Format. In Lock Metadata, specify whether you want to turn off the metadata extracts after first refresh if metadata isn't going to change. This option is useful if the flag to derive metadata from data files using the metadata utility is turned on in your source.

Ensure the following:

- The table name and file name in your SFTP source needs to be the same.
- The private key you provide is in the valid OpenSSH format.
- Date format for the data files must match the date format in your SFTP source; for example, if you've used MM/dd/yyyy (01/23/1998) in your source, then you must specify the same format in CSV Date Format. See About Date and Timestamp Formatting for CSV File-based Extractors.
- Timestamp format for the data files must match the timestamp format in your SFTP source; for example, if you've used MM/dd/yyyy hh:mm:ss (01/23/1998 12:00:20) in your source, then you must specify the same format in CSV Timestamp Format.

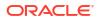

| ← Create Connection | SFT                                                        |
|---------------------|------------------------------------------------------------|
| Connection Name     | SFTP                                                       |
| * Connectivity Type | Standard                                                   |
| Notification Email  | Enter Notification Email                                   |
| * File Type         | CSV                                                        |
| * Remote Host       |                                                            |
| Remote Port         |                                                            |
| * User Name         |                                                            |
| Password            |                                                            |
| Pass Phrase         |                                                            |
|                     | Cancel Paste from clipboard Upload File or Drop Above Save |

- f. Click Save.
- 3. In your SFTP source:
  - a. Create the folder structure in the Bucket using these guidelines:

#### Objects

| Upload More Actions 🔻 |            |               |  |  |
|-----------------------|------------|---------------|--|--|
|                       | Name       | Last Modified |  |  |
|                       | > IIII EAW | -             |  |  |

- The base folder in the bucket must match with the details provided in the connection.
- Inside the base folder, ensure to place each file in its own folder.
- Ensure that the Prefix of Data\_Store\_Name (same as Folder name) and Files in the target folder match exactly.

See the "To create a folder or subfolder" section in Using the Console.

b. Inside the base folder, create the metadata file for the Data Store List. This file lists the supported data stores. Each data store is a folder that has the actual file used in data augmentation, for example, ASSETS. Ensure that the file name and folder name match and there aren't any special characters (including space) in the datastore, folder or file names.

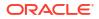

| Objects       |                       |                                 |  |  |  |  |
|---------------|-----------------------|---------------------------------|--|--|--|--|
| Location: FAW |                       |                                 |  |  |  |  |
| Uplo          | Upload More Actions 👻 |                                 |  |  |  |  |
|               | Name                  | Last Modified                   |  |  |  |  |
|               | ф. щ.                 |                                 |  |  |  |  |
|               | > CTIVITY TYPES       |                                 |  |  |  |  |
|               | > Im Assets           | •                               |  |  |  |  |
|               | > Invoices            | -                               |  |  |  |  |
|               | META_DATASTORES.csv   | Tue, Dec 13, 2022, 21:36:42 UTC |  |  |  |  |

**c.** Create the metadata file for each data file under the data store folder using these guidelines:

The META\_DATASTORES.csv must have these columns:

- DATA\_STORE\_NAME A mandatory column to identify the data store name.
- DATA\_STORE\_LABEL A non-mandatory column that identifies the description of the data store.

Each folder must have:

- A data file that has the actual data that gets loaded into NetSuite Analytics Warehouse. This file must have a prefix with the DATA STORE NAME.
- A metadata file for the list of columns contains all the column information on the data. This file must have a Prefix with META\_DATASTORES\_<DATA\_STORE\_NAME>\_COL.
  - For the columns in this metadata, ensure the following:
  - If column name is ABC, then metadata can be ABC or "ABC" the double quotes are ignored.
  - If column name is "ABC", then metadata must be ""ABC"" the first double quotes are ignored.

#### Example

In the image, the folder name is ACTIVITY\_TYPES. Hence, the data store name is ACTIVITY\_TYPES. You can confirm this from the META\_DATASTORES.csv file. In this example, the file is named ACTIVITY\_TYPES.xlsx or ACTIVITY\_TYPES.csv. The metadata file must be META\_DATASTORES\_ACTIVITY\_TYPES\_COL.csv.

## Objects

| Location: FAW/ACTIVITY_TYPES           |  |  |  |  |
|----------------------------------------|--|--|--|--|
| Upload More Actions -                  |  |  |  |  |
| Name                                   |  |  |  |  |
| <i>م</i>                               |  |  |  |  |
|                                        |  |  |  |  |
| META_DATASTORES_ACTIVITY_TYPES_COL.csv |  |  |  |  |

The META\_DATASTORES\_ACTIVITY\_TYPES\_COL.csv has these columns:

• DATA\_STORE\_NAME - This is a mandatory column.

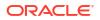

- COLUMN NAME This is a mandatory column.
- COLUMN\_LABEL This is a non-mandatory column.
- DATA\_TYPE This is a mandatory column.
- WIDTH This column identifies the string length.
- PRECISION This column value must be Numeric data type.
- SCALE This column value must be Numeric data type.
- KEY\_SEQUENCE This is a mandatory column that identifies the Primary Key definition. If you're using the composite primary key, then use column order numbers as values.
- 4. On the Manage Connections page, select Actions (\*) for the SFTP connection and then select Test Connection.
- 5. On the Manage Connections page, select **Actions** for the SFTP connection and then select **Refresh Metadata**.

You can't create augmentations for SFTP unless you perform a metadata extract.

6. After the connections are successfully established, navigate to the Data Augmentation tile on the Data Configuration page and create a data augmentation using the SFTP data. Ensure that you select **Regular** as the source dataset type and the secure FTP source as the pillar. Select the applicable secure FTP source tables. See Augment Your Data.

# Load Data from Azure Storage into Oracle NetSuite Analytics Warehouse (Preview)

As a service administrator, you can use the Oracle NetSuite Analytics Warehouse extract service to acquire data from Azure Storage and use it to create data augmentations.

Ensure that **Azure Storage** is enabled on the Enable Features page prior to creating this connection. See Make Preview Features Available.

- In Oracle NetSuite Analytics Warehouse, create the Azure Storage data connection using these instructions:
  - a. In Oracle NetSuite Analytics Warehouse **Console**, click **Data Configuration** under **Application Administration**.
  - **b.** On the Data Configuration page, click **Manage Connections**.
  - c. On the Manage Connections page, click **Create** and then click **Connection**.
  - d. In Create Connection, select Azure Storage as the connection type.
  - e. In the dialog for the Azure Storage connection, select **Standard** in **Connectivity Type**, enter an email address to receive notifications in **Notification Email**, enter these Azure Storage instance details, and click **Save**:
    - Connectivity Type: Select Standard.
    - Notification Email: Enter an email address to receive notifications.
    - File Type: Select CSV.
    - Azure Blob Connection String: Enter your storage account's connection string.
    - **Container**: Specify the Azure container.

- Remote Host Extract Files Directory: Name of the base folder in which you must place all your data files in Azure Storage.
- CSV Delimiter: Delimiter for the data files.
- **CSV Date Format**: Date format for the data files must match the date format in your Azure Storage source; for example, if you've used MM/dd/yyyy (01/23/1998) in your source, then you must specify the same format. See About Date and Timestamp Formatting for CSV File-based Extractors

| ← Create Connection                      |                                                            |
|------------------------------------------|------------------------------------------------------------|
| Connection Name                          | Azure                                                      |
| * Connectivity Type                      | Standard                                                   |
| Notification Email                       | Enter Notification Email                                   |
| File Type                                | CSV 🔻                                                      |
| * Azure Blob Connection<br>String        |                                                            |
| * Container                              |                                                            |
| * Remote Host Extract<br>Files Directory |                                                            |
| CSV Delimiter                            | ,                                                          |
| CSV Date Format                          |                                                            |
| CSV Timestamp Format                     |                                                            |
|                                          |                                                            |
|                                          | Cancel Paste from clipboard Upload File or Drop Above Save |

- f. Click Save.
- 2. On the Manage Connections page, select **Actions** ( ) for the Azure Storage connection and then select **Test Connection**.
- 3. On the Manage Connections page, select **Actions** for the Azure Storage connection and then select **Refresh Metadata**.

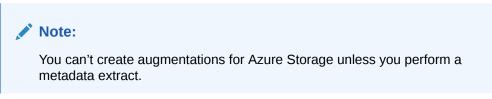

4. After the connections are successfully established, navigate to the Data Augmentation tile on the Data Configuration page and create a data augmentation using the Azure Storage data. Ensure that you select **Regular** as the source dataset type and **Azure Storage** as the pillar. Select the applicable Azure Storage source tables. See Augment Your Data.

# **Connect With Cloud Sources**

Connect with your cloud applications to provide the background information for reports.

You can blend the additional data from these data sources with the prebuilt datasets to enhance business analysis. To know about the date and timestamp formatting for the CSV filebased extractors, see About Date and Timestamp Formatting for CSV Filebased Extractors.

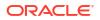

# Load Data from Azure SQL into Oracle NetSuite Analytics Warehouse (Preview)

As a service administrator, you can use the Oracle NetSuite Analytics Warehouse extract service to acquire data from Azure SQL and use it to create data augmentations.

Ensure that **Azure SQL** is enabled on the Enable Features page prior to creating this connection. See Make Preview Features Available.

- 1. In Oracle NetSuite Analytics Warehouse, create the Azure SQL data connection using these instructions:
  - a. In Oracle NetSuite Analytics Warehouse **Console**, click **Data Configuration** under **Application Administration**.
  - b. On the Data Configuration page, click Manage Connections.
  - c. On the Manage Connections page, click Create and then click Connection.
  - d. In Create Connection, select Azure SQL as the connection type.

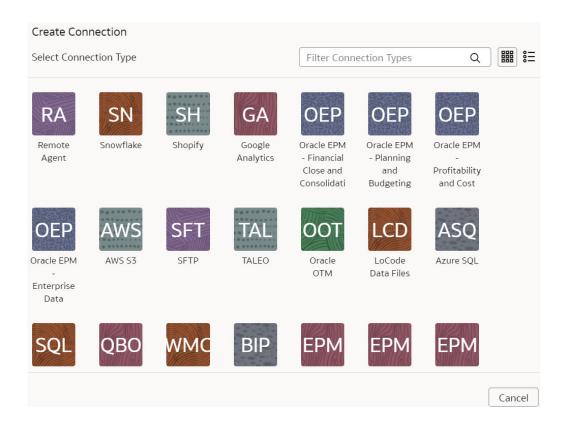

e. In the dialog for the Azure SQL connection, select **Standard** in **Connectivity Type**, enter an email address to receive notifications in **Notification Email**, enter your Azure SQL instance details, and click **Save**.

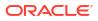

| ← Create Connection | ASQ<br>Azure SQL                                           |
|---------------------|------------------------------------------------------------|
| Connection Name     | Azure SQL                                                  |
| * Connectivity Type | Choose Connectivity Type 🔹                                 |
| Notification Email  | Enter Notification Email                                   |
| * SQL Server Name   |                                                            |
| * Port Number       |                                                            |
| * Database Name     |                                                            |
| * Schema Name       |                                                            |
| * User Name         |                                                            |
| * Password          |                                                            |
|                     | Cancel Paste from clipboard Upload File or Drop Above Save |

- f. Click Save.
- 2. On the Manage Connections page, select **Actions** (\*) for the Azure SQL connection and then select **Test Connection**.
- 3. On the Manage Connections page, select **Actions** for the Azure SQL connection and then select **Refresh Metadata**.

You can't create augmentations for Azure SQL unless you perform a metadata extract.

4. After the connections are successfully established, navigate to the Data Augmentation tile on the Data Configuration page and create a data augmentation using the Azure SQL data. Ensure that you select **Regular** as the source dataset type and **Azure SQL** as the pillar. Select the applicable Azure SQL source tables. See Augment Your Data.

# Load Data from Oracle Autonomous Database into Oracle NetSuite Analytics Warehouse (Preview)

As a service administrator, you can use the Oracle NetSuite Analytics Warehouse extract service to acquire data from Oracle Autonomous Database and use it to create data augmentations.

You can create connections to five autonomous databases. Depending on the number of connections, ensure that options such as **Oracle Autonomous Database 1**, **Oracle Autonomous Database2** are enabled on the Enable Features page prior to creating this connection. See Make Preview Features Available.

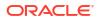

- 1. In Oracle NetSuite Analytics Warehouse, create the autonomous database connection using these instructions:
  - a. In Oracle NetSuite Analytics Warehouse **Console**, click **Data Configuration** under **Application Administration**.
  - b. On the Data Configuration page, click Manage Connections.
  - c. On the Manage Connections page, click Create and then click Connection.
  - d. In Create Connection, depending on the number of connections, select options such as Oracle Autonomous Database 1, or Oracle Autonomous Database2 as the connection type.

| Create Cor          | nnection                                              |                                              |                                              |                                                 |                                             |         |        |
|---------------------|-------------------------------------------------------|----------------------------------------------|----------------------------------------------|-------------------------------------------------|---------------------------------------------|---------|--------|
| Select Conn         | ection Type                                           |                                              |                                              | Filter Conn                                     | ection Types                                | Q       |        |
| RA                  | OAD                                                   | OAD                                          | OJD                                          | OPS                                             | OPS                                         | SH      |        |
| Remote<br>Agent     | Oracle<br>Autonomo<br>us<br>Database 1                | Oracle<br>Autonomo<br>us<br>Database 2       | Oracle JD<br>Edwards<br>On-Prem              | Oracle<br>PeopleSoft<br>On-Prem -<br>Financials | Oracle<br>PeopleSoft<br>On-Prem -<br>Campus | Shopify |        |
| GA                  | OEP                                                   | OEP                                          | OEP                                          | OEP                                             | SRE                                         | AWS     |        |
| Google<br>Analytics | Oracle EPM<br>- Financial<br>Close and<br>Consolidati | Oracle EPM<br>- Planning<br>and<br>Budgeting | Oracle EPM<br>-<br>Profitability<br>and Cost | Oracle EPM<br>-<br>Enterprise<br>Data           | Salesforce<br>REST                          | AWS S3  |        |
| SFT                 | OEB                                                   | OOS                                          | USB                                          |                                                 |                                             |         |        |
| 5515                | UTACIE E-                                             | Oracle                                       | 0.5. Bureau                                  |                                                 |                                             |         | Cancel |

- e. In the dialog for the Oracle Autonomous Database connection, provide these details:
  - Select Standard in Connectivity Type.
  - Enter an email address to receive notifications in Notification Email.
  - Enter the credentials to access the database in User Name and Password.
  - Enter the database service details in Service.
  - In Wallet, drag and drop the database wallet details.
  - In Initial Extract Date Column Pattern, provide the initial extract date pattern that matches the pattern in your source.
  - In Last Update Date Column Pattern, provide the last update date pattern that matches the pattern in your source.
  - If your source has flashback support, then select **Yes** in **Enable flashback** incremental.

- In List of Flashback Incremental Exempt datastores, provide a comma separated list of datastores that you want to exempt from the flashback incremental queries.
- If your source has ROWSCN support, then select **Yes** in **Enable ROWSCN** incremental.
- In List of ROWSCN Incremental Exempt datastores, specify a commaseparated list of datastores that you want to exclude from the automatic tracking of row changes based on system change numbers.
- In **Schema Name**, enter the schema name to extract data from.
- In Data Store Name Pattern, specify the name pattern of the data stores that you
  want extracted. If you provide this value, then the connector extracts only data
  stores matching the pattern.

| $\leftarrow \ {\sf Create Connection}$ |                                                            |
|----------------------------------------|------------------------------------------------------------|
|                                        | OAD                                                        |
|                                        | Oracle Autonomous Database 1                               |
| Connection Name                        | Oracle Autonomous Database 1                               |
| * Connectivity Type                    | Choose Connectivity Type                                   |
| Notification Email                     | Enter Notification Email                                   |
| * User Name                            |                                                            |
| * Password                             |                                                            |
| * Service                              |                                                            |
| * Wallet                               | Dura and Duran                                             |
|                                        | Drag and Drop<br>Select a file or drop one here.           |
|                                        |                                                            |
|                                        | Coursel Deste from slinkered Likeland File on Dran Aleura  |
|                                        | Cancel Paste from clipboard Upload File or Drop Above Save |

- f. Click Save.
- 2. On the Manage Connections page, select **Actions** (\*) for the autonomous database connection and then select **Test Connection**.
- 3. On the Manage Connections page, select **Actions** for the autonomous database connection and then select **Refresh Metadata**.

You can't create augmentations for autonomous database unless you perform a metadata extract.

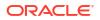

4. After the connections are successfully established, navigate to the Data Augmentation tile on the Data Configuration page and create a data augmentation using the autonomous database data. Ensure that you select **Regular** as the source dataset type and autonomous database as the pillar. Select the applicable autonomous database source tables. See Augment Your Data.

# Load Data from Enterprise Data Management Cloud into NetSuite Analytics Warehouse (Preview)

As a service administrator, you can use the NetSuite Analytics Warehouse extract service to acquire data from the Enterprise Data Management Cloud instance and use it to create data augmentations.

The extracts created in the Enterprise Data Management Cloud service need to be public, hence you must promote your private extracts to the public. Review the documentation and error messages for the metadata refresh failures for the private extract. This connector supports only the CSV data format.

Ensure that **Oracle Enterprise Data Management Cloud** is enabled on the Enable Features page prior to creating this connection. See Make Preview Features Available.

- 1. In NetSuite Analytics Warehouse, create the Enterprise Data Management Cloud data connection using these instructions:
  - a. In NetSuite Analytics Warehouse Console, click Data Configuration under Application Administration.
  - b. On the Data Configuration page, click Manage Connections.
  - c. On the Manage Connections page, click Create and then click Connection.
  - d. In Create Connection, select **Oracle Enterprise Data Management Cloud** as the connection type.

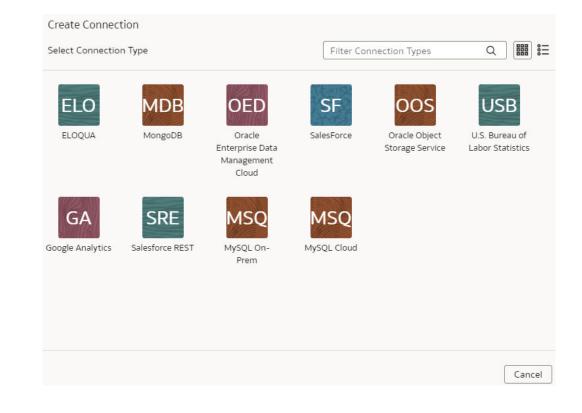

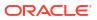

e. In the dialog for the Enterprise Data Management Cloud connection, select Standard in Connectivity Type, enter an email address to receive notifications in Notification Email, host name of the Oracle Enterprise Data Management server in Host Name, credentials to access the Enterprise Data Management Cloud instance in User Name and Password. In Extract Configuration, enter the list of extracts using only "comma" as the delimiter. The configuration extract must be a single line JSON without formatting for the quotation marks (" instead of \"), for example:

[{"applicationName": "Account Reconciliation", "dimensionName": "Profiles", "extractName": "Profiles"}]

| ← Create Connection     | OED<br>Oracle Enterprise Data Management Cloud             |  |
|-------------------------|------------------------------------------------------------|--|
| Connection Name         | Oracle Enterprise Data Management Cloud                    |  |
| * Connectivity Type     | Standard                                                   |  |
| Notification Email      | Enter Notification Email                                   |  |
| * Host Name             |                                                            |  |
| * User Name             |                                                            |  |
| * Password              |                                                            |  |
| * Extract Configuration |                                                            |  |
|                         |                                                            |  |
|                         |                                                            |  |
|                         | Cancel Paste from clipboard Upload File or Drop Above Save |  |

- f. Click Save.
- 2. On the Manage Connections page, select **Actions** (\*) for the Enterprise Data Management Cloud connection and then select **Test Connection**.
- 3. On the Manage Connections page, select **Actions** for the Enterprise Data Management Cloud connection and then select **Refresh Metadata**.

## Note:

You can't create augmentations for Enterprise Data Management Cloud unless you perform a metadata extract.

4. After the connections are successfully established, navigate to the Data Augmentation tile on the Data Configuration page and create a data augmentation using the Enterprise Data Management Cloud data. Ensure that you select **Regular** as the source dataset type and **Enterprise Data Management Cloud** as the pillar. Select the applicable Enterprise Data Management Cloud source tables. See Augment Your Data.

# Load Data from Enterprise Performance Management into NetSuite Analytics Warehouse (Preview)

As a service administrator, you can use the NetSuite Analytics Warehouse extract service to acquire data from the Enterprise Performance Management (EPM) SaaS instance and use it to create data augmentations for various Enterprise Resource Planning and Supply Chain Management use cases.

You can connect to these functional modules of EPM:

- Financial Close and Consolidation (FCCS)
- Planning and Budgeting (PBCS)
- Profitability and Cost Management (PCMCS)

If you've pivot table in your source, then the metadata extract supports pivot table metadata extraction for the EPM connectors. You can only manually extract the incremental data because, for incremental extraction, you must update the results file in EPM before starting the next extraction for the updated data. Update the results file by running the integration using Data Exchange and then access the new results file from the EPM connector in NetSuite Analytics Warehouse. Ensure that you enter all the fields in accordance with your EPM nomenclature and specifics. For example, if you have defined Period in your EPM job as {June-23}, then include exactly the same in the Create Connection for the EPM source dialog.

### Note:

The EPM connectors display the default datatype and size; you must edit these values as applicable while creating data augmentations.

Depending on the functional module you want to connect to, ensure that the applicable feature is enabled on the Enable Features page prior to creating this connection:

- Oracle EPM Financial Close and Consolidation
- Oracle EPM Planning and Budgeting
- Oracle EPM Profitability and Cost Management

See Make Preview Features Available.

 In EPM, create an integration, write out the results into a file whose name you provide in Download File Name, and then specify that same file name in List of Data Files while creating the connection to EPM in NetSuite Analytics Warehouse to extract the data.

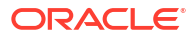

| Integration: FAW          |                  | Options |                          |               | Sav |
|---------------------------|------------------|---------|--------------------------|---------------|-----|
| Filters Options           |                  |         |                          |               |     |
| eneral Option             |                  |         | Target Option            |               |     |
| Category                  | Current          | w       | Download File Name       | fawdatanew    |     |
| Source Cube               | Plan1            | *       | Column Delimiter         |               |     |
| Period Mapping Type       | Default          | *       | Decimal Separator        | Decimal Point | ,   |
| Calendar                  |                  | *       | File Character Set       | UTF-8         | ,   |
| Data Extract Option       | Stored Data only | *       | End of Line Character    | Linux         | ,   |
| Data Precision            |                  |         | Include Header           | Yes           | ,   |
| Data Number of<br>Decimal |                  |         | Export Attribute Columns | No            | ,   |
| Crectifia                 |                  |         | Accumulate Data          | No            | ,   |
|                           |                  |         | Sort Data                | No            | ,   |
|                           |                  |         | Pivot Dimension          |               |     |

- 2. In EPM, when exporting data, use one of the following modes:
  - Standard mode: This built-in workflow process helps manage the data flow process in and out of EPM. For Standard mode, you specify the period when you run the integration.
  - Quick mode: This process by-passes most of the steps in the workflow and provides a significant improvement in the extract process. When using quick mode, you specify the period in the integration definition filter, and this may include a substitution variable. When using the API, the same rules apply, except that when you need to specify a period, you can't use a substitution variable to pull from EssBase, but will need to include the period or year on extract.

See Exporting Data.

- In NetSuite Analytics Warehouse, create the EPM data connection using these instructions:
  - a. In NetSuite Analytics Warehouse Console, click Data Configuration under Application Administration.
  - b. On the Data Configuration page, click Manage Connections.
  - c. On the Manage Connections page, click Create and then click Connection.
  - d. In Create Connection, select the connection type based on the functional module that you want to connect to. For example, to connect to the "Financial Close and Consolidation (FCCS)" module, select Oracle EPM - Financial Close and Consolidation as the connection type.

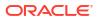

| Create Cor          | nnection                                              |                                              |                                              |                                       |                                   |         |        |
|---------------------|-------------------------------------------------------|----------------------------------------------|----------------------------------------------|---------------------------------------|-----------------------------------|---------|--------|
| Select Conn         | ection Type                                           |                                              |                                              | Filter Conn                           | ection Types                      | Q       |        |
| RA                  | OAD                                                   | OAD                                          | OJD<br>Oracle JD                             | OPS                                   | OPS                               | Shopify |        |
| Agent               | Autonomo<br>us<br>Database 1                          | Autonomo<br>us<br>Database 2                 | Edwards<br>On-Prem                           | PeopleSoft<br>On-Prem -<br>Financials | PeopleSoft<br>On-Prem -<br>Campus | Shopiny |        |
| GA                  | OEP                                                   | OEP                                          | OEP                                          | SRE                                   | AWS                               |         |        |
| Google<br>Analytics | Oracle EPM<br>- Financial<br>Close and<br>Consolidati | Oracle EPM<br>- Planning<br>and<br>Budgeting | Oracle EPM<br>-<br>Profitability<br>and Cost | Salesforce<br>REST                    | AWS S3                            |         |        |
| SFT                 | OEB                                                   | oos                                          | USB                                          |                                       |                                   |         |        |
| SFTP                | Oracle E-                                             | Oracle                                       | U.S. Bureau                                  |                                       |                                   |         |        |
|                     |                                                       |                                              |                                              |                                       |                                   |         | Cancel |

- e. In Create Connection for the EPM source, enter these details and click Save:
  - Connectivity Type: Select Standard.
  - Notification Email: Enter an email address to receive notifications.
  - User Name and Password: Enter the credentials for your EPM source. Prefix the user name with the domain of your EPM source, such as domain.username.
  - URL: Enter the specific URL of your EPM source using the <a href="https://commailto:https://commailto:specific-specific-specifi
  - List of Data Files: Specify the file name that you had entered in Download File Name while creating an integration in EPM.
  - List of Job Names: Provide the EPM integration job names. If you've multiple job names, then ensure that they are comma separated. For example, FAWEPMTestingV2, FAWEXPORT, FAW Job Testing.
  - List of Period Names: Provide the period names for the corresponding job names. Ensure that multiple period names are comma separated. You may leave this blank, in which case the connector uses the global point of view. For example, "{Jan-22}-{Oct-22}".
  - Extract Configuration: Provide the EPM job name such as "Job 1" and period name such as "Quarter 1" corresponding to the given job name to extract data for specific periods. This enables you to run multiple EPM jobs.

| ← Create Connection  | OEP                                                        |
|----------------------|------------------------------------------------------------|
|                      | Oracle EPM - Financial Close and Consolidation             |
| Connection Name      | Oracle EPM - Financial Close and Consolidation             |
| * Connectivity Type  | Choose Connectivity Type 🔹                                 |
| Notification Email   | Enter Notification Email                                   |
| * User Name          |                                                            |
| * Password           |                                                            |
| * URL                |                                                            |
| List of Data Files   |                                                            |
| List of Job Names    |                                                            |
| List of Period Names |                                                            |
|                      | Cancel Paste from clipboard Upload File or Drop Above Save |

4. On the Manage Connections page, select **Actions** (\*) for the EPM connection and then select **Refresh Metadata**.

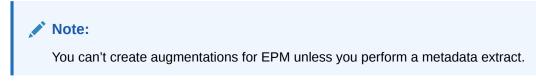

- 5. On the Manage Connections page, select **Actions** for the EPM connection and then select **Test Connection**.
- 6. After the connections are successfully established, navigate to the Data Augmentation tile on the Data Configuration page and create a data augmentation using the EPM data. Ensure that you select **Regular** as the source dataset type and **EPM** as the pillar. Select the applicable EPM source tables. See Augment Your Data.

# Load Data from Google Analytics into NetSuite Analytics Warehouse

As a service administrator, you can use the NetSuite Analytics Warehouse extract service to acquire data from the Google Analytics SaaS instance and use it to create data augmentations for various Enterprise Resource Planning and Supply Chain Management use cases.

Before connecting with the Google Analytics source, note these:

- NetSuite Analytics Warehouse supports Google Analytics extractor for GA4 properties and doesn't support the previous version – Google Universal Analytics (UA) properties.
- DataStores are the list of GA4 properties.
- DataStore columns are the list of Dimensions and Metrics for a GA4 property.

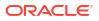

- DataExtract runs the report based on user selection for a GA4 property as DataStore and Dimensions and Metrics as DataStore columns.
- MetaExtract fetches metadata for all the available GA4 properties (DataStores) and its Dimensions and Metrics (DataStoreColumns).
- This connector supports limited number of Google Analytics metrics. See Dimensions Metrics Explorer to know what is available.
- 1. In Google Cloud (Analytics) Project, create a service account and download the credentials.json file.

See https://cloud.google.com/docs/authentication/production.

2. Add the service account to the Google Analytics 4 property.

See https://developers.google.com/analytics/devguides/reporting/data/v1/quickstart-client-libraries.

- 3. Enable Google Analytics APIs using these instructions:
  - a. Using a text editor, open the credentials.json file that you had downloaded and search for the client email field to obtain the service account email address.
  - **b.** Use this email address to add a user to the Google Analytics 4 property you want to access through the Google Analytics Data API v1.

| https://developers.google.com/analytics/devguides/reporting/data/v1/quickstart-client-libraries                                                                | E ★                         |  |
|----------------------------------------------------------------------------------------------------|-----------------------------|--|
| orting > Google Analytics Data API (GA4)                                                                                                    | Q Search                    |  |
| Step 2. Add service account to the Google Analytics 4 pro                                                                                                    | operty                      |  |
| Using a text editor, open the credentials.json file downloaded in the previous step a field to obtain the service account email address that looks similar to: | and search for client_email |  |

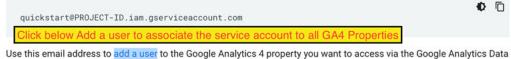

Use this email address to add a user to the Google Analytics 4 property you want to access via the Google Analytics Data API v1. For this tutorial only Read & Analyze permissions are needed.

4. Ensure that the Google Analytics Admin API, Google Analytics Data API are available for your Google Analytics instance.

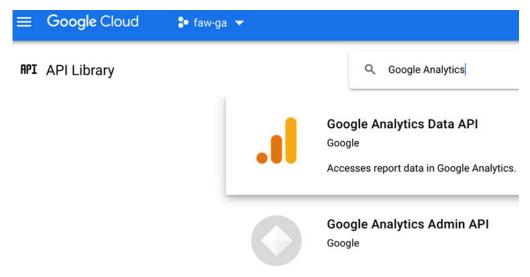

- 5. In NetSuite Analytics Warehouse, create the Google Analytics data connection using these instructions:
  - a. In NetSuite Analytics Warehouse **Console**, click **Data Configuration** under **Application Administration**.
  - b. On the Data Configuration page, click Manage Connections.
  - c. On the Manage Connections page, click Create and then click Connection.
  - d. In Create Connection, select **Google Analytics** as the connection type.

| Create Connection         |                                                              |                                                     |                                                |                                                 |                                             |               |        |
|---------------------------|--------------------------------------------------------------|-----------------------------------------------------|------------------------------------------------|-------------------------------------------------|---------------------------------------------|---------------|--------|
| Select Conn               | ection Type                                                  |                                                     |                                                | Filter Conn                                     | ection Types                                | Q             |        |
| RA                        | OAD                                                          | OAD                                                 | OJD                                            | OPS                                             | OPS                                         | SH            |        |
| Remote<br>Agent           | Oracle<br>Autonomo<br>us<br>Database 1                       | Oracle<br>Autonomo<br>us<br>Database 2              | Oracle JD<br>Edwards<br>On-Prem                | Oracle<br>PeopleSoft<br>On-Prem -<br>Financials | Oracle<br>PeopleSoft<br>On-Prem -<br>Campus | Shopify       |        |
| GA<br>Google<br>Analytics | OEP<br>Oracle EPM<br>- Financial<br>Close and<br>Consolidati | OEP<br>Oracle EPM<br>- Planning<br>and<br>Budgeting | OEP<br>Oracle EPM<br>Profitability<br>and Cost | OEP<br>Oracle EPM<br>Enterprise<br>Data         | SRE<br>Salesforce<br>REST                   | AWS<br>AWS S3 |        |
| SFT                       | OEB<br>Oracle E-                                             | OOS                                                 | USB<br>U.S. Bureau                             |                                                 |                                             |               |        |
|                           |                                                              |                                                     |                                                |                                                 |                                             |               | Cancel |

- e. In the dialog for the Google Analytics connection, select **Standard** as the connectivity type and enter these details:
  - **Notification Email**: An email address to receive notifications regarding this connection.
  - Service Account Credentials Json File: The Google Cloud Service Account credentials.json file that you had downloaded.
  - Account ID: Google Analytics account ID.
  - **GA4 List of Property ID**: The GA4 List of Property ID with commas to separate each ID.
  - Lookback Mode: Select either Full or Committed.
  - List of Lookback N days Ago: Comma separated list of days (integer) values such as 7,21.

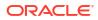

| ← Create Connection                        | Ga<br>Google Analytics                                     |  |  |  |
|--------------------------------------------|------------------------------------------------------------|--|--|--|
| Connection Name                            | Google Analytics                                           |  |  |  |
| * Connectivity Type                        | Choose Connectivity Type                                   |  |  |  |
| Notification Email                         | Enter Notification Email                                   |  |  |  |
| * Service Account<br>Credentials Json File | Drag and Drop<br>Select a file or drop one here.           |  |  |  |
| Account ld                                 |                                                            |  |  |  |
| GA4 List of Property Id                    |                                                            |  |  |  |
| Lookback Mode                              |                                                            |  |  |  |
| List of Lookback N days<br>Ago             |                                                            |  |  |  |
|                                            | Cancel Paste from clipboard Upload File or Drop Above Save |  |  |  |

Note these:

- For the Lookback mode, if you don't provide a value, then the Lookback mode isn't supported. The Full option requires one day value, if you provide multiple values, then the process uses the first value. You can provide multiple values for the Committed option.
- For List Data Stores, the REST API returns a list of GA4 Property IDs either using the Account ID (if provided) or just the source configured or provided list of property.
- For List columns, the REST API returns a list of column metadata for the given GA4 Property ID.
- f. Click Save.
- 6. On the Manage Connections page, select **Actions** (1) for the Google Analytics connection and then select **Test Connection**.

## Note:

REST API signature is same across sources. Test connection invokes GA Common Metadata API. This returns the default version values and no calls are made to the source.

7. On the Manage Connections page, select **Actions** for the Google Analytics connection and then select **Refresh Metadata**.

You can't create augmentations for Google Analytics unless you perform a metadata extract.

Metadata extract:

- Retrieves metadata columns for each GA4 Property ID provided in the source configuration.
- Prefixes the GA property columns with Dimension\_orMetric\_that NetSuite Analytics Warehouse later uses while extracting data to differentiate Dimension and Metric column type.
- Leaves the payload dataStores array empty.
- After the connections are successfully established, navigate to the Data Augmentation tile on the Data Configuration page and create a data augmentation using the Google Analytics data. Ensure that you select **Regular** as the source dataset type and **Google Analytics** as the pillar. Select the applicable Google Analytics source tables. See Augment Your Data.

When you enable data extraction, you can schedule to run when you choose to do so. For data extraction, note these:

- a. Provide date ranges to run the report and fetch data.
- **b.** Regular data extract uses the initial or last ExtractDate as *StartDate* and job RunDate as *EndDate*.
- c. Lookback mode includes additional date ranges along with the regular extract date range which fetches additional data set but in a single runReport call.
  - The Full option has a single date range; StartDate=ExtractDate NdaysAgo, EndDate=RunDate.
  - The Committed option can have multiple date ranges. For each configured GA\_LIST\_OF\_N\_DAYS\_AGO, StartDate=ExtractDate - NdaysAgo, EndDate=RunDate - NdaysAgo.

# Load Data from Mongo Database into NetSuite Analytics Warehouse (Preview)

As a service administrator, you can use the NetSuite Analytics Warehouse extract service to acquire data from the Mongo database and use it to create data augmentations.

Ensure that **MongoDB** is enabled on the Enable Features page prior to creating this connection. See Make Preview Features Available.

- 1. Check the port number for your Mongo database and create a service request with server host and port details to enable network connectivity to the Mongo database server.
- 2. In NetSuite Analytics Warehouse, create the Mongo database connection using these instructions:
  - a. In NetSuite Analytics Warehouse Console, click Data Configuration under Application Administration.
  - **b.** On the Data Configuration page, click **Manage Connections**.
  - c. On the Manage Connections page, click Create and then click Connection.
  - d. In Create Connection, select **MongoDB** as the connection type.

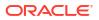

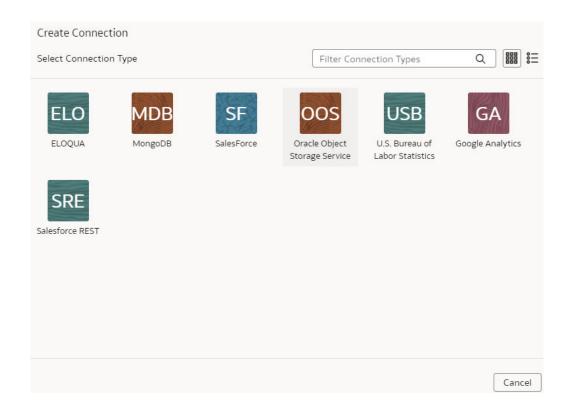

- e. In the dialog for the Mongo database connection, select **Standard** in **Connectivity Type**, enter an email address to receive notifications in **Notification Email**, and provide these details:
  - Connection Protocol: Enter the connection protocol such as mongodb+srv or mongodb
  - Credentials to access the database in User Name and Password
  - Host Name: Enter the host name of the Mongo database such as cluster0.example4.mongodb.net
  - Host Port: Enter the port number where Mobgo database is listening such as 27017
  - Database Name: Enter a name such as Analytics
  - Last Update Date Column Pattern: Enter pattern such as "%mo%fie%te%"

If column name matches with pattern provided, then NetSuite Analytics Warehouse marks the column name with <code>isLastUpdateDate = true</code> and uses it for the incremental extract. For example, if pattern provided is "%mo%fie%te%", then the column name modifiedDate is marked as isLastUpdateDate = true.

• Initial Extract Date Column Pattern: Enter pattern such as "%cr%ted%te%"

If column name matches with pattern provided, then NetSuite Analytics Warehouse marks the column name with isCreationDate = true and uses it for the initial extract date extraction. For example, if pattern provided is: "%cr%ted%te%", then the column name createdDate is marked as isCreationDate = true.

| ← Create Connection                    |                                                            |
|----------------------------------------|------------------------------------------------------------|
| Connection Name                        | MongoDB                                                    |
| * Connectivity Type                    | Standard                                                   |
| Notification Email                     | Enter Notification Email                                   |
| * Connection Protocol                  |                                                            |
| * User Name                            |                                                            |
| * Password                             |                                                            |
| * Host Name                            |                                                            |
| Host Port                              |                                                            |
| * Database Name                        |                                                            |
| Last Update Date Column<br>Pattern     |                                                            |
| Initial Extract Date<br>Column Pattern |                                                            |
|                                        | Cancel Paste from clipboard Upload File or Drop Above Save |

- f. Click Save.
- 3. On the Manage Connections page, select **Actions** ( ) for the Mongo database connection and then select **Test Connection**.
- On the Manage Connections page, select Actions for the Mongo database connection and then select Refresh Metadata.

#### Note:

You can't create augmentations for Mongo database unless you perform a metadata extract.

5. After the connections are successfully established, navigate to the Data Augmentation tile on the Data Configuration page and create a data augmentation using the Mongo database data. Ensure that you select **Regular** as the source dataset type and **Mongo database** as the pillar. Select the applicable Mongo database source tables. See Augment Your Data.

# Load Data from MySQL Cloud Database into NetSuite Analytics Warehouse (Preview)

As a service administrator, you can use the NetSuite Analytics Warehouse extract service to acquire data from the MySQL Cloud database and use it to create data augmentations.

Ensure that **MySQL Cloud** is enabled on the Enable Features page prior to creating this connection. See Make Preview Features Available.

- 1. Check the port number for your MySQL Cloud database and create a service request with server host and port details to enable network connectivity to the MySQL server.
- In NetSuite Analytics Warehouse, create the MySQL Cloud database connection using these instructions:
  - a. In NetSuite Analytics Warehouse Console, click Data Configuration under Application Administration.
  - b. On the Data Configuration page, click Manage Connections.
  - c. On the Manage Connections page, click Create and then click Connection.
  - d. In Create Connection, select MySQL Cloud as the connection type.

| Create Connect   | tion                   |                                                            |                    |                                  |                                    |
|------------------|------------------------|------------------------------------------------------------|--------------------|----------------------------------|------------------------------------|
| Select Connectio | n Type                 |                                                            | Filter Con         | nection Types                    | Q IIII :=                          |
| ELOQUA           | MDB<br>MongoDB         | Oracle<br>Oracle<br>Enterprise Data<br>Management<br>Cloud | SalesForce         | Oracle Object<br>Storage Service | U.S. Bureau of<br>Labor Statistics |
| Google Analytics | SRE<br>Salesforce REST | MySQL On-<br>Prem                                          | MSQ<br>MySQL Cloud |                                  |                                    |
|                  |                        |                                                            |                    |                                  | Cancel                             |

- In the dialog for the MySQL Cloud database connection, select Standard in Connectivity Type, enter an email address to receive notifications in Notification Email, and provide these details:
  - Host Name: Enter the host name of MySQL server such as 100.111.252.64
  - Port Number: Enter the port number where the server is listening such as 3306
  - Database: Enter the database name you need to connect to such as airportdb

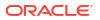

- Credentials to access the database in User Name and Password
- Last Update Date Column Pattern: Enter format such as "%mo%fie%te%"

If column name matches with pattern provided, then NetSuite Analytics Warehouse marks the column name with <code>isLastUpdateDate = true</code> and uses it for the incremental extract. For example, if pattern provided is "%mo%fie%te%", then the column name <code>modifiedDate</code> is marked as <code>isLastUpdateDate = true</code>.

• Initial Extract Date Column Pattern: Enter format such as "%cr%ted%te%"

### Note:

If column name matches with pattern provided, then NetSuite Analytics Warehouse marks the column name with isCreationDate = true and uses it for the initial extract date extraction. For example, if pattern provided is: "%cr%ted%te%", then the column name createdDate is marked as isCreationDate = true.

| $\leftarrow \  \  Create \  \  Connection$ |                                                         |      |
|--------------------------------------------|---------------------------------------------------------|------|
|                                            | MySQL Cloud                                             |      |
| Connection Name                            | MySQL Cloud                                             |      |
| * Connectivity Type                        | Standard                                                |      |
| Notification Email                         | Enter Notification Email                                |      |
| * Host Name                                |                                                         |      |
| Port Number                                | 3306                                                    |      |
| * Database                                 |                                                         |      |
| * User Name                                |                                                         |      |
| * Password                                 |                                                         |      |
| Last Update Date Column<br>Pattern         |                                                         |      |
| Initial Extract Date<br>Column Pattern     |                                                         |      |
|                                            | Cancel Paste from clipboard Upload File or Drop Above S | Save |

- f. Click Save.
- 3. On the Manage Connections page, select Actions ( ) for the MySQL Cloud database connection and then select **Test Connection**.

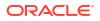

4. On the Manage Connections page, select **Actions** for the MySQL Cloud database connection and then select **Refresh Metadata**.

### Note:

You can't create augmentations for MySQL Cloud database unless you perform a metadata extract.

5. After the connections are successfully established, navigate to the Data Augmentation tile on the Data Configuration page and create a data augmentation using the MySQL Cloud database data. Ensure that you select **Regular** as the source dataset type and **MySQL Cloud database** as the pillar. Select the applicable MySQL Cloud database source tables. See Augment Your Data.

# Load Data from Oracle Analytics Publisher into NetSuite Analytics Warehouse (Preview)

As a service administrator, you can use the NetSuite Analytics Warehouse extract service to acquire data from the Analytics Publisher reports and use it to create data augmentations for various use cases.

Currently, the BI Publisher Reports connector only supports:

- The Analytics Publisher in Oracle Fusion Cloud Applications for data augmentation.
- Only those reports that complete within the Analytics Publisher report execution timeout limit that is typically 300 seconds.

The BI Publisher Reports connector workflow must observe the security rules of Oracle Fusion Cloud Applications. You must ensre that the password rotation and update are done on time before executing the BI Publisher Reports connector pipeline. Otherwise, those pipeline jobs will hang and eventually those jobs will get deleted, and the data source will be disabled until you update the password and resubmit the job.

Ensure that **BI Publisher Reports** is enabled on the Enable Features page prior to creating this connection. See Make Preview Features Available.

- In BI Publisher, build a comma separated values (CSV) report for the targeted tables. See Create Reports and Generate CSV Output.
- 2. In NetSuite Analytics Warehouse, create the data connection to the BI Publisher reports using these instructions:
  - a. In NetSuite Analytics Warehouse Console, click Data Configuration under Application Administration.
  - b. On the Data Configuration page, click Manage Connections.
  - c. On the Manage Connections page, click Create and then click Connection.
  - d. In Create Connection, select BI Publisher Reports as the connection type.

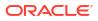

| Create Cor                            | nection               |                 |                                              |                                              |                                     |                                |        |
|---------------------------------------|-----------------------|-----------------|----------------------------------------------|----------------------------------------------|-------------------------------------|--------------------------------|--------|
| Select Conne                          | ection Type           |                 |                                              | Filter Conne                                 | ection Types                        | Q                              |        |
| Agent                                 |                       |                 | Analytics                                    | - Financial<br>Close and<br>Consolidati      | - Planning<br>and<br>Budgeting      | -<br>Profitability<br>and Cost |        |
| OEP                                   | AWS                   | SFT             | TAL                                          | ООТ                                          | LCD                                 | ASQ                            |        |
| Oracle EPM<br>-<br>Enterprise<br>Data | AWS S3                | SFTP            | TALEO                                        | Oracle<br>OTM                                | LoCode<br>Data Files                | Azure SQL                      |        |
| SQL                                   | QBO                   | BIP             | EPM                                          | EPM                                          | EPM                                 | SRE                            |        |
| SQL Server                            | QuickBook<br>s Online | Bl<br>Publisher | EPM<br>Financial<br>Close and<br>Consolidati | EPM<br>Profitability<br>and Cost<br>Manageme | EPM<br>Planning<br>and<br>Budgeting | Salesforce<br>REST             |        |
|                                       |                       |                 |                                              | MITTE                                        |                                     | (I) That                       |        |
|                                       |                       |                 |                                              |                                              |                                     |                                | Cancel |

- e. In the dialog for the BI Publisher reports connection, provide these details:
  - Select Standard in Connectivity Type.
  - Enter an email address to receive notifications in Notification Email.
  - Host name of the BI Publisher in **Host Name**.
  - Credentials to access your BI Publisher in User Name and Password
  - Enter comma separated reports in List of Reports in the <reports directory>/<report names> format.

Ensure that the reports directory and report names don't have spaces.

 In Reports Configuration, provide the path of the report in Oracle Analytics Publisher, select Run Asynchronously if the report isn't huge, else select Run Synchronously In Chunk if the report has a large volume of data (more than 7 MB in size) because this enables you to download the report in chunks of data.

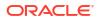

- If the report execution is completed before the timeout limit and generates large volume of data then set runInChunkMode: true. The recommendation is to set runInChunkMode to true if the report output file is over 7MB.
- If the report has parameters defined, then provide the values in the "params" section of the report configuration array. If the value in the params array is set with placeholder <u>lastUpdateDate</u>, then the connector applies the initial extract date or last successful extract date to the param.
- In CSV Date Format, enter the expected date format from report; for example, "yyyy-MM-dd".
- In CSV Timestamp Format, enter yyyy-MM-dd'T'hh:mm:ss.

| $\leftarrow \  \  Create \  \  Connection$ |                                                            |
|--------------------------------------------|------------------------------------------------------------|
|                                            | BIP                                                        |
|                                            | BI Publisher                                               |
| Connection Name                            | Bl Publisher                                               |
| * Connectivity Type                        | Choose Connectivity Type 🔹                                 |
| Notification Email                         | Enter Notification Email                                   |
| * Host Name                                |                                                            |
| * User Name                                |                                                            |
| * Password                                 |                                                            |
| * List of reports                          |                                                            |
| Reports Configuration                      |                                                            |
| CSV Date Format                            |                                                            |
|                                            | Cancel Paste from clipboard Upload File or Drop Above Save |
|                                            |                                                            |

- f. Click Save.
- 3. On the Manage Connections page, select Actions () for the BI Publisher reports connection and then select **Test Connection**.
- 4. On the Manage Connections page, select **Actions** for the BI Publisher reports connection and then select **Refresh Metadata**.

You can't create augmentations for the BI Publisher reports unless you perform a metadata extract.

5. After the connections are successfully established, navigate to the Data Augmentation tile on the Data Configuration page and create a data augmentation using the BI Publisher reports data. Ensure that you select **Regular** as the source dataset type and **BI Publisher reports** as the pillar. Select the applicable BI Publisher source tables. See Augment Your Data.

# Load Data from Oracle Database Using JDBC into NetSuite Analytics Warehouse (Preview)

As a service administrator, you can use an extract service remote agent to connect to an Oracle database using JDBC and use the data to create data augmentations.

After connecting to an Oracle database using JDBC, the remote agent extracts the data and loads it into the autonomous data warehouse associated with your Oracle NetSuite Analytics Warehouse instance. The remote agent pulls the metadata through the public extract service REST API and pushes data into object storage using the object storage REST API. You can extract and load the data from an Oracle database into Oracle NetSuite Analytics Warehouse only once every 24 hours.

Ensure that **Remote Agent** and **Oracle JDBC** are enabled on the Enable Features page prior to creating this connection. See Make Preview Features Available.

1. Set up the remote agent to load data from your SQL Server into Oracle NetSuite Analytics Warehouse.

See Set up the Remote Agent to Load Data into NetSuite Analytics Warehouse (Preview).

- 2. Configure the remote agent and Oracle database data source on the Data Configuration page in Oracle NetSuite Analytics Warehouse using these instructions:
  - a. On the Console, click Data Configuration under Application Administration.
  - b. On the Data Configuration page, click Manage Connections.
  - c. On the Manage Connections page, click Create and then click Connection.
  - d. In Create Connection, select **Remote Agent** as the connection type.
  - e. In the Create Connection Remote Agent dialog, in **Connection Name**, you can modify the default name and verify that **Remote** is displayed in **Connectivity Type**.
  - f. Enter an email address to receive notifications in Notification Email, provide the Identifier and Host, in Public Key, click Upload File or Drop Above to fill in the details of the remote agent, and then click Save. You can add the configuration details file that you had downloaded or use the configuration details that you had copied after configuring the remote agent.
  - g. Navigate to the Manage Connections page, click Create and then click Connection.
  - h. In Create Connection, select **Oracle JDBC** as the connection type.

| Select Conr | nection Type |            |            | Filter Conn | ection Types | Q          |  |
|-------------|--------------|------------|------------|-------------|--------------|------------|--|
| OER         | OSB          | OAD        | OAD        | OAD         | OAD          | OAD        |  |
| Oracle E-   | U.S. Bureau  | Oracle     | Oracle     | Oracle      | Oracle       | Oracle     |  |
| Business    | of Labor     | Autonomo   | Autonomo   | Autonomo    | Autonomo     | Autonomo   |  |
| Suite On-   | Statistics   | us         | us         | us          | us           | us         |  |
| Prem        |              | Database 1 | Database 2 | Database 3  | Database 4   | Database 5 |  |
| OJD         | OPS          | OPS        | OPS        | OPS         | OJD          | OJD        |  |
| Oracle JD   | Oracle       | Oracle     | Oracle     | Oracle      | Oracle       | Oracle     |  |
| Edwards     | PeopleSoft   | PeopleSoft | PeopleSoft | PeopleSoft  | JDBC         | JDBC       |  |
| On-Prem     | On-Prem -    | On-Prem -  | On-Prem -  | On-Prem -   |              |            |  |
|             | Human        | Learning   | Financials | Campus      |              |            |  |
| 010         |              |            |            |             |              |            |  |
| OID         |              |            |            |             |              |            |  |
| Oracle      |              |            |            |             |              |            |  |
| JDBC        |              |            |            |             |              |            |  |

i. In Create Connection for Oracle JDBC, in **Connectivity Type**, verify that **Remote** is selected automatically.

| ← Create Connection | OJD<br>Oracle JDBC                                                                             |
|---------------------|------------------------------------------------------------------------------------------------|
| Connection Name     | Oracle JDBC                                                                                    |
| * Connectivity Type | Remote                                                                                         |
| * Remote Agent      | The remote agent doesn't exist. Create the remote agent prior to creating a remote connection. |
| Notification Email  | Enter Notification Email                                                                       |
| * User Name         |                                                                                                |
| * Password          |                                                                                                |
| * URL               |                                                                                                |
|                     |                                                                                                |
|                     | Cancel                                                                                         |

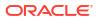

- j. In **Remote Agent**, select the remote agent connection that you created earlier, for example, **Remote Agent**.
- k. Enter an email address to receive notifications in Notification Email, provide credentials for the Oracle database source in User Name and Password, and the URL of the Oracle database source in URL.
- I. In **Initial Extract Date Column Pattern**, provide the initial extract date pattern that matches the pattern in your source.
- m. In Last Update Date Column Pattern, provide the last update date pattern that matches the pattern in your source.
- n. If your source has flashback support, then select **Yes** in **Enable flashback** incremental.
- o. In List of Flashback Incremental Exempt datastores, provide a comma separated list of datastores that you want to exempt from the flashback incremental queries.
- p. If your source has ROWSCN support, then select Yes in Enable ROWSCN incremental.
- q. In List of ROWSCN Incremental Exempt datastores, specify a comma-separated list of datastores that you want to exclude from the automatic tracking of row changes based on system change numbers.
- r. In **Case Sensitive Data Stores**, select Yes or No to specify whether the datastores have case sensitive data.
- s. In Schema Name, enter the schema name to extract data from.
- t. In **Data Store Name Pattern**, specify the name pattern of the datastores that you want extracted. If you provide this value, then the connector extracts only datastores matching the pattern.
- u. Confirm that you see the Remote Agent and Oracle database connections on the Manage Connections page.
- v. On the Manage Connections page, select **Actions** (\*) for the Oracle database connection and then select **Refresh Metadata**.

You can't create augmentations for Oracle database unless you perform a metadata extract.

3. After the connections are successfully established, navigate to the Data Augmentation tile on the Data Configuration page and create a data augmentation using the Oracle database data. Ensure that you select **Regular** as the source dataset type and **Oracle JDBC** as the pillar. Select the applicable Oracle database source tables. See Augment Your Data.

### Load Data from Salesforce into NetSuite Analytics Warehouse

As a service administrator, you can use the NetSuite Analytics Warehouse extract service to acquire data from the Salesforce SaaS instance and use it to create data augmentations for various Enterprise Resource Planning and Supply Chain Management use cases.

This version of the Salesforce Connector supports version 57.0 of the API from Salesforce.

1. In NetSuite Analytics Warehouse, create the Salesforce data connection using these instructions:

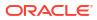

- a. In NetSuite Analytics Warehouse Console, click Data Configuration under Application Administration.
- **b.** On the Data Configuration page, click **Manage Connections**.
- c. On the Manage Connections page, click Create and then click Connection.
- d. In Create Connection, select Salesforce REST as the connection type.

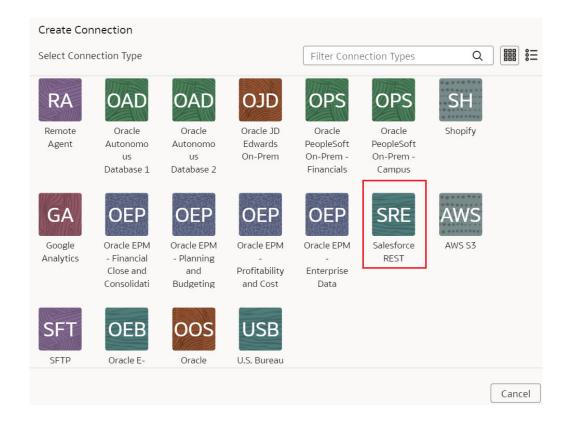

e. In the dialog box for the Salesforce connection, select **Standard** in **Connectivity Type** and enter an email address to receive notifications in **Notification Email**.

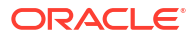

| Connection Name     | Salesforce REST          |
|---------------------|--------------------------|
| * Connectivity Type | Choose Connectivity Type |
| Notification Email  | Enter Notification Email |
| * URL               |                          |
| Token URL           |                          |
| Authorization Type  |                          |
| User Name           |                          |
| Password            |                          |
| Client ID           |                          |
| Client Secret       |                          |
| Security Token      |                          |
| Private Key         |                          |

- f. Enter the URL of your Salesforce source such as <your Salesforce instance name>.my.salesforce.com in URL.
- g. Copy and paste the token url from your Salesforce instance in Token URL.
- **h.** Select the type of authorization in **Authorization Type**.

Authorization Type can be one of the following: BASICAUTH or OAUTH. Ensure that you enter these authorization types in uppercase letters without any characters in them. You must provide the corresponding fields for those authorization types. For example, if you select BASICAUTH, then you must provide a valid username, password, security token, url, client ID, and client secret. If you select OAUTH, then you must provide a valid username, token url, client ID, and private key. Remember to update all the authorization fields, since Salesforce may reset or require you to reset them regularly.

- i. Enter the credentials for your Salesforce source in User Name and Password.
- j. Copy and paste the client ID that is usually a long alpha-numeric code from your Salesforce account in **Client ID**.
- k. Copy and paste the client secret from your Salesforce account in Client Secret.

This is an alpha-numeric code and may contain special characters, however, it isn't visible. It is encrypted and shown as ....

I. Copy and paste the security token from your Salesforce account in Security Token.

This is an alpha-numeric code and may contain special characters, however, it isn't visible. It is encrypted and shown as ....

- m. Copy and paste the private key from your Salesforce account in **Private Key**.
- n. Click Save.
- 2. On the Manage Connections page, select **Actions** (\*) for the EPM connection and then select **Refresh Metadata**.

You can't create augmentations for Salesforce unless you perform a metadata extract.

- 3. On the Manage Connections page, select **Actions** for the EPM connection and then select **Test Connection**.
- 4. After the connections are successfully established, navigate to the Data Augmentation tile on the Data Configuration page and create a data augmentation using the Salesforce data. Ensure that you select **Regular** as the source dataset type and **Salesforce** as the pillar. Select the applicable Salesforce source tables. See Augment Your Data.

## Load Data from Shopify into NetSuite Analytics Warehouse (Preview)

As a service administrator, you can use the NetSuite Analytics Warehouse extract service to acquire data from the Shopify SaaS instance and use it to create data augmentations for various Enterprise Resource Planning and Supply Chain Management use cases.

Ensure that **Shopify** is enabled on the Enable Features page prior to creating this connection. See Make Preview Features Available.

#### Note:

This data augmentation connector is temporarily unavailable as of Platform 24.R1 (March, 2024) release. Further updates will be available after an Oracle internal review.

- 1. In NetSuite Analytics Warehouse, create the Shopify data connection using these instructions:
  - a. In NetSuite Analytics Warehouse Console, click Data Configuration under Application Administration.
  - b. On the Data Configuration page, click Manage Connections.
  - c. On the Manage Connections page, click **Create** and then click **Connection**.
  - d. In Create Connection, select **Shopify** as the connection type.

| Create Cor            | nnection                                              |                                              |                                              |                                          |                                          |        |        |
|-----------------------|-------------------------------------------------------|----------------------------------------------|----------------------------------------------|------------------------------------------|------------------------------------------|--------|--------|
| Select Conn           | ection Type                                           |                                              |                                              | Filter Conn                              | ection Types                             | Q      |        |
| RA<br>Remote<br>Agent | OAD<br>Oracle<br>Autonomo                             | OAD<br>Oracle<br>Autonomo                    | OJD<br>Oracle JD<br>Edwards<br>On-Prem       | OPS<br>Oracle<br>PeopleSoft<br>On-Prem - | OPS<br>Oracle<br>PeopleSoft<br>On-Prem - | SH     |        |
| GA                    | Database 1                                            | Database 2                                   | OEP                                          | Financials                               | SRE                                      | AWS    |        |
| Google<br>Analytics   | Oracle EPM<br>- Financial<br>Close and<br>Consolidati | Oracle EPM<br>- Planning<br>and<br>Budgeting | Oracle EPM<br>-<br>Profitability<br>and Cost | Oracle EPM<br>-<br>Enterprise<br>Data    | Salesforce<br>REST                       | AWS S3 |        |
| SFT                   | OEB<br>Oracle E-                                      | OOS<br>Oracle                                | USB<br>U.S. Bureau                           |                                          |                                          |        |        |
|                       |                                                       |                                              |                                              |                                          |                                          |        | Cancel |

e. In the dialog for the Shopify connection, select **Standard** in **Connectivity Type**, enter an email address to receive notifications in **Notification Email**, applicable token value in **Access Token**, **Store Name** such as myfawteststore.myshopify.com, and True in **Bulk Extract**.

| ← Create Connection | Shopify                                                    |
|---------------------|------------------------------------------------------------|
| Connection Name     | Shopify                                                    |
| * Connectivity Type | Choose Connectivity Type 🔹                                 |
| Notification Email  | Enter Notification Email                                   |
| * Access Token      |                                                            |
| * Store Name        |                                                            |
| * Bulk Extract      |                                                            |
|                     |                                                            |
|                     | Cancel Paste from clipboard Upload File or Drop Above Save |

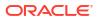

- f. Click Save.
- 2. On the Manage Connections page, select **Actions** (•) for the Shopify connection and then select **Test Connection**.
- 3. On the Manage Connections page, select **Actions** for the Shopify connection and then select **Refresh Metadata**.

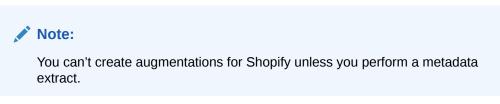

4. After the connections are successfully established, navigate to the Data Augmentation tile on the Data Configuration page and create a data augmentation using the Shopify data. Ensure that you select **Regular** as the source dataset type and **Shopify** as the pillar. Select the applicable Shopify source tables. See Augment Your Data.

### Connect with Your Oracle Eloqua Data Source

If you've subscribed for Oracle Fusion CX Analytics and want to load data from your Oracle Eloqua source into NetSuite Analytics Warehouse, then create a connection using the *Eloqua* connection type.

The Oracle Eloqua data that you load into NetSuite Analytics Warehouse enables you to augment the data in your warehouse and create varied customer experience-related analytics. Ensure that **Oracle Eloqua** is enabled on the Enable Features page prior to creating this connection. See Make Preview Features Available.

- In Oracle NetSuite Analytics Warehouse Console, click Data Configuration under Application Administration.
- 2. On the Data Configuration page, click Manage Connections under Global Configurations.
- 3. On the Manage Connections page, click **Create** and then click **Connection**.
- 4. In Create Connection, select **Eloqua** as the connection type.
- 5. In the dialog for the Eloqua connection, select **Standard** in **Connectivity Type**, enter an email address to receive notifications in **Notification Email**, and the credentials to connect with the Eloqua source in **User Name** and **Password**.

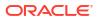

6. In URL, enter the URL for your Eloqua server in this sample format: https://<your eloqua server>/api/odata/1.0.

| ← Create Connection | ELOQUA                   |
|---------------------|--------------------------|
| Connection Name     | ELOQUA                   |
| * Connectivity Type | Standard 🗸               |
| Notification Email  | Enter Notification Email |
| * User Name         | 123sampleuser            |
| * Password          |                          |
| * URL               | https://rh/api/odata/1.0 |
|                     |                          |

- Cancel Paste from clipboard Upload File or Drop Above Save
- 7. Click Save.

# Load Data from QuickBooks Online into Oracle NetSuite Analytics Warehouse (Preview)

As a service administrator, you can use the Oracle NetSuite Analytics Warehouse extract service to acquire data from QuickBooks Online and use it to create data augmentations.

Ensure that **QuickBooks Online** is enabled on the Enable Features page prior to creating this connection. See Make Preview Features Available.

- 1. In Oracle NetSuite Analytics Warehouse, create the QuickBooks Online data connection using these instructions:
  - a. In Oracle NetSuite Analytics Warehouse **Console**, click **Data Configuration** under **Application Administration**.
  - b. On the Data Configuration page, click Manage Connections.
  - c. On the Manage Connections page, click Create and then click Connection.
  - d. In Create Connection, select QuickBooks Online as the connection type.

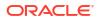

| Create Con         | nection               |                 |                                              |                                              |                                     |                                |        |
|--------------------|-----------------------|-----------------|----------------------------------------------|----------------------------------------------|-------------------------------------|--------------------------------|--------|
| Select Conne       | ection Type           |                 |                                              | Filter Conne                                 | ection Types                        | Q                              |        |
| Agent              |                       |                 | Analytics                                    | - Financial<br>Close and<br>Consolidati      | - Planning<br>and<br>Budgeting      | -<br>Profitability<br>and Cost |        |
| OEP<br>Oracle EPM  | AWS S3                | SFT             | TAL                                          | OOOT<br>Oracle<br>OTM                        | LCD<br>LoCode<br>Data Files         | ASQ<br>Azure SQL               |        |
| Enterprise<br>Data | QBO                   | BIP             | EPM                                          | EPM                                          | EPM                                 | SRE                            |        |
| SQL Server         | QuickBook<br>s Online | BI<br>Publisher | EPM<br>Financial<br>Close and<br>Consolidati | EPM<br>Profitability<br>and Cost<br>Manageme | EPM<br>Planning<br>and<br>Budgeting | Salesforce<br>REST             |        |
|                    |                       |                 |                                              | Allmar                                       |                                     | Minister State                 | Cancel |

- e. In the dialog for the QuickBooks Online connection, enter these details and click Save:
  - Connectivity Type: Select Standard.
  - Notification Email: Enter an email address to receive notifications.
  - URL: Enter the complete URL of your Quickbooks Online instance.
  - Client ID: This is the unique ID on your Quickbooks Online instance.
  - Client Secret: Copy and paste the entire "client secret" from your authentication.
  - **Refresh Token**: This token is changed by Quickbooks everyday; enter your refresh token for the day you want to execute this pipeline.
  - **Company ID**: This is your company ID for the Quickbooks Online instance.

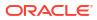

| ← Create Connection |                                                            |
|---------------------|------------------------------------------------------------|
|                     | QBO                                                        |
|                     | QuickBooks Online                                          |
| Connection Name     | QuickBooks Online                                          |
| * Connectivity Type | Choose Connectivity Type                                   |
| Notification Email  | Enter Notification Email                                   |
| * URL               |                                                            |
| * Client ID         |                                                            |
| * Client Secret     |                                                            |
| * Refresh Token     |                                                            |
| * Company ID        |                                                            |
|                     |                                                            |
|                     | Cancel Paste from clipboard Upload File or Drop Above Save |
|                     | Cancer Praste non cipboard Opioad file of Diop Above Save  |

- f. Click Save.
- 2. On the Manage Connections page, select **Actions** (•) for the QuickBooks Online connection and then select **Test Connection**.
- 3. On the Manage Connections page, select **Actions** for the QuickBooks Online connection and then select **Refresh Metadata**.

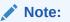

You can't create augmentations for QuickBooks Online unless you perform a metadata extract.

4. After the connections are successfully established, navigate to the Data Augmentation tile on the Data Configuration page and create a data augmentation using the QuickBooks Online data. Ensure that you select **Regular** as the source dataset type and **QuickBooks Online** as the pillar. Select the applicable QuickBooks Online source tables. See Augment Your Data.

### Load Data from Snowflake into Oracle NetSuite Analytics Warehouse (Preview)

As a service administrator, you can use the Oracle NetSuite Analytics Warehouse extract service to acquire data from a Snowflake instance.

You can later use this data to create data augmentations for various Enterprise Resource Planning and Supply Chain Management use cases. Establish the connection from NetSuite Analytics Warehouse to your Snowflake instance to start data acquisition followed by augmentation.

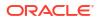

Ensure that **Snowflake** is enabled on the Enable Features page prior to creating this connection. See Make Preview Features Available.

- 1. In NetSuite Analytics Warehouse, create the Snowflake data connection:
  - a. In NetSuite Analytics Warehouse **Console**, click **Data Configuration** under **Application Administration**.
  - b. On the Data Configuration page, click Manage Connections.
  - c. On the Manage Connections page, click Create and then click Connection.
  - d. In Create Connection, select **Snowflake** as the connection type.

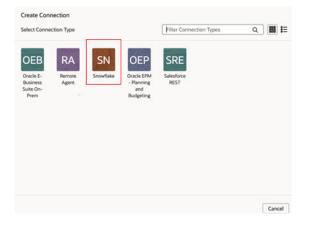

- e. In Create Connection, enter these details and then click Save:
  - **Connectivity Type**: Standard.
  - Notification Email: An email address to receive notifications.
  - Auth Schema: Enter "BASICAUTH" if you're using username and password to establish the connection. Enter "PRIVATE\_KEY" if you're using token-based authentication.
  - User Name: Enter username only if you're using the basic authentication.
  - **Password**: Enter password for the username only if you're using the basic authentication.
  - Host Name: Complete host name of your Snowflake instance.
  - Table Schema: Your Snowflake table schema such as TPCH\_SF1.
  - **Database**: Mentioned in your Snowflake account under **Data**.
  - Warehouse: The compute resources in your Snowflake instance that you can find by running SHOW WAREHOUSES [LIKE '<pattern>']. See SHOW WAREHOUSES.
  - **Private Key**: Generate the Private Key in Snowflake, if you don't have one already, and paste it here. See Generate the Private Key.

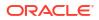

|                     | Snowflake                |
|---------------------|--------------------------|
| Connection Name     | Snowflake                |
| * Connectivity Type | Choose Connectivity Type |
| Notification Email  | Enter Notification Email |
| Auth Scheme         | •                        |
| * User Name         |                          |
| Password            |                          |
| * Host Name         |                          |
| * Table Schema      |                          |
| * Database          |                          |
| * Warehouse         |                          |
| Private Key         |                          |

2. On the Manage Connections page, select **Actions** () for the Snowflake connection, and then select **Refresh Metadata**.

### Note:

You can't create augmentations for Snowflake unless you perform a metadata extract.

- 3. On the Manage Connections page, select **Actions** for the Snowflake connection and then select **Test Connection**.
- 4. After the connections are successfully established, navigate to the Data Augmentation tile on the Data Configuration page and create a data augmentation using the Snowflake data. Ensure that you select **Regular** as the source dataset type and **Snowflake** as the pillar. Select the applicable Snowflake source tables. See Augment Your Data.

### Load Data from Taleo into NetSuite Analytics Warehouse (Preview)

As a service administrator, you can use the NetSuite Analytics Warehouse extract service to acquire data from the Taleo instance and use it to create data augmentations for various Enterprise Resource Planning and Supply Chain Management use cases.

Ensure that **Taleo** is enabled on the Enable Features page prior to creating this connection. See Make Preview Features Available.

- 1. In NetSuite Analytics Warehouse, create the Taleo data connection using these instructions:
  - a. In NetSuite Analytics Warehouse Console, click Data Configuration under Application Administration.
  - **b.** On the Data Configuration page, click **Manage Connections**.

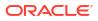

- c. On the Manage Connections page, click **Create** and then click **Connection**.
- d. In Create Connection, select Taleo as the connection type.

| Select Conne           | ection Type                           |                    |                    | Filter Conn             | ection Types                               | Q                                      |  |
|------------------------|---------------------------------------|--------------------|--------------------|-------------------------|--------------------------------------------|----------------------------------------|--|
| Remote<br>Agent        | Oracle EPM<br>-<br>Enterprise<br>Data | Salesforce<br>REST | AWS S3             | SFTP                    | Oracle E-<br>Business<br>Suite On-<br>Prem | Oracle<br>Object<br>Storage<br>Service |  |
| USB                    | OAD                                   | OAD                | OJD                | OPS                     | OPS                                        | SN                                     |  |
| J.S. Bureau            | Oracle                                | Oracle             | Oracle JD          | Oracle                  | Oracle                                     | Snowflake                              |  |
| of Labor<br>Statistics | Autonomo<br>us                        | Autonomo<br>us     | Edwards<br>On-Prem | PeopleSoft<br>On-Prem - | PeopleSoft<br>On-Prem -                    |                                        |  |
| Statistics             | Database 1                            | Database 2         | On-Fren            | Financials              | Campus                                     |                                        |  |
| SH                     | GA                                    | OEP                | OEP                | OEP                     | TAL                                        |                                        |  |
| Shopify                | Google                                | Oracle EPM         | Oracle EPM         | Oracle EPM              | TALEO                                      |                                        |  |
|                        | Analytics                             | - Financial        | - Planning         | _                       |                                            |                                        |  |
|                        |                                       | Close and          | and                | Profitability           |                                            |                                        |  |
|                        |                                       | Consolidati        | Budgeting          | and Cost                |                                            |                                        |  |

e. In Connectivity Type, select Standard, enter an email address to receive notifications in Notification Email, host name of your Taleo instance in Host Name, and credentials for your Taleo source in User Name and Password.

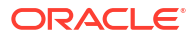

| ← Create Connection |                                                            |
|---------------------|------------------------------------------------------------|
|                     | TAL                                                        |
|                     | TALEO                                                      |
| Connection Name     | TALEO                                                      |
| * Connectivity Type | Choose Connectivity Type                                   |
| Notification Email  | Enter Notification Email                                   |
| * Host Name         |                                                            |
| * User Name         |                                                            |
| * Password          |                                                            |
|                     |                                                            |
|                     |                                                            |
|                     |                                                            |
|                     | Cancel Paste from clipboard Upload File or Drop Above Save |
|                     |                                                            |

- f. Click Save.
- 2. On the Manage Connections page, select **Actions** (\*) for the Taleo connection and then select **Refresh Metadata**.

You can't create augmentations for Taleo unless you perform a metadata extract.

- 3. On the Manage Connections page, select **Actions** for the Taleo connection and then select **Test Connection**.
- 4. After the connections are successfully established, navigate to the Data Augmentation tile on the Data Configuration page and create a data augmentation using the Taleo data. Ensure that you select **Regular** as the source dataset type and **Taleo** as the pillar. Select the applicable Taleo source tables. See Augment Your Data.

# Schedule Frequent Refreshes of Data

You can schedule frequent refreshes of the applicable functional areas, prioritized datasets, and warehouse tables to ensure that the incremental data in these is the latest.

You can refresh a limited set of tables currently with plans to support more functional areas and datasets in future releases. While opting to refresh certain functional areas, prioritized datasets, and warehouse tables, ensure to understanding which tables you can refresh or not because the selective refresh of some tables could lead to functional inconsistencies when combining data from multiple subject areas. This frequent data refresh capability is designed for refresh of base tables that capture the transactional data; it isn't meant for derived datasets

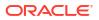

that require aggregations, snapshots, or complex transformation logic. Such processing creates data latency that doesn't support high volume of frequent data refresh.

If you've enabled the "Prioritized Data Refresh" preview feature and selected datasets for a prioritized incremental refresh, then those specific datasets are available for a frequent data refresh. See Prioritize Datasets for Incremental Refresh (Preview). If you've enabled the "Frequent Refresh Tables" preview feature and saved your selection of the warehouse tables, then the selected tables are available as "Warehouse Tables" for a frequent data refresh. See Schedule Frequent Refreshes of Warehouse Tables. If you want to select the warehouse tables created by the custom data configurations that were generated prior to release Platform 23.R4, then you must regenerate the applicable custom data configurations for these tables to be visible for selection. From release Platform 23.R4, the warehouse tables created by the custom data configurations are available for a frequent data refresh under the Frequent Refresh tab.

For Oracle NetSuite Analytics Warehouse, you can schedule frequent refreshes for functional areas that are visible in the Frequent Data Refresh Schedule tab on the Pipeline Settings page.

When you select the functional areas for a frequent refresh, you won't be able to refresh the data pipeline for the applicable functional area using the Refresh Data option on the Data Configuration page. The frequent data refresh process doesn't refresh data from external sources through the data augmentation connectors. Oracle Fusion Data Intelligence processes the data augmentations as part of the incremental loads. For frequent data refreshes, the semantic model won't be updated. The update jobs for semantic model won't run as part of data augmentations, they run for data augmentations only during incremental loads.

You may want to frequently refresh the data in these sample scenarios:

- During the last five days of the month or every quarter, general ledger data changes quickly with updated entries more than once a day. In this scenario, a financial analyst wants to ensure taking more recent and accurate data into the analysis and report generation. Since some of the data pipelines can take several hours to execute from end to end, the frequency of refresh needs to be every 4 hours or 6 times in a 24-hour period.
- In this scenario, a retailer that has strict guidelines for returns or refunds on any purchase orders, and needs to bring in the most recent order data for computation and report generation, especially in the beginning of a given fiscal quarter. To cover for time differences between Europe, East Coast, and West Coast of the U.S., a financial analyst needs to refresh data every 8 hours in 24 hours, or 3 times a day.

Ensure that **Frequent Refresh** is enabled in **Pipeline Features** under the Generally Available Features tab on the Enable Features page prior to scheduling frequent data refreshes. See Enable Generally Available Features.

- **1**. Sign in to your service.
- 2. In Oracle NetSuite Analytics Warehouse Console, click Data Configuration under Application Administration.
- 3. On the Data Configuration page, under **Configurations**, click **Pipeline Settings**.
- 4. On the Pipeline Settings page, click Frequent Data Refresh Schedule.

| Frequent | Data | Refresh | Schedule  |  |
|----------|------|---------|-----------|--|
| ricquent | Ducu | Refresh | Seriedule |  |

Cancel Save

Specify the schedule and data that requires frequent refreshes in a day.

- Note that Ad Hoc reload or refresh will not be available for frequently refreshed content.
- For functional areas that aren't activated currently, the schedule is applicable when you
  activate them.
- Some frequent refresh requests may be skipped. Ensure that you maintain a start time difference of at least 180 minutes between data refresh schedules.

| Refresh frequency (in hours                      | ;)             | Start time          |  |
|--------------------------------------------------|----------------|---------------------|--|
| 12                                               | •              | 06:00 AM            |  |
| Last refresh date<br>Feb 17, 2024 11:58:04 AM IS | ST .           | GMT time zone       |  |
| Perform frequent refr                            | esh for select | ed warehouse tables |  |

| Functional Area 1      | Application ↑↓     | Offering ↑↓                  |
|------------------------|--------------------|------------------------------|
| Financials             | NetSuite Warehouse | Oracle NetSuite Analytics Wa |
| Sales                  | NetSuite Warehouse | Oracle NetSuite Analytics Wa |
| Inventory              | NetSuite Warehouse | Oracle NetSuite Analytics Wa |
| Purchases and Payables | NetSuite Warehouse | Oracle NetSuite Analytics Wa |

- 5. In the Frequent Data Refresh Schedule tab, in **Refresh Frequency (in hours)**, select the number of hours after which you want the data refresh to happen.
- 6. Enter a start time in **Start time**.
- 7. In Last refresh date, view the date when the data was last refreshed.
- If you've enabled the "Frequent Refresh Tables" preview feature and saved your selection of the warehouse tables, then select the **Perform frequent refresh for selected** warehouse tables toggle. Click the "warehouse tables" hyperlink to view or update your selection of the warehouse tables in the Frequent Refresh Tables tab.
- 9. Select the check boxes for the functional areas with the data you want refreshed at the specified interval.
- 10. Click Save.

# Schedule Periodic Full Reload of Functional Area Data

You can schedule a periodic full reload of the applicable functional areas to ensure that all the data in these functional areas is completely reloaded.

For Oracle NetSuite Analytics Warehouse, you can schedule a periodic full reload for functional areas such as Financials and Sales. When you select the functional areas for full reload, ensure that you select the dependent functional areas as well.

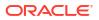

### **WARNING**:

When you schedule a full reload, the incremental loads take a longer time and depending on the initial extract date, the incremental data load may take days to complete the extraction.

You may want to fully reload the data for a functional area in these sample scenarios:

- The Finance department wants to do full reload of the general ledger (GL) data at the beginning of the month to make sure all data is fresh and clean for the monthly GL entries and the analytics and report generation.
- At the beginning of every quarter, all data related to Purchase Orders is updated with returns, refunds, and any adjustments. In this scenario, revenue recognition needs to take all the latest Purchase Order data to compute all numbers and create accurate reports. Hence, a full reload of the order data is required on the 1st of every fiscal quarter that can be different from the calendar quarter.

You can check the refresh summary in two ways:

- View details of the requests on the Request History page.
- View the DW\_WH\_REFRESH\_SUMMARY data warehouse table.

Ensure that **Scheduled Full Data Reload** is enabled in **Pipeline Features** under the Generally Available Features tab on the Enable Features page prior to scheduling periodic full reload. See Enable Generally Available Features.

- **1**. Sign in to your service.
- 2. In Oracle NetSuite Analytics Warehouse Console, click Data Configuration under Application Administration.
- 3. On the Data Configuration page, under Configurations, click Pipeline Settings.
- 4. On the Pipeline Settings page, click Warehouse Full Relaod Schedule.

| Pipeline Parameters  | Frequent Refresh        | Frequent Refresh Ta                                  | ables    | Warehouse Full Reloa  | d Schedule      | Prioritized Refresh      |
|----------------------|-------------------------|------------------------------------------------------|----------|-----------------------|-----------------|--------------------------|
| Scheduled Wareh      | ouse Full Reload        |                                                      |          |                       |                 | Cancel                   |
|                      |                         | a full reload on the ware<br>he warehouse data for t |          |                       | s the data load | l times on the specified |
| Warning: For functio | nal areas that aren't a | activated currently, the                             | schedule | is applicable when yo | ou activate the | m.                       |
| Full Relo            | oad Frequency N         | one                                                  | •        |                       |                 |                          |
| Functional Area 🖌    | ٠. ٦                    | Application ↑↓                                       | Offerin  | g ↑↓                  |                 |                          |
| Sales                |                         | NetSuite Warehouse                                   | Oracle I | NetSuite Analytics Wa |                 |                          |
| Purchases and Pay    | ables                   | NetSuite Warehouse                                   | Oracle I | NetSuite Analytics Wa |                 |                          |
| Projects and Suppo   | ort Management          | NetSuite Warehouse                                   | Oracle I | NetSuite Analytics W  |                 |                          |

5. In the Warehouse Full Reload Schedule tab, in **Full Reload Frequency**, select the frequency type such as weekly, monthly, or quarterly.

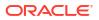

- 6. Based on the selected frequency type, select the specific day of the week, month, or the first month of the quarter.
- 7. Select the check boxes for the functional areas whose data you want reloaded fully at the specified period.
- 8. Click Save.

# Schedule Frequent Refreshes of Warehouse Tables

You can select warehouse data tables that are part of functional areas, descriptive flexfields custom configurations, and data augmentations for frequent data refresh ahead of other data in the regularly scheduled batch.

For a table to be eligible for a frequent data refresh, ensure that its supporting functional areas, data augmentations, and descriptive flexfields custom configurations are activated. The custom data configurations activated prior to release 23.R4 won't be available automatically. You must regenerate and redeploy them to schedule for frequent refresh. After you select the warehouse tables for frequent data refresh and save your selection, the selected tables are available as "Warehouse Tables" under the Frequent Refresh tab. You can set the frequent refresh schedule for these tables in the Frequent Refresh tab. See Schedule Frequent Refreshes of Data.

Ensure that **Frequent Refresh Tables** is enabled in **Pipeline Features** under the Preview Features tab on the Enable Features page prior to scheduling frequent refreshes of the tables. See Make Preview Features Available.

- 1. Sign in to your service.
- In Oracle NetSuite Analytics Warehouse Console, click Data Configuration under Application Administration.
- 3. On the Data Configuration page, under Configurations, click Pipeline Settings.
- 4. On the Pipeline Settings page, click Frequent Refresh Tables.

| Pipelin | e Parameters     | Frequent Data Refresh Sched         | ule Fred     | quent Refresh Tables    | Warehouse Full Reloa | ad Schedule   | Functional A         | rea Schee     | dule C | Override Prioriti:        | zed Refresh |
|---------|------------------|-------------------------------------|--------------|-------------------------|----------------------|---------------|----------------------|---------------|--------|---------------------------|-------------|
| War     | ehouse ta        | bles for frequent data              | refresh      | Preview                 |                      |               |                      |               |        | Cancel                    | Save        |
| Selec   | t warehouse da   | ta tables for frequent data refres  | h ahead of   | other data in the regul | arly schedule batch. |               |                      |               |        |                           |             |
|         |                  | s will be refreshed on Frequent D   |              |                         |                      |               |                      |               |        |                           |             |
| •       | For a table to t | be eligible for frequent data refre | sn, its supp | orting functional areas | must be activated.   |               |                      |               |        |                           |             |
| ٩       | de               |                                     | Selec        | t functional areas      |                      |               | Show selected tables |               |        | Show all functional areas |             |
|         | Warehouse T      | 「able Name     †↓                   |              | Туре ↑                  | Entity ↑↓            |               |                      | Updated<br>On | î↓     | Updated<br>By î↓          | Status 1    |
|         | DW_NS_X_C        | UST DEPTRANSACTIONSEXTENSI          | ON           | Data Augmentation       | CustDepTransactio    | nsExtension   |                      |               |        |                           | Eligible    |
|         | DW_NS_X_C        | USTDEP_DIMTODIM_CUSTPLAN            | TYPE         | Data Augmentation       | CustDep_DimtoDin     | n_custPlantyp | e                    |               |        |                           | Eligible    |
|         | DW_NS_X_C        | USTDEP_DIMTODIM_CUSTPLAN            | TYPE_EXT     | Data Augmentation       | CUSTDEP_DIMTOD       | IM_CUSTPLA    | NTYPE_EXT            |               |        |                           | Eligible    |
|         | DW_NS_X_C        | USTOMDIM_CUSTDEP                    |              | Data Augmentation       | CustomDIM_CustD      | ep            |                      |               |        |                           | Eligible    |

5. In the Frequent Refresh Tables tab, select the check boxes for the applicable warehouse tables and click **Save**.

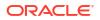

# Prioritize Datasets for Incremental Refresh (Preview)

As a functional administrator, you can select datasets to prioritize for incremental refresh over others. For example, at the end of the quarter, you want to prioritize some of the datasets that have bookings data over other datasets.

You can search for and choose datasets based on the functional areas. The incremental refresh process automatically selects the dependent datasets. For example, if you select DW\_GL\_JOURNAL\_CF, then the incremental refresh process automatically pulls in DW\_GL\_JOURNAL\_F. The incremental refresh process runs the priority dataset refresh first from end-to-end, followed by the regular incremental refresh. The objects processed in the priority dataset refresh are reprocessed in the regular incremental refresh. See Schedule Frequent Refreshes of Data.

- **1.** Sign in to your service.
- 2. In Oracle NetSuite Analytics Warehouse Console, click Data Configuration under Application Administration.
- 3. On the Data Configuration page, under **Configurations**, click **Pipeline Settings**.

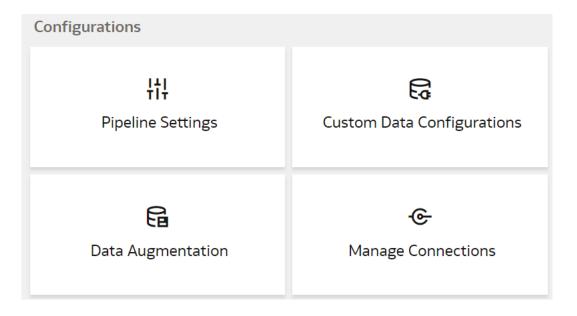

4. On the Pipeline Settings page, click the Prioritized Data Refresh tab.

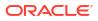

| Pipeline Parameters | Frequent Refresh     | Frequent Refresh Tables                                        | W | /arehouse Full F         | Reload So      | chedule           | Prioritiz      | ed Refresh             |
|---------------------|----------------------|----------------------------------------------------------------|---|--------------------------|----------------|-------------------|----------------|------------------------|
| Prioritized Refree  | Sh Preview           |                                                                |   |                          |                |                   | Canc           | el Save                |
|                     |                      | d refresh ahead of other dat<br>at least one of its supporting |   |                          |                |                   |                |                        |
| Q Search wareho     | use tables Fi        | ter by Functional Area                                         |   |                          | Show S<br>Only | elected           | Sho<br>are     | w all functional<br>as |
| Warehouse 7         | Table Name           |                                                                |   | porting<br>ctional Areas | ¢↓             | Date<br>Prioritiz | ted <b>î</b> ↓ | Prioritized 🏌<br>by    |
| DW_NS_wor           | kplace_D             |                                                                | 0 | 7 Functional A           | ireas          |                   |                |                        |
| DW_NS_ACC           | COUNTTYPE_D          |                                                                | 0 | 10 Functional            | Areas          |                   |                |                        |
| DW_NS_Acc           | ountingBookSubsidiar | ies_G                                                          | 0 | 11 Functional            | Areas          |                   |                |                        |

- 5. In the Prioritized Data Refresh section, select the datasets that you want for the priority refresh.
- 6. Click Save.

# Reset and Reload the Data Source

As a functional administrator, you can reset and reload the data source for several reasons.

For example:

- If you need to change the data source for some reason, then you may want to reset the
  present data source back to the original state.
- If there is any data issue with the source system and you need to start the entire pipeline all over again.
- Initially if you set up the connection and the pipeline to test some things and then want to start from the beginning again.

You can reset and reload data for all the activated functional areas, augmentations, and custom data configurations. This request may take a long time as it requires all data to be discarded and fetched again. Other requests like the incremental and full load won't start until this request completes.

Ensure that **Reset and Reload the Data Source** is enabled in **Pipeline Features** under the Generally Available Features tab on the Enable Features page prior to resetting and reloading the data source. See Enable Generally Available Features.

- 1. Sign in to your service.
- 2. In Oracle NetSuite Analytics Warehouse Console, click Data Configuration under Application Administration.
- 3. On the Data Configuration page, under **Configurations**, click **Pipeline Settings**.
- 4. On the Pipeline Settings page, clickActions () and then click Reset & Reload.

| Pipeline Parameters | Frequent Refresh                 | Frequent Refresh Tables | Warehouse Full Reload Schedule | Prioritized Refresh  |
|---------------------|----------------------------------|-------------------------|--------------------------------|----------------------|
| Data Pipeline       |                                  |                         |                                | Cancel Save ····     |
|                     |                                  |                         |                                | Reset Data Warehouse |
| Data Pip            | oeline Status 🔳                  | Enabled                 |                                | Reset cache          |
| Last F              | Refresh Date Aug 2               | 4, 2023 12:38:55 AM IST |                                | Reset & Reload       |
| Estima              | ated Refresh<br>Completion Aug 2 | 5, 2023 05:55:00 AM IST |                                |                      |

5. Review the warning message, provide the details, and then click **Submit**.

| Reset &                  | Reload                                     | ×                                                                                                    |
|--------------------------|--------------------------------------------|----------------------------------------------------------------------------------------------------|
| custom da<br>requires al | ata configurations.<br>Il data discarded a | activated functional areas, augmentations and<br>. Note that this request may take a long time as it<br>nd fetched again. Also other requests like<br>I not be started until this request completes. |
| A Once t                 | he request is subr                         | nitted, it can't be canceled.                                                                                                    |
| Select on                | e or more source                           | data to reload                                                                                                    |
|                          | Datasource                                 | Select data source                                                                                                    |
| Schedule                 |                                            |                                                                                                    |
|                          | 🔿 Run Immediat                             | ely                                                                                                    |
|                          | Schedule for la                            | ater                                                                                                    |
|                          | Time                                       | 08/23/2023 12:00 AM 🗰 🛈                                                                                                    |
|                          | Timezone                                   | Asia/Calcutta                                                                                                    |
| Notes                    |                                            |                                                                                                    |
|                          | Authorized By                              | Enter the name of authorizer                                                                                                    |
|                          | Comments                                   | Enter your comments                                                                                                    |
|                          |                                            |                                                                                                    |
|                          |                                            |                                                                                                    |

| Close Submit |
|--------------|
|--------------|

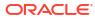

# Extend Data with Custom Data Configurations

As a functional administrator, you can use the available custom data configurations to extend your data for detailed and varied analytics.

#### **Topics:**

- About Extending Data with Custom Data Configurations
- Prerequisites for Setting up Netsuite Account Analysis
- Enable Netsuite Account Analysis (Preview)
- Set up Netsuite Account Analysis

# About Extending Data with Custom Data Configurations

Custom data configurations are prebuilt templates that enable you to create custom functional areas with the data that you bring into the Autonomous Data Warehouse. You later use these custom functional areas to augment the data from the source or enrich the data available in the Autonomous Data Warehouse.

When you start using a custom data configuration for the first time and deploy it, Oracle NetSuite Analytics Warehouse assigns the custom data configuration a version number. You can then edit the deployed version, make changes, and save it. This saved version then gets a new version number. While you're changing the definition, the deployed version continues to fetch new data. An example of the currently available custom data configuration is Netsuite Account Analysis.

NetSuite Account Analysis is a custom data configuration that enables you to build custom content by choosing data across 42 transaction types. It also supports posting custom transactionsas and custom attribute mapper based custom attributes. This feature supports granularity at the transaction line level. Once custom data configuration is deployed, the created content manifests in the form of a subject area. This feature eliminates the need for users to go to raw table and link them using SQL to build across transaction type content for those 42 transaction type.

### Prerequisites for Setting up Netsuite Account Analysis

Ensure these prerequisites are met:

- Prior to configuring the Netsuite account analysis template, ensure that you've activated atleast one functional area such as Sales.
- If you want to use the custom transactions and custom attributes while creating the account analysis subject area, then reach out to Oracle Support to have the custom transactions and custom attributes enable in your instance.

See Activate a Data Pipeline for a Functional Area.

## Enable Netsuite Account Analysis (Preview)

Prior to configuring the Netsuite account analysis template to build the account analysis reports in Oracle NetSuite Analytics Warehouse, you must enable it.

**1.** Sign in to your service as a functional administrator.

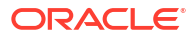

- 2. In Oracle NetSuite Analytics Warehouse **Console**, click **Enable Features**, and then click **Preview Features**.
- 3. Under the Preview Features tab, select the toggle to enable Netsuite Account Analysis.

# Set up Netsuite Account Analysis

Set up the Netsuite Account Analysis subject area to build the account analysis reports in Oracle NetSuite Analytics Warehouse.

While configuring the custom account analysis subject area, ensure that you note the value in the Usage column for each of the available columns on the Netsuite Account Analysis page:

- Certain columns are mandatory for the account analysis report, hence these columns are selected by default and you can't deselect them.
- Certain columns are recommended and selected by default but you can deselect them based on your requirements for the account analysis reports.
- Certain columns are optional and you can select them based on your requirements for the account analysis reports.
- Certain columns are custom attributes and custom transactions-related. They are available for selection if you've completed the prerequisite task. See Prerequisites for Setting up Netsuite Account Analysis. After completing the prerequisite tast, you must select the Include custom transaction applicable for Account Analysis check box to have the columns from custom transactions available for selection.

After creating the custom account analysis subject area, you can create the account analysis reports based on your business requirements.

- 1. Sign in to your service as a functional administrator.
- 2. In Oracle NetSuite Analytics Warehouse Console, click Data Configuration, and then on the Data Configuration page, click Custom Data Configurations.
- 3. On the Custom Data Configurations page, click **Create** and then select **Netsuite Account Analysis**.
- 4. On the Netsuite Account Analysis page, select the data elements that you want to include in the custom account analysis template, and then click **Save and Exit**.
- 5. On the Custom Data Configurations page, click **Actions** for the Netsuite Account Analysis that you created, and then click **Generate**.

You can monitor the status of the Generate job on the Request History page.

6. On the Custom Data Configurations page, when you see the status of the Netsuite Account Analysis that you created as **Generated**, then click **Actions** and select **Deploy**.

After you've successfully deployed the Netsuite Account Analysis subject area, on the Custom Data Configurations page, you can perform these actions by clicking **Actions** for the Netsuite Account Analysis that you deployed:

- Undeploy
- Reload Data
- Edit
- Deactivate
- Refresh Data
- Delete

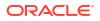

# Manage Users, Groups, and Application Roles

As the service administrator or security administrator, you manage users and their access to subject areas and objects.

#### **Topics:**

- About Managing Users, Groups, and Application Roles
- Manage Users
- Manage Groups
- Manage Application Roles
- View Activity History

# About Managing Users, Groups, and Application Roles

As the service administrator or security administrator, one of your initial tasks is to ensure that users have appropriate access to use Oracle NetSuite Analytics Warehouse.

Users need access to objects and data. Access to objects include subject areas or elements of subject areas such as folders and attributes, key metrics, workbooks, and the legacy Oracle BI Enterprise Edition dashboards and answers. You grant access to the users by assigning groups to them. The groups inherit the permissions from the application roles including the licensed roles (from release Platform 23.R4) mapped to them. You set up your security components on the production environment.

### About Users

Users accessing Oracle NetSuite Analytics Warehouse must exist in Oracle Identity Cloud Service.

You can create the users or synchronize them with the Oracle Identity Cloud Service instance associated with your Oracle NetSuite Analytics Warehouse instance from different sources:

- You can synchronize the Netsuite users with the Oracle Identity Cloud Service instance using the Configuration page for Oracle NetSuite Analytics Warehouse in NetSuite.
- You can manually create users in the Oracle Identity Cloud Service instance using the Oracle NetSuite Analytics Warehouse user interface.
- You can synchronize the users from other 3rd-party systems with the Oracle Identity Cloud Service instance.

Users gain their access to Oracle NetSuite Analytics Warehouse based on the NetSuite Analytics Warehouse-specific system groups assigned to them. They gain access to different functionality, objects, and data in Oracle NetSuite Analytics Warehouse based on the jobspecific groups assigned to them.

You can assign the predefined system groups, groups available in the Oracle Identity Cloud Service instance associated with your Oracle NetSuite Analytics Warehouse instance, and

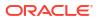

custom groups that you create in Oracle NetSuite Analytics Warehouse. See Associate Users and Groups.

## About Groups

Oracle NetSuite Analytics Warehouse uses groups to provide users access to subject areas, objects, and data.

Oracle NetSuite Analytics Warehouse uses the following three types of groups:

- System groups created in Oracle Identity Cloud Service specifically for Oracle NetSuite Analytics Warehouse. These system groups are associated with system roles that provide a set of privileges to the users to perform system tasks after signing into Oracle NetSuite Analytics Warehouse, such as administering system settings, performing functional setup, managing security, and modeling data.
- Other groups that are generic groups created in Oracle Identity Cloud Service not specifically for Oracle NetSuite Analytics Warehouse, such as IDCS\_Administrators and All\_Tenant\_Users.

### System Groups

Oracle NetSuite Analytics Warehouse creates the system groups in Oracle Identity Cloud Service while provisioning your Oracle NetSuite Analytics Warehouse instance.

System groups are associated with system roles that provide a set of privileges to users. The enhanced security capabilities available from release Platform 23.R4 provide licensed application roles corresponding to the existing licensed groups and are mapped by default to the existing ready-to-use system or licensed groups. The system roles or the licenses application roles (from release Platform 23.R4) serve two purposes:

- Authenticate a user for Oracle NetSuite Analytics Warehouse.
- License a user to use Oracle NetSuite Analytics Warehouse based on the system group they are assigned.

#### See System Roles and Licensed Roles.

You must add the users to the corresponding system groups based on the tasks they perform in Oracle NetSuite Analytics Warehouse. See Assign Users to a Group and Assign Groups to Users. Use the Users or Groups tabs on the Security page to add users to these system groups:

| System Group<br>Code     | System Group<br>Name    | Description                                         | Associated<br>System Role* | Associated<br>Licensed<br>Application Role<br>from release<br>Platform 23.R4<br>Onwards |
|--------------------------|-------------------------|-----------------------------------------------------|----------------------------|-----------------------------------------------------------------------------------------|
| NAW_Licensed_Au thors    | NAW Licensed<br>Authors | NetSuite Analytics<br>Warehouse<br>Licensed Users   | Author                     | NAW Licensed<br>Authors Role                                                            |
| NAW_Licensed_Us<br>ers   | NAW Licensed<br>Users   | NetSuite Analytics<br>Warehouse<br>Licensed Users   | Author                     | NAW Licensed<br>Authors Role                                                            |
| NAW_Licensed_Vi<br>ewers | NAW Licensed<br>Viewers | NetSuite Analytics<br>Warehouse<br>Licensed Viewers | Consumer                   | NAW Licensed<br>Viewers Role                                                            |

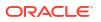

| System Group<br>Code  | System Group<br>Name | Description                                               | Associated<br>System Role* | Associated<br>Licensed<br>Application Role<br>from release<br>Platform 23.R4<br>Onwards |
|-----------------------|----------------------|-----------------------------------------------------------|----------------------------|-----------------------------------------------------------------------------------------|
| NAW_Service_Ad<br>min | NAW Service<br>Admin | NetSuite Analytics<br>Warehouse Service<br>Administrators | ServiceAdmin               | NAW Service<br>Admin Role                                                               |

### Other Groups

The Other Groups category refers to groups created in Oracle Identity Cloud Service for purposes such as administrating Oracle Cloud Infrastructure and Oracle Identity Cloud Service.

These groups are not necessarily Oracle NetSuite Analytics Warehouse-specific but you can use them in Oracle NetSuite Analytics Warehouse. Examples of this category are the "IDCS\_Administrators" and "All\_Tenant\_Users" groups.

# About Application Roles

Application roles in Oracle NetSuite Analytics Warehouse consist of duty roles.

Duty roles define the duties of a job as an entitlement to perform a particular action; for example, access to a Sales functional area-related subject areas.

### **Duty Roles**

The predefined duty roles to secure the predefined subject areas and the predefined front-end objects are:

| Duty Role Name                                    | Duty Role Description                                                                                 | Functional Area | Gets access to<br>Subject Area Display<br>Name OR<br>Associated Role |
|---------------------------------------------------|----------------------------------------------------------------------------------------------------|-----------------|----------------------------------------------------------------------|
| NetSuite Analytics<br>Warehouse Sales Duty        | Object security role to<br>control presentation<br>catalog access to Sales<br>functional area.        | Sales           | All subject areas<br>under the Sales<br>functional area.             |
| NetSuite Analytics<br>Warehouse Purchases<br>Duty | Object security role to<br>control presentation<br>catalog access to<br>Purchases functional<br>area. | Purchases       | All subject areas<br>under the Purchases<br>functional area.         |
| NetSuite Analytics<br>Warehouse Inventory<br>Duty | Object security role to<br>control presentation<br>catalog access to<br>Inventory functional<br>area. | Inventory       | All subject areas<br>under the Inventory<br>functional area.         |

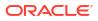

| Duty Role Name                                                | Duty Role Description                                                                                                    | Functional Area | Gets access to<br>Subject Area Display<br>Name OR<br>Associated Role |
|---------------------------------------------------------------|----------------------------------------------------------------------------------------------------|-----------------|----------------------------------------------------------------------|
| Data Warehouse<br>Refresh and Usage<br>Tracking Analysis Duty | Object security role to<br>control presentation<br>catalog access to<br>Warehouse Refresh and<br>Usage Tracking subject<br>areas. | Not applicable  | Warehouse Refresh<br>and Usage Tracking<br>subject areas.            |
| NetSuite Analytics<br>Warehouse Financials<br>Duty            | Object security role to<br>control presentation<br>catalog access to<br>Financials functional<br>area.                            | Financials      | All subject areas<br>under the Financials<br>functional area.        |
| NetSuite Analytics<br>Warehouse<br>Manufacturing Duty         | Object security role to<br>control presentation<br>catalog access to<br>Manufacturing functional<br>area.                         | Manufacturing   | All subject areas<br>under the<br>Manufacturing<br>functional area.  |
| NetSuite Analytics<br>Warehouse Payroll Duty                  | Object security role to<br>control presentation<br>catalog access to Payroll<br>functional area.                                  | Payroll         | All subject areas<br>under the Payroll<br>functional area.           |

### Licensed Roles

The licensed application roles corresponding to the existing licensed groups made available in release Platform 23.R4 onwards are as follows.

The licensed application roles are by default associated with the applicable system roles described in System Roles.

| Licensed Role             | Associated System Role | Mapped to Licensed Group |
|---------------------------|------------------------|--------------------------|
| NAW Service Admin Role    | Service Administrator  | NAW Service Admin        |
| NAW Licensed Authors Role | Author                 | NAW Licensed Author      |
| NAW Licensed Viewers Role | Consumer               | NAW Licensed Viewer      |

### System Roles

The system roles for Oracle NetSuite Analytics Warehouse available in Oracle Identity Cloud Service through provisioning of Oracle NetSuite Analytics Warehouse are:

| Role Name                          | Role Description                                                                                   | Purpose                                                                                                    | Permissions                                                                                                    |
|------------------------------------|----------------------------------------------------------------------------------------------------|----------------------------------------------------------------------------------------------------|----------------------------------------------------------------------------------------------------|
| Role Name<br>Service Administrator | Role Description         Oracle NetSuite         Analytics Warehouse         service administrator | Purpose<br>Customer facing<br>(Snapshots,<br>Connections, System<br>Settings) administrator<br>access to Oracle<br>NetSuite Analytics<br>Warehouse. | <ul> <li>Can't create<br/>snapshots or modifi<br/>the data model file<br/>(RPD)</li> <li>Can access the<br/>Data Pipeline user<br/>interface</li> <li>Can access the<br/>Data Security user<br/>interface</li> <li>Has no access to<br/>the Job Monitoring<br/>console</li> <li>Can access the<br/>Console menu</li> <li>Can access the<br/>Console menu</li> <li>Can access the<br/>Semantic Model<br/>Extensions user<br/>interface</li> <li>Has read-only<br/>access to the ready<br/>to-use Oracle<br/>Analytics Cloud<br/>objects<br/>(visualization<br/>projects,<br/>dashboards, and<br/>analyses)</li> <li>Requests from<br/>Oracle NetSuite<br/>Analytics<br/>Warehouse to<br/>Oracle Analytics<br/>Cloud are routed<br/>through the Service<br/>Administrator user</li> <li>Can create, update<br/>and delete the<br/>Oracle Analytics<br/>Cloud content</li> <li>Has read-only<br/>access to the ready<br/>to-use KPIs</li> <li>Can create, update<br/>and delete KPIs</li> </ul> |
|                                    |                                                                                                    |                                                                                                    | <ul> <li>Oracle Analytics<br/>Cloud are routed<br/>through the Service<br/>Administrator user</li> <li>Can create, update<br/>and delete the<br/>Oracle Analytics<br/>Cloud content</li> <li>Has read-only<br/>access to the ready</li> </ul>                                                                                                    |
|                                    |                                                                                                    |                                                                                                    | Can create, update                                                                                                    |

| Role Name | <b>Role Description</b> | Purpose | Permissions                                                                                                    |
|-----------|-------------------------|---------|----------------------------------------------------------------------------------------------------|
|           |                         |         | <ul> <li>Has no access to<br/>data modeling</li> <li>Has access to<br/>create Oracle<br/>Analytics Cloud<br/>connections to othe<br/>non-Oracle<br/>Applications<br/>sources, such as<br/>Excel files and<br/>Google drive</li> <li>Has access to<br/>create Oracle<br/>Analytics Cloud<br/>datasets</li> </ul> |

| Role Name | Role Description                                 | Purpose                                                           | Permissions                                                                                                    |
|-----------|--------------------------------------------------|-------------------------------------------------------------------|----------------------------------------------------------------------------------------------------|
| Author    | Oracle NetSuite<br>Analytics Warehouse<br>author | Create and edit KPIs,<br>cards, decks,<br>visualization projects, | Has no access to<br>the Data Pipeline<br>user interface                                                                                                    |
|           |                                                  | reports, and dashboards.                                          | Has no access to<br>the Data Security<br>user interface                                                                                                    |
|           |                                                  |                                                                   | <ul> <li>Has no access to<br/>the Job Monitoring<br/>console</li> </ul>                                                                                                    |
|           |                                                  |                                                                   | <ul> <li>Has no access to<br/>the Console menu</li> </ul>                                                                                                    |
|           |                                                  |                                                                   | Has no access to<br>user and role<br>administration                                                                                                    |
|           |                                                  |                                                                   | Has no access to<br>the Semantic Mod<br>Extensions user<br>interface                                                                                                    |
|           |                                                  |                                                                   | <ul> <li>Has read-only<br/>access to the read<br/>to-use Oracle<br/>Analytics Cloud<br/>objects<br/>(visualization<br/>projects,<br/>dashboards, and<br/>analyses); if you<br/>need a change, the<br/>create a copy using<br/>"Save As"</li> </ul> |
|           |                                                  |                                                                   | Has read-only<br>access to the read                                                                                                    |
|           |                                                  |                                                                   | <ul> <li>to-use KPIs</li> <li>Can edit the custo<br/>Oracle Analytics<br/>Cloud objects<br/>(visualization<br/>projects,<br/>dashboards, and<br/>analyses)</li> </ul>                                                                              |
|           |                                                  |                                                                   | Can edit the custor     KPIs                                                                                                    |
|           |                                                  |                                                                   | <ul> <li>Can change the<br/>filter values for<br/>existing visualization<br/>projects</li> </ul>                                                                                                    |
|           |                                                  |                                                                   | <ul> <li>Can add filters for<br/>existing visualization<br/>projects</li> </ul>                                                                                                    |
|           |                                                  |                                                                   | Can create and ed<br>Oracle Analytics<br>Cloud content, KP<br>decks, and cards                                                                                                    |
|           |                                                  |                                                                   | <ul> <li>Can delete custom<br/>KPIs, decks, and<br/>cards</li> </ul>                                                                                                    |
|           |                                                  |                                                                   | Can consume KPIs cards, and decks                                                                                                    |

| Role Name | Role Description | Purpose | Permissions                                                                                                    |
|-----------|------------------|---------|----------------------------------------------------------------------------------------------------|
| Role Name | Role Description | Purpose | <ul> <li>Permissions</li> <li>created by other<br/>users on which the<br/>have access<br/>permissions</li> <li>Can share decks<br/>and cards</li> <li>Can create Oracle<br/>Analytics Publisher<br/>reports</li> <li>Has no access to<br/>data modeling</li> <li>Has no access to<br/>create Oracle<br/>Analytics Cloud<br/>connections</li> <li>Has access to<br/>create Oracle</li> </ul> |
|           |                  |         | Analytics Cloud datasets                                                                                                    |

| Role Name | Role Description                                   | Purpose                                                                  | Permissions                                                                                                    |
|-----------|----------------------------------------------------|--------------------------------------------------------------------------|----------------------------------------------------------------------------------------------------|
| Consumer  | Oracle NetSuite<br>Analytics Warehouse<br>consumer | Read access to Oracle<br>Analytics Cloud content<br>and can create cards | Has no access to<br>the Data Pipeline<br>user interface                                                                                                    |
|           |                                                    | and decks.                                                               | Has no access to<br>the Data Security<br>user interface                                                                                                    |
|           |                                                    |                                                                          | <ul> <li>Has no access to<br/>the Job Monitoring<br/>console</li> </ul>                                                                                                    |
|           |                                                    |                                                                          | Has no access to the Console menu                                                                                                    |
|           |                                                    |                                                                          | <ul> <li>Has no access to<br/>user and role<br/>administration</li> </ul>                                                                                                    |
|           |                                                    |                                                                          | Has no access to<br>the Semantic Moo<br>Extensions user<br>interface                                                                                                    |
|           |                                                    |                                                                          | <ul> <li>Has read-only<br/>access to the read<br/>to-use Oracle<br/>Analytics Cloud<br/>objects<br/>(visualization<br/>projects,<br/>dashboards, and<br/>analyses)</li> </ul> |
|           |                                                    |                                                                          | <ul> <li>Has read-only<br/>access to the read<br/>to-use KPIs</li> </ul>                                                                                                    |
|           |                                                    |                                                                          | <ul> <li>Has read-only<br/>access to the<br/>custom Oracle<br/>Analytics Cloud<br/>objects<br/>(visualization<br/>projects,<br/>dashboards, and<br/>analyses)</li> </ul>      |
|           |                                                    |                                                                          | <ul> <li>Has read-only<br/>access to the<br/>custom KPIs</li> </ul>                                                                                                    |
|           |                                                    |                                                                          | <ul> <li>Can change the<br/>filter values for the<br/>existing visualizat<br/>projects</li> </ul>                                                                             |
|           |                                                    |                                                                          | Can't add filters for<br>the existing<br>visualization<br>projects                                                                                                    |
|           |                                                    |                                                                          | Can't create any<br>Oracle Analytics<br>Cloud content                                                                                                    |
|           |                                                    |                                                                          | Can't create any<br>KPIs                                                                                                    |

| Role Name | <b>Role Description</b> | Purpose | Permissions                                                                                                    |
|-----------|-------------------------|---------|----------------------------------------------------------------------------------------------------|
|           |                         |         | <ul> <li>Can create, update<br/>and delete decks<br/>and cards</li> <li>Can share decks<br/>and cards</li> </ul> |
|           |                         |         | <ul> <li>Has read-only<br/>access to Oracle<br/>Analytics Publishe</li> </ul>                                    |
|           |                         |         | <ul> <li>Has no access to<br/>data modeling</li> </ul>                                                           |
|           |                         |         | Has no access to<br>create Oracle<br>Analytics Cloud<br>connections                                              |
|           |                         |         | <ul> <li>Has access to<br/>create Oracle<br/>Analytics Cloud<br/>datasets</li> </ul>                             |

### About Data Access through Security Assignments

You grant the data security assignments at the user-level.

Data security assignments apply data filters to display only the data corresponding to the security assignment values assigned to the users. For example, John Smith and Marie Pierce are both Accounts Payable Manager in an organization, but John Smith needs to see only the US business unit-specific data and Marie needs to see only the UK business unit-specific data. Even though both have the same functional role, their data security assignments differ. John is assigned all the US business units and Marie is assigned all the UK business units only.

You ensure data-level security with a combination of data roles, security context, and security assignments assigned to the user. Oracle Fusion Data Intelligence maps a security context 1:1 onto a data role. You grant the data security assignments within a security context. The user must have the data role through the group assigned to them in order to have access to the security context and its corresponding list of values to pick from. You assign a user one or more job-specific groups. The groups have data roles mapped to them, and when querying data, the semantic layer applies the data filters.

For Enterprise Resource Planning, the ledger, payables business unit, and receivables business unit values are restricted by the ledgers that you selected while setting up the report parameters. To establish the security permissions, you'd need to map users to security assignments. If a user doesn't have security assignment values mapped, then the user doesn't get to see any datasets corresponding to the job role (and implicitly data role) assigned to them. When you add data security assignments to a user, you ensure that the user can access specific data within a security context, such as ledger, payables business unit, or receivables business unit.

For Human Capital Management, the data security is based on the line manager hierarchy defined in Oracle Fusion Cloud Applications for the user having the Line Manager role. For Human Capital Management, the data security is based on the talent acquisition hierarchy defined in Oracle Fusion Cloud Applications for the user having the Job Application or Job Requisition roles. All users can see their own records using the HCM Show context. A user with the HR Analyst role has access to all Human Capital Management data and no security restrictions are applied to the Human Capital Management data set. A user with the Hiring Manager role has access to non-restricted job applications, while users with the Recruiter and

Recruiting Manager role can view all job applications. The business unit, legal employer, department, country security context, and related data roles are restricted by contexts and assigned predicate values. To establish the security permissions, you'd need to map users to security assignments

# Manage Users

As a service or security administrator, you must ensure that you add users with applicable permissions to work with Oracle NetSuite Analytics Warehouse.

#### **Topics:**

- Create Users in Oracle Identity Cloud Service
- Create Users in Oracle NetSuite Analytics Warehouse
- License the Users to Access Oracle NetSuite Analytics Warehouse
- Update the User Details
- Remove a User's Access to Oracle NetSuite Analytics Warehouse
- Copy Data Security Assignments
- Assign Groups to Users
- Remove Groups Assigned to a User

# About Password Policy for Users Created in Oracle NetSuite Analytics Warehouse

The password policy for the users created in Oracle NetSuite Analytics Warehouse is as follows:

- The enforced password requirements are:
  - Passwords must not contain the user's first name, last name, or username.
  - Oracle NetSuite Analytics Warehouse remembers the 4 previous passwords.
  - Password length (minimum) must be 12.
  - Password length (maximum) must not cross 40.
- The complexity required in the password is:
  - Minimum 1 numeric character.
  - Minimum 1 lowercase character.
  - Minimum 1 uppercase character.
- The account is locked after 5 unsuccessful attempts for a duration of 30 minutes.
- The passwords don't expire.
- Any user can reset passwords and a user can reset their own passwords.

### Create Users in Oracle Identity Cloud Service

Create users in the Oracle Identity Cloud Service instance associated with your Oracle NetSuite Analytics Warehouse instance.

See Create User Accounts in Administering Oracle Identity Cloud Service.

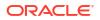

### Create Users in Oracle NetSuite Analytics Warehouse

Manually create users in the Oracle Identity Cloud Service instance using the Oracle NetSuite Analytics Warehouse user interface.

When you add a user using the Oracle NetSuite Analytics Warehouse user interface, the user is available in the Oracle Identity Cloud Service instance associated with your Oracle NetSuite Analytics Warehouse instance. You later assign the applicable licensed groups to the user that enable the user to perform certain tasks in Oracle NetSuite Analytics Warehouse.

See System Groups.

- **1.** Sign in to your service.
- 2. In Oracle NetSuite Analytics Warehouse **Console**, click **Security** under **Service Administration**.
- 3. On the Security page, click the Users tab, and then click Add User.
- 4. In Add User, click Create a New User.
- 5. In Add User, provide the user details and click Next.
- 6. Select the check box for each of the licensed groups that you want to assign to the user and click **Finish**.

### License the Users to Access Oracle NetSuite Analytics Warehouse

You must assign at least one system group to a user to enable them to perform relevant tasks in Oracle NetSuite Analytics Warehouse. System groups provide a set of privileges to perform tasks in Oracle NetSuite Analytics Warehouse.

See System Groups.

- **1.** Sign in to your service.
- 2. In Oracle NetSuite Analytics Warehouse **Console**, click **Security** under **Service Administration**.
- 3. On the Security page, click the Users tab, and then click Add User.
- In Add User, search for a user and select the user or select a user from the displayed list of users.
- 5. Click Next.
- 6. Select the check box for each of the licensed groups that you want to assign to the user and click **Finish**.

### Update the User Details

You can update the user details such as first name, last name, and email but the user name is non-editable after specifying it initially.

- **1**. Sign in to your service.
- 2. In Oracle NetSuite Analytics Warehouse **Console**, click **Security** under **Service Administration**.
- 3. On the Security page, select a user from the users listed under the Users tab or use the Search option and then click **User Profile**.

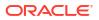

4. In User Details, update the applicable information and click Save.

# Remove a User's Access to Oracle NetSuite Analytics Warehouse

Remove a user's access to Oracle NetSuite Analytics Warehouse by removing their assignment to a system group.

A user assigned to a system group consumes an Oracle NetSuite Analytics Warehouse license. When a user no longer needs to consume the Oracle NetSuite Analytics Warehouse license according to their entitlement, you can revoke the user's assignment to the applicable system groups. The user won't be able to access Oracle NetSuite Analytics Warehouse as the user's access to Oracle NetSuite Analytics Warehouse depends on the system group assigned to them. When you remove all system groups from the user, then the user can no longer be authenticated to Oracle NetSuite Analytics Warehouse.

- 1. Sign in to your service.
- 2. In Oracle NetSuite Analytics Warehouse **Console**, click **Security** under **Service Administration**.
- 3. On the Security page, select a user from the displayed users or use the Search option to search for and select a user.
- 4. Click Remove User.

### Copy Data Security Assignments

As a service or security administrator, you can copy data security assignments from one user to another user.

Copying bulk assignments could take some time to process. Monitor the Activity tab on the Security page.

- **1.** Sign in to your service.
- 2. In Oracle NetSuite Analytics Warehouse **Console**, click **Security** under **Service Administration**.
- 3. On the Security page, select a user from the users listed under the Users tab or search and select a user.
- 4. Click Copy Assignments.
- 5. In Copy Security Assignments From Another User:
  - a. Under Copy From, search for and select a user to copy access from.
  - **b.** Under Copy Security Access, you see the context-specific security assignments that would be copied.
- 6. Click Copy.

### Assign Groups to Users

You can assign one or more users to one or more groups.

- **1**. Sign in to your service.
- 2. In Oracle NetSuite Analytics Warehouse **Console**, click **Security** under **Service Administration**.
- 3. On the Security page, select a user from the displayed users or use the Search option to search for and select a user.

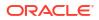

- 4. In the user details region, click **Assign Groups**.
- In Assign Groups, search for a group or select from the list of groups displayed in this dialog.
- 6. Select the check box for one or more groups and click Assign.

### Remove Groups Assigned to a User

Remove groups assigned to a user if the user no longer requires the authorization to access Oracle NetSuite Analytics Warehouse, specific permissions for tasks, and functional access.

After you remove a group from a user, the applicable user may need to logout for the change to take affect. There could be a gap of around 30 seconds for the refresh to happen.

- 1. Sign in to your service.
- 2. In Oracle NetSuite Analytics Warehouse **Console**, click **Security** under **Service Administration**.
- On the Security page, select a user from the displayed users or use the Search option to search for and select a user.

You see the groups assigned to the user under the Groups tab in the user details region.

 Under the Groups tab, select the check box for one or more groups and click Remove Group.

### Manage Groups

You must ensure to map application roles to groups and add user memberships to groups. This enables users to access the applicable objects in Oracle NetSuite Analytics Warehouse and perform various tasks.

#### **Topics:**

- Create a Group
- Remove a Group
- Add Application Roles to a Group
- Copy Application Roles to a Group
- Remove Application Roles from a Group
- Assign Users to a Group
- Remove Users from a Group
- Copy User Mappings to a Group

### Create a Group

As a security administrator, you can create custom groups to meet your business requirements.

You can create them manually in the Oracle Identity Cloud Service instance associated with your Oracle NetSuite Analytics Warehouse instance using the Security pages in Oracle NetSuite Analytics Warehouse.

**1**. Sign in to your service.

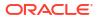

- 2. In Oracle NetSuite Analytics Warehouse **Console**, click **Security** under **Service Administration**.
- 3. On the Security page, click the Groups tab, and then click **New Group**.
- 4. In Create a New Group , enter a group name and description.
- 5. Click Save.

### Remove a Group

You can remove only the custom groups. When you remove a custom group, Oracle NetSuite Analytics Warehouse removes the associated mappings of the application roles.

- **1.** Sign in to your service.
- 2. In Oracle NetSuite Analytics Warehouse **Console**, click **Security** under **Service Administration**.
- 3. On the Security page, click the Groups tab.
- 4. In the Groups region, search for a group and select it or select a group from the displayed list of groups.
- 5. Click Remove Group.

### Add Application Roles to a Group

As a security administrator, you can map the application roles available for Oracle NetSuite Analytics Warehouse with the predefined and custom groups. This enables the groups to inherit the security setup at each application role level.

- **1.** Sign in to your service.
- 2. In Oracle NetSuite Analytics Warehouse **Console**, click **Security** under **Service Administration**.
- 3. On the Security page, click the Groups tab.
- 4. In the Groups region, search for a group and select it or select a group from the displayed list of groups.
- 5. In the group details region, click the Application Roles tab, and then click Add Mapping.
- 6. In Add Application Role Mappings, search for an application role and select it or select from the displayed list of application roles.
- 7. Click Save.

### Copy Application Roles to a Group

As a security administrator, you can copy the application roles available from an existing group to another group.

- **1.** Sign in to your service.
- 2. In Oracle NetSuite Analytics Warehouse **Console**, click **Security** under **Service Administration**.
- 3. On the Security page, click the Groups tab.
- 4. In the Groups list, select the group to which you want to apply the application roles
- 5. On the Groups tab, click **Copy Role Mappings**.

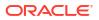

- 6. In Copy Role Mappings From Another Group, search for a group that you want to copy roles from.
- 7. Click the roles in the Copy Roles area to select or deselect them, and then click Copy.
- 8. Click Save.

### Remove Application Roles from a Group

You can remove capabilities inherited by a group from the application roles mapped to it.

- **1**. Sign in to your service.
- 2. In Oracle NetSuite Analytics Warehouse **Console**, click **Security** under **Service Administration**.
- 3. On the Security page, under the Groups tab, select a group from the displayed list of groups or search for a group.
- 4. In the group details region, click the Application Roles tab.
- 5. Select one or more roles from the displayed list or search for application roles and select the applicable role.
- 6. Click Remove Mapping.
- 7. In Remove Role Mapping, click **Remove Mapping**.

### Assign Users to a Group

When you assign users to a group, you create user memberships for the group. You can assign one or more users to one or more groups.

- **1.** Sign in to your service.
- 2. In Oracle NetSuite Analytics Warehouse **Console**, click **Security** under **Service Administration**.
- 3. On the Security page, click the Groups tab.
- 4. Search for a group or select from the list of groups displayed under the Groups tab.
- 5. Click Assign Users.
- 6. In Assign Users, search for a user or select from the list of users displayed in this dialog.
- 7. Select the check box for one or more users and click Assign.

### Remove Users from a Group

You can remove one or more users from a group.

After you remove a user from a group, the applicable user may need to logout for the change to take affect. There could be a gap of around 30 seconds for the refresh to happen.

- **1.** Sign in to your service.
- 2. In Oracle NetSuite Analytics Warehouse **Console**, click **Security** under **Service Administration**.
- 3. On the Security page, click the Groups tab.
- 4. Search for a group or select from the list of groups displayed under the Groups tab.

You see the users assigned to the group under the Users tab in the group details region.

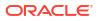

5. Select the check box for one or more users and click Remove User.

### Copy User Mappings to a Group

As a security administrator, you can copy the users mapped to an existing group to a custom group to quickly add users to the new custom group.

- **1**. Sign in to your service.
- 2. In Oracle NetSuite Analytics Warehouse **Console**, click **Security** under **Service Administration**.
- 3. On the Security page, click the Groups tab.
- In the Groups list, search for a group or select the group to which you want to copy the users.
- 5. On the Groups tab, click Copy User Mappings.
- In Copy User Mappings From Another Group, search for a group that you want to copy users from.
- Under Copy Users, verify all the users who'll be copied to the custom group, and then click Copy.
- 8. Click Save.

# Manage Application Roles

Application roles in Oracle NetSuite Analytics Warehouse consist of duty roles for objects security. You can map the ready-to use application roles to groups to define the permissions associated with the group. You can add or remove groups mapped to an application role.

#### **Topics:**

- Create an Application Role
- Assign Groups to Application Roles
- Remove a Group Mapped to an Application Role

### Create an Application Role

You can create custom duty and data roles to secure subject areas, front-end objects, and rowlevel data respectively when the predefined application roles don't meet your business needs.

- **1.** Sign in to your service.
- 2. In Oracle NetSuite Analytics Warehouse **Console**, click **Security** under **Service Administration**.
- 3. On the Security page, click the Application Roles tab and then click **New Application Role**.
- 4. In Create a New Application Role, enter the application role name and specify the role type as data or duty.
- 5. Click Save.

### Assign Groups to Application Roles

Use these instructions to map application roles to groups.

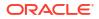

- **1.** Sign in to your service.
- 2. In Oracle NetSuite Analytics Warehouse **Console**, click **Security** under **Service Administration**.
- 3. On the Security page, click the Application Roles tab.
- 4. Search for an application role or select from the displayed list of application roles.
- 5. In the application role details region, click **Assign Groups**.
- In Add Group Mappings, search for a group and select it or select from the displayed list of groups.
- 7. Click Save.

### Remove a Group Mapped to an Application Role

Use these instructions to remove a group mapped to an application role.

- 1. Sign in to your service.
- 2. In Oracle NetSuite Analytics Warehouse **Console**, click **Security** under **Service Administration**.
- 3. On the Security page, click the Application Roles tab.
- 4. Search for an application role or select from the displayed list of application roles.
- In the application role details region, select the check box for a displayed group or search for a group and select it, and then click **Remove Group**.
- 6. In the Remove Group Mapping? dialog, click **Remove Group**.

### Delete an Application Role

You can delete the custom application roles. Upon deletion of the custom application roles, Oracle NetSuite Analytics Warehouse deletes the mappings to the groups.

- 1. Sign in to your service.
- In Oracle NetSuite Analytics Warehouse Console, click Security under Service Administration.
- 3. On the Security page, click the Application Roles tab.
- 4. Search for an application role or select from the displayed list of application roles.
- 5. Click Delete Application Role.
- 6. In the Delete Application Role? dialog, click Delete Role.

# Manage Data Access through Security Assignments

As a security administrator, you need to map data security assignments to users to enable data level access.

Use the Security Assignments tab on the Security page to search for the currently set up data security assignments. You may either search for all records or narrow your search to a specific security context, security value, or user. You can remove a security assignment that you had set up or add new security assignments to a user.

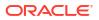

#### **Topics:**

- Create a Security Assignment
- Delete a Security Assignment
- · Remove Users from a Security Assignment
- Manage Users for a Security Assignment
- Set Exclusion Rules for Security Assignments
- Download and Upload Data Security Exclusion Rules

### Create a Security Assignment

Use these instructions to create a security assignment in a specific security context.

Security contexts are categories that contain values that you can secure a user for. For example, you can define which users have access to which "ledgers" or "departments". In this example, "ledgers" and "departments" are security contexts. Within "ledgers", you can have "ledger A", ledger B", or "ledger C" as values. You first select "ledger", then select a value such as "ledger A", and then select the users to secure for "ledger A". The selected users can access "ledger A".

- 1. Sign in to your service.
- 2. In Oracle NetSuite Analytics Warehouse **Console**, click **Security** under **Service Administration**.

You see the Security page.

3. On the Security page, click the Security Assignments tab.

You see all users who have been granted the security assignments in a specific security context.

- 4. Click New Assignment.
- 5. In New Security Assignment, under **Select Security Assignments**, select a security context, and then search for a security value or select from the displayed list. Move the selected security assignments to the column on the right.
- 6. Under **Select Users**, search for a user and select the user and move the user to the column on the right.

Users are filtered based on the role associated with that context.

- 7. Click Add to Cart and then click View Cart.
- 8. In Security Assignments, click Apply Assignments.

You can grant this security assignment to other users as required. Bulk assignments may take some time to process. See the Security Activity tab for details.

### Delete a Security Assignment

Use these instructions to delete a security assignment. When you delete a security assignment, Oracle Fusion Data Intelligence removes all users associated with the security assignment.

**1.** Sign in to your service.

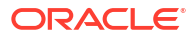

2. In Oracle NetSuite Analytics Warehouse **Console**, click **Security** under **Service Administration**.

You see the Security page.

- 3. On the Security page, click the Security Assignments tab.
- 4. Select a security assignment from the displayed list of assignments or search for a security assignment and select it.
- 5. Click Delete Assignment.

### Remove Users from a Security Assignment

You can revoke the security assignment granted to one or more users.

- **1**. Sign in to your service.
- 2. In Oracle NetSuite Analytics Warehouse **Console**, click **Security** under **Service Administration**.

You see the Security page.

- 3. On the Security page, click the Security Assignments tab.
- 4. Select a security assignment from the displayed list of assignments or search for a security assignment and select it.
- 5. In the security assignment details region, select the users from the displayed list of users or search for and select the users.
- 6. Click Remove User.
- 7. In Revoke User Assignment, click Revoke Assignment.

### Manage Users for a Security Assignment

As a security administrator, you can manage users for existing data security assignments. In the Manage Users dialog, you can revoke users for an existing assignment or add new users for that assignment.

- **1.** Sign in to your service.
- 2. In Oracle NetSuite Analytics Warehouse **Console**, click **Security** under **Service Administration**.

You see the Security page.

- 3. On the Security page, click the Security Assignments tab.
- 4. Select a security assignment from the displayed list of assignments or search for a security assignment and select it.
- 5. In the security assignment details region, click Manage Users.
- 6. In Manage Users:
  - a. Under Add User, search for a user and select the user.
  - b. Under User, click the Delete icon to revoke the user from the assignment.
- 7. Click Save.

### Set Exclusion Rules for Security Assignments

You can set up data security to exclude access for specific users within a security context for specific security assignments.

For example, you can grant access to all security assignments but the business unit ABC. This enables you to have a single rule for a single user within a security context. You can also remove the indirectly derived security assignments of the specific user. Ensure that the users for whom you want to exclude assignments are members of a group related to the security context. You can automate the application of the security exclusion rules by downloading the DataSecurityExclusionAssignments\_csv.zip, making changes, and then uploading it; see Download and Upload Data Security Exclusion Rules.

- **1.** Sign in to your service.
- 2. In Oracle NetSuite Analytics Warehouse **Console**, click **Security** under Service Administration.
- 3. On the Security page, click Security Assignments, and then click Exclusion Rules.
- 4. On the Set Exclusion Rules for Security Assignments page, select the security context such as Ledgers in Security Context, select a user to exclude security assignments in Users, and then in Security Values, select the assignments that you want to exclude from the selected user within the selected security context.

| ← Set Exclusion Rules                                   | for Security Assignments                                                                               |                  |                                                     |                 | Ĉ    |
|---------------------------------------------------------|----------------------------------------------------------------------------------------------------|------------------|-----------------------------------------------------|-----------------|------|
|                                                         | ts using a security context and u<br>'s of a group related to the conte                                |                  | t the Assignments that needs to be e<br>assignment. | excluded. Cance | Save |
| Security Context<br>Select a Security C ▼               | $^{\mbox{O}}$ Changing the context updat                                                               | es the users and | d assignments displayed below                       |                 |      |
| Users<br>Select a user Q<br>Security Values (0 Selected | <ul> <li>③ Select user to exclude securi</li> <li>)</li> <li>ted security context to assign</li> </ul> | ity assignments  |                                                     |                 |      |
| Search Security Values                                  | Q Q                                                                                                    |                  | Search Security Values                              | Q               |      |
| No data to display.                                     |                                                                                                    | >                | No data to display.                                 |                 |      |

5. Click Save.

### Download and Upload Data Security Exclusion Rules

If you want to automate the application of the security exclusion rules, then download the file to make the changes and upload it.

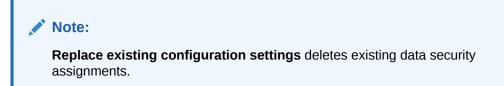

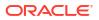

- **1**. Sign in to your service.
- 2. In Oracle NetSuite Analytics Warehouse **Console**, click **Uploads** under Application Administration.
- On the Uploads page, click Download File and select Data Security Exclude Assignments, and then select the sample or current type of file that you want to download.

| ← ♠ Uploads         |      |              | Ĉ                                                  | 2 |
|---------------------|------|--------------|----------------------------------------------------|---|
| Uploads Activity    |      |              |                                                    |   |
| Search Uploads      |      | Q All Uplo 🔻 | Download File   Upload File                        | 2 |
| Uploaded File       | Туре | Uploaded By  | Custom Job Roles Mapping<br>Area of Responsibility | • |
| No data to display. |      |              | Data Security Assignments                          | • |
|                     |      |              | Data Security Exclude Assignments                  | • |
|                     |      |              | Financial Categories                               | • |
|                     |      |              | Financial Category Assignments                     | • |
|                     |      |              | User Group Mapping                                 | • |
|                     |      |              |                                                    |   |

 Unzip the DataSecurityExclusionAssignments\_csv.zip file you downloaded and edit the csv file as required.

When you are done updating the file, save your changes.

5. On the Uploads page, click **Upload File** and select **Data Security Exclude Assignments** in **File Type**.

#### Upload a File

| File Type             | Data Security Exe   | clude Assign | ments 🔻     |
|-----------------------|---------------------|--------------|-------------|
| Merge to the exist    | ting settings       |              |             |
| ○ Replace existing c  | onfiguration settin | gs           |             |
| Upload a .csv file    |                     |              |             |
| Drag and Dro          | р                   |              |             |
| Select a file or drop | one here.           |              |             |
|                       |                     |              | )           |
|                       |                     | Cancel       | Upload File |

- 6. Select whether you want to Merge to the existing settings or Replace existing configuration settings.
- 7. Select the file you want to upload and click **Upload File**.

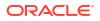

You can review the status of the upload on the Uploads tab.

- 8. Use Actions () next to the file name to perform actions on a specific upload file:
  - Click **Properties** to check the upload statistics.
  - Click **Download** to download the file you just uploaded in the event you want to upload the file again.
  - Click Delete if a file fails to process and you want to remove the file history.

# View Activity History

View all the security-related activities or filter them by object type and by date for security audit purposes.

The status icon next to each action shows whether it is in progress, in a warning state (if items in a bulk action failed), failed (and therefore incomplete), or completed successfully. You can also hover over error icons to read the full error message that might assist with troubleshooting.

- **1**. Sign in to your service.
- 2. In Oracle NetSuite Analytics Warehouse **Console**, click **Security** under **Service Administration**.

You see the Security page.

3. On the Security page, click the **History** tab.

You see all the activities by object type and date, by default. You can organize the display by sorting columns, searching for descriptive text, selecting a specific object type, or selecting the number of days from the drop-down lists.

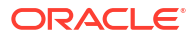

# Customize Oracle NetSuite Analytics Warehouse

You can customize the semantic model and groups.

As a modeler or modeler administrator, you can customize your semantic model. Customization enables you to make the data that you moved into the analytics warehouse more useful for reporting. As a security administrator, you can create, configure, and assign custom groups to users.

#### **Topics:**

- About Semantic Model Customization
- Create a Branch
- Edit a Branch
- Add a Step to a Branch
- Edit or Delete a Branch Step
- Reapply a Branch Step
- Copy Steps from One Branch to Another
- View Details of Failed Branch Steps
- Merge the Customization Branches with the Main Branch
- Reorder Steps of Customization Branches
- Delete a Main Branch Step
- Tag the Main Branch's Steps
- Configure Object Permissions
- View Activity History of Semantic Model Extensions
- Publish the Model
- Load Customization Data to the Autonomous Data Warehouse
- Move Your Customizations to Another Environment
- Republish Your Customizations

# About Semantic Model Customization

You can customize the semantic model to extend it for your business requirements. You extend the semantic model to make the data that you moved into the warehouse more useful for reporting.

You customize your semantic model by creating branches and adding steps to those branches in your production environment. You use a branch or version to publish your changes to the model. You can apply the model from the branch to a local service instance for testing. When the changes are correct, you can merge that branch with the main branch. You can merge

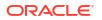

multiple branches with the main branch over time. When you have a set of changes finalized, you can version the main branch and use the Bundles functionality to move the customizations to another environment. See the information regarding the Semantic Extensions Bundle in Bundle Your Application Artifacts.

You can copy the steps from the main branch, edit them directly, and later merge them with the main branch. However, you must ensure not to perform two or multiple levels of copies. For example, you must not copy steps from the main branch to another branch, then copy the steps over to yet another branch, and then merge the second branch with the main branch.

You can customize the model by extending prebuilt dimensions with additional attributes from another data source, by adding a fact to an existing subject area, and by reorganizing the prebuilt subject areas to create a new subject area to name a few.

The semantic model consists of these components:

- Oracle Content: This is the base model provided by Oracle. Your customizations are layered on this.
- System Extensions: Your descriptive flexfield and data augmentation changes are available in this component. See View Activity History of Semantic Model Extensions to know about the scenarios in which Oracle NetSuite Analytics Warehouse applies the system extensions.
- User Extensions: Your customization branches and versions are available in this component.
- Security Configurations: You can secure the objects of all the other components against the application roles in this component.

From release Platform 23.R4 onwards, Oracle NetSuite Analytics Warehouse periodically evaluates the customizations and sends notifications to the users with Modeler Administrator and Modeler privileges to correct errors and warnings in branches and steps as soon as possible to prevent errors during patching. If these errors aren't fixed and a patch is initiated (or a mandatory patch is auto-applied), then patching may encounter issues. In that case, customizations that haven't been merged to the main branch are removed and the factory semantic model is upgraded. You must reapply the applicable customizations after the patching is complete.

# About Recommendations and Tips to Extend the Semantic Model

Before extending your semantic model, review the recommendations and tips to ensure that your extensions work as expected.

Recommended naming conventions: Ensure that you follow these naming conventions to avoid loss of customizations after an upgrade and to easily identify the custom objects:

- Prefix a custom object with X ZZZ where ZZZ is an abbreviation of your organization.
- Suffix different objects as:
  - \_A = Aggregate
  - \_ \_D = Dimension
  - \_\_DH = Dimension Hierarchy
  - \_F = Fact
  - \_H = Helper
  - \_M = Map Dimension

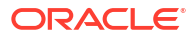

- \_MD = Mini Dimension
- Use unique names for objects in your semantic model extensions to avoid issues caused by duplicate names.

Recommendations applicable across the types of extensions:

- Perform all development activities in one environment that you consider as the master development environment. Subsequently, you must move the extensions from that environment to other non-production or production environments.
- When you need to create a star schema (custom dimensions and custom facts), always create the custom dimensions first followed by the custom facts.
- When you define joins in any customization wizard, ensure that the join columns are of compatible data types.
- Don't extend a prebuilt fact to alter the structure. For example, don't add Invoice Distribution ID into the Invoice Line fact table.
- Don't keep changes in a local branch for long periods of time. Local branches can become out of synchrony when changes to the Oracle Fusion Data IntelligenceOracle NetSuite Analytics Warehouse environment occur. Use a local branch for testing and merge to the main branch soon and frequently. Promote the main branch to Production using the Test to Production (T2P) process.
- Ensure that the changes in source are addressed in your Oracle Fusion Data IntelligenceOracle NetSuite Analytics Warehouse instance. For example, if a descriptive flexfield used in a custom subject area has been disabled in the source, then you must replace or remove the applicable descriptive flexfield in Oracle Fusion Data IntelligenceOracle NetSuite Analytics Warehouse else the applicable semantic model extension fails.
- Ensure that the table and column names don't have leading or trailing spaces in the semantic model extension steps.
- Ensure to check and correct the errors and warnings on the Semantic Model Extensions page regularly.
- If you want to use any dataset that has been brought in through data augmentation to build the joins or incorporate any object from the dataset into your semantic model, then you must ensure to run an incremental load before using the dataset.

Recommendations while adding a dimension:

- While defining the joins, you can choose to skip the joins and proceed to the next action. This results in the step ending up in a warning state but the process adds the custom facts. Oracle Fusion Data IntelligenceOracle NetSuite Analytics Warehouse clears the warning when you define the joins later.
- Always specify the primary key and display attribute when you define the hierarchies for the custom dimension.

When extending a dimension, combine multiple extensions for the same dimension in the database. Same dimension extensions always join to the base dimension on the same columns. Hence, in the database, combine the extensions into one object and then extend all columns using that object.

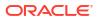

#### Note:

Multiple steps defined for the same dimension eventually lead to a constraint causing the extensions to fail. For example, in step 1, you use table A and add a set of columns and then in step 5, you use the same table A, extend the same dimension, and add the same set of columns. This results in failure because in step 1, the columns are already added; hence, step 5 fails and the user extensions aren't available. Combining the extensions into one database object and then defining all extensions using one step is highly recommended.

When adding a fact, always set the content levels for the custom dimensions that are joining to the custom fact.

Whenever a system extension run is replaying the master branch, you must not edit the main branch during this time as that might cause a conflict leading to failure of the semantic extensions.

Minimize the number of semantic extensions as much as possible. For examples, don't create multiple extensions to modify the same subject area; instead, you must consolidate the modifications to the same subject area. If you've to modify the same dimension, then consolidate changes to a single logical table source.

When adding a custom hierarchy, avoid aiming to display the grand total levels in visualizations because custom hierarchies are exposed only from the first level. The ready-to-use hierarchies too don't expose the total levels. The Grand Total level just gives the grand total amount; hence use it only when there is no join between a fact and dimension and the metric has to be set at a total level.

### Create a Branch

To begin customizing your semantic model, create a branch of the main semantic model.

You add customizations to the production environment. After you have added and tested your customizations, you can publish them to the model in the production environment.

- **1.** Sign in to your service.
- 2. In Oracle NetSuite Analytics Warehouse **Console**, click **Semantic Model Extensions** under **Application Administration**.
- 3. On the Semantic Model Extensions page, click User Extensions.

You see the main and existing customization branches.

- 4. In the User Extensions region, for Customization Branches, click **Create Branch** to create a branch as an empty container.
- 5. In Create a Branch, enter a name for your branch, for example, Add Cost Center.
- 6. Optional: Add a description and click **Done**.

You see the Add Step dialog. You can continue to add the steps or you can add steps to the new branch container later using the **Add Step** button. See Add a Step to a Branch. You see the new branch on the Semantic Model Extensions page under **Customization Branches**.

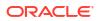

# Edit a Branch

Before you apply a branch to the main branch of your semantic model, you can edit the branch description to make it more meaningful.

- 1. Sign in to your service.
- 2. In Oracle NetSuite Analytics Warehouse **Console**, click **Semantic Model Extensions** under **Application Administration**.
- 3. On the Semantic Model Extensions page, click User Extensions.
- 4. In the User Extensions region, under Customization Branches, hover over a branch to viewActions (.).

You see the actions that are applicable to the branch.

5. From Actions, click Edit Description to update the branch description, and then click Done.

# Add a Step to a Branch

You can add customization types such as "Extend a Dimension" as a step to an existing unapplied branch or a new branch that you create.

- **1.** Sign in to your service.
- 2. In Oracle NetSuite Analytics Warehouse **Console**, click **Semantic Model Extensions** under **Application Administration**.
- 3. On the Semantic Model Extensions page, click User Extensions.

You see the main and existing customization branches.

- 4. In the User Extensions region, under Customization Branches, click a branch to open the Branch page.
- 5. On the Branch page, click Add Step.
- 6. In Add Step, select a customization type such as **Extend a Dimension**.

You see the wizard sequence to add details for the selected customization type.

### Add a Dimension

You can create a custom dimension, join it to the prebuilt or custom facts, and add the custom dimension to any subject area to meet your business requirements.

- **1.** Sign in to your service.
- 2. In Oracle NetSuite Analytics Warehouse **Console**, click **Semantic Model Extensions** under **Application Administration**.
- 3. On the Semantic Model Extensions page, click User Extensions.

You see the main and existing customization branches.

- 4. In the User Extensions region, under Customization Branches, click a branch to open the Branch page.
- 5. On the Branch page, click Add Step.
- 6. In Add Step, select Add a Dimension.

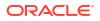

You see the wizard sequence to add a dimension.

- 7. In step 1 of the wizard, enter a name for your customization step, for example, Add Point of Sale Dimension and add a brief description.
- 8. In step 2 of the wizard, select the schema, and then select the dimension table in Object. For example, COST\_CENTER\_VIEW1.

#### Note:

If you don't see the schema or table, then ensure that you have granted select permission to the OAX\$OAC schema in the autonomous data warehouse. For example, grant select on <schema>. to OAX\$OAC. See Load Customization Data to the Autonomous Data Warehouse.

You see the attributes available in the selected dimension table. You can use the **Search** and **Filter** fields to limit the attributes displayed for the dimension table.

- 9. Select the attributes that you want to use from the dimension table and indicate an attribute to be used as the key for joining with a fact table in the target subject area.
- 10. If any of the selected attributes have been removed or modified in the source table since the last refresh, then you see such columns highlighted and a message asking whether you want to update the table. Select OK in the message to reload the source columns. If you want to review the changes to the source columns, then click Cancel in the message, and later click Refresh to reload the source columns. If any of the attributes that you haven't selected have been removed or modified in the source table, then you see the refreshed list of source columns. If any of the custom columns fail validation during the refresh, then you see a message asking you to resolve the cause of failure and revalidate.
- **11.** Optional: Click **Create Column** to add another column to your dimension table in the target subject area using these instructions:
  - a. In Create Column, enter a display name.
  - **b.** Under **Data Elements**, search for a data element from the physical table of the selected dimension table.
  - c. From the search results, double-click the data element to place it in the text pane.
  - d. Under **Functions**, search for a function to construct a column using expressions. For example, search for functions like "substring" or "concatenate" to construct new expression-based columns. From the search results, double-click the applicable result to add it to the central text pane.
  - e. Click Validate, and then click Save.
- 12. In step 3 of the wizard, select, drag, and drop available data elements into the Selected Data elements pane to design a hierarchy for the dimension and then click Next. In the Selected Data Elements pane, click a level to update its primary key and set its display attribute in the Properties pane.

You can add multiple levels in your hierarchy by right-clicking at a level and selecting Add Child or Add 'n' Child Levels. For example, your Region Hierarchy can have Region Total at Level 1, Region at Level 2, Country at Level 3, State at Level 4, and City at Level 5.

13. In step 4 of the wizard, select Skip Joins if you don't want to join the selected dimension table to any facts. To join the selected dimension table to a fact, select the fact table, fact key, and join type. Click Content Level to specify the content level for your fact.

You can join a single fact key column to multiple dimension keys.

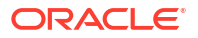

#### Note:

Ensure that the data types of the join key pairs match. If your data types don't match but you want to proceed, then click Yes in the message. However, if the data types can't be absolutely matched, then the server-side validation rejects that join completely and you must change the data type of custom key column to match the factory data type.

- Optional: Click Add Fact Table to select another fact table to link your dimension to and define the join.
- 15. Click Next.
- **16.** Optional: In step 5 of the wizard, select the subject areas to include the new dimension and click **Finish**.

You see a message that your step is being applied to the customization branch. After it's applied, you see the new customization step in the customization branch. You can now apply the customization branch to the main branch or edit it to add more steps.

#### Note:

If you've created Add a Dimension steps using the previous functionality, you can still edit and reapply through the Edit option.

### Add a Fact Table

Add a fact table to an existing subject area.

- **1.** Sign in to your service.
- 2. In Oracle NetSuite Analytics Warehouse Console, click Semantic Model Extensions under Application Administration.
- 3. On the Semantic Model Extensions page, click User Extensions.

You see the main and existing customization branches.

- 4. In the User Extensions region, under Customization Branches, click a branch to open the Branch page.
- 5. On the Branch page, click Add Step.
- 6. In Add Step, select Add a Fact.

You see the wizard sequence to add a fact.

- 7. In step 1 of the wizard, enter a name for your customization step, for example, Add Travel Expense and add a brief description.
- Select a target subject area to which you want to add the fact. For example, Financials
   AP Expense.

You see the details of the selected subject area.

- 9. Click Next.
- 10. In step 2 of the wizard, select the schema, and then select a view or table or synonym as the object. For example, FCT\_CALC\_Extensions.

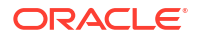

You see the fact table for the selected object.

- In the details of the fact table for the selected source table, click the Select Fact and Use for Key check boxes for the source columns that you want to add to your new fact table in the target subject area.
- Optional: In the details of the fact table for the selected source table, under Select Degen Attribute, click the check boxes for the attributes for which you need the degenerate dimension to be created.
- 13. If any of the selected attributes have been removed or modified in the source table since the last refresh, then you see such columns highlighted and a message asking whether you want to update the table. Select OK in the message to reload the source columns. If you want to review the changes to the source columns, then click Cancel in the message, and later click Refresh to reload the source columns. If any of the attributes that you haven't selected have been removed or modified in the source table, then you see the refreshed list of source columns. If any of the custom columns fail validation during the refresh, then you see a message asking you to resolve the cause of failure and revalidate.
- 14. Optional: Click **Create Column** to add a new column to your new fact table in the target subject area using these instructions:
  - a. In Create Column, enter a display name.
  - **b.** Under **Data Elements**, search for a data element from the physical table of the selected dimension table.
  - c. From the search results, double-click the data element to place it in the text pane.
  - d. Under Functions, search for a function to construct a column using expressions. For example, search for functions like "substring" or "concatenate" to construct new expression-based columns. From the search results, double-click the applicable result to add it to the central text pane.
  - e. Click Validate, and then click Save.
- 15. Click Next.
- **16.** In step 3 of the wizard, use the Diagram or Tabular tabs to specify the joins to link your new fact table to the dimensions in the selected subject area.

Follow these instructions to specify the joins using the Diagram tab:

- a. Click Add Table.
- b. In Add Table, select the dimensions to add and click **OK**.
- c. Drag from the dimension's port (dark green circle) to the fact table's port (brown circle) to create a join link. You see the Join dialog.
- d. In the Join dialog, select the type of join, the fact table column, and the dimension key column. Click Add Join Condition to add multiple join conditions and then click Join. If you want to provide expressions as join conditions, then click Complex Join and in Create Joins, click Add Joins, select the target and source logical tables, enter the join condition as an expression, and click OK.

Follow these instructions to specify the joins using the Tabular tab:

- a. Click Add Join.
- b. In Add Table, select the dimension to add and click OK. You see the Join dialog.
- c. In the Join dialog, select the type of join, the fact table column, and the dimension key column. Click Add Join Condition to add multiple join conditions and then click Join. If you want to provide expressions as join conditions, then click Complex Join and in

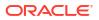

Create Joins, click **Add Joins**, select the target and source logical tables, enter the join condition as an expression, and click **OK**.

- 17. Optional: Click Skip Joins if you don't want to join a dimension now.
- 18. Click Next.
- **19.** In step 4 of the wizard, select the aggregation rule for each fact column to set the aggregation behaviors.
- **20.** Optional: You can set the time-balanced aggregation rule for a time dimension and hierarchy level-based aggregation rule for a dimension using these steps:
  - a. For a fact column, click the Time-Balanced Aggregation icon.
  - **b.** In the Time-Balanced Aggregation dialog, click **Add Time Dimension**, adjust the aggregation rule, and then click **OK**.
  - c. For a fact column, click the Hierarchy Level-Based Aggregation icon, select the dimension and level. Click Add Dimension to add more dimensions. Click OK.

Use a time-balanced aggregation when the added measure mustn't be "aggregated" by default across a time dimension. Oracle NetSuite Analytics Warehouse supports non-aggregation types like "Last" or "First" in place of the "SUM" aggregation type when required. Use a level-based aggregation when the underlying measure must always be calculated to a specific level of a predefined dimensional hierarchy. For example, in a product hierarchy that has the Product Total, Product Category, Product Sub-Category, and Product Details levels, you add a new measure called "Revenue" and need this "Product Category Revenue" measure to be aggregated to Product Category, then you must use the level-based aggregation and choose the right level of the Product Dimension. This setting enables Oracle NetSuite Analytics Warehouse to always aggregate and show the value of the measure at the Product Category level. This is useful when you need to calculate Product Revenue as a % of Category Revenue.

- 21. Click Next.
- 22. Optional: Select additional subject areas to add the fact.
- 23. Click Finish.

You see a message that your step is being applied to the customization branch. After it's applied, you see the new customization step in the customization branch. You can now apply the customization branch to the main branch or edit it to add more steps.

### Add a Hierarchy

Add a hierarchy to a dimension table in an existing subject area.

- 1. Sign in to your service.
- 2. In Oracle NetSuite Analytics Warehouse **Console**, click **Semantic Model Extensions** under **Application Administration**.
- 3. On the Semantic Model Extensions page, click User Extensions.

You see the main and existing customization branches.

- 4. In the User Extensions region, under Customization Branches, click a branch to open the Branch page.
- 5. On the Branch page, click Add Step.
- 6. In Add Step, select Add a Hierarchy.

You see the wizard sequence to add a hierarchy.

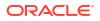

- 7. In step 1 of the wizard, enter a name for your customization step, for example, Add Region Hierarchy and add a brief description.
- 8. Select the subject area, the folder of the dimension table, and the dimension table to which you want to add a hierarchy.

You see the existing hierarchies and the hierarchy levels in the selected dimension. If there aren't any hierarchies, then you see a message informing you that there are no hierarchies in the selected dimension.

- 9. Click Next.
- **10.** In step 2 of the wizard, assemble the product hierarchy using the attributes from this dimension table with these instructions:
  - a. Enter a hierarchy name. For example, Region Hierarchy.
  - b. Select, drag, and drop available data elements into the Selected Data elements pane to design a hierarchy that you want. You can add multiple levels in your hierarchy by right-clicking at a level and selecting Add Child or Add 'n' Child Levels. For example, your Region Hierarchy can have Region Total at Level 1, Region at Level 2, Country at Level 3, State at Level 4, and City at Level 5.
  - c. In the Selected Data Elements pane, click a level to update its primary key and set its display attribute in the Properties pane.
- 11. Click Next.
- Optional: In step 3 of the wizard, select additional subject areas to include the new hierarchy.
- 13. Click Finish.

You see a message that your step is being applied to the customization branch. After it's applied, you see the new customization step in the customization branch. You can now apply the customization branch to the main branch or edit it to add more steps.

### Add Session Variables

Add custom session variables that you can include in the analyses.

- **1**. Sign in to your service.
- 2. In Oracle NetSuite Analytics Warehouse **Console**, click **Semantic Model Extensions** under **Application Administration**.
- 3. On the Semantic Model Extensions page, click User Extensions.

You see the main and existing customization branches.

- 4. In the User Extensions region, under Customization Branches, click a branch to open the Branch page.
- 5. On the Branch page, click Add Step.
- 6. In Add Step, select Add Session Variables.

You see the wizard sequence to add the session variables and a list of existing session variables.

7. In step 1 of the wizard, check if any of the existing session variables serve your purpose.

If yes, then you can exit the wizard and use the applicable existing session variables in your analyses. If no, then continue with the next steps to create the session variables that you require.

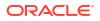

- 8. Enter a name for your customization step, for example, Add a Session variable using Invoice Received Date and add a brief description. Click Row-wise Initialization to configure cache settings.
- 9. Click Next.
- **10.** In step 2 of the wizard, define the SQL query and create the initialization block using these instructions:
  - a. Enter a name and description for the initialization block.
  - b. Select a preceding initialization block.
  - c. Enter the SQL query that would be executed in the autonomous data warehouse and return a value that you can use in the reports. For example, if you want to get the Exchange Rate Type that is defined in Oracle NetSuite Analytics Warehouse into a session variable, then you can use the following SQL script:

SELECT PARAMETER\_VALUE FROM DW\_CONTENT\_PARAM\_CONFIG WHERE PARAMETER CODE='PARAM GLOBAL EXCHANGE RATE TYPE'

- 11. Click Next.
- 12. In step 3 of the wizard, create the session variables using the output of the initialization block created in step 2 of the wizard.
- 13. Click Finish.

You see a message that your step is being applied to the customization branch. After it's applied, you see the new customization step in the customization branch. You can now apply the customization branch to the main branch or edit it to add more steps.

### Extend a Dimension

Extend prebuilt dimensions with additional attributes from another data source.

- 1. Sign in to your service.
- 2. In Oracle NetSuite Analytics Warehouse **Console**, click **Semantic Model Extensions** under **Application Administration**.
- 3. On the Semantic Model Extensions page, click User Extensions.

You see the main and existing customization branches.

- 4. In the User Extensions region, under Customization Branches, click a branch to open the Branch page.
- 5. On the Branch page, click Add Step.
- 6. In Add Step, select **Extend a Dimension**.

You see the wizard sequence to extend a dimension.

- 7. Enter a name for your customization step, for example, Add Cost Center Type.
- 8. Select a target subject area, for example, Financials GL Profitability.
- 9. In Folder, select a dimension that you want to extend, for example, Cost Center.
- **10. Select a logical table, for example,** Dim Cost Center.

You see the available attributes in the table.

**11.** Click **Next**.

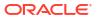

**12.** Select a schema and table from the database.

You see the available attributes in the table.

- **13.** Select the columns that you want to expose or use as a key for creating the join.
- 14. Click in the **Display Name** table field to enter a new name for the column or to edit an existing one and then click **Enter** to accept or click **Esc** to cancel.
- 15. If any of the selected attributes have been removed or modified in the source table since the last refresh, then you see such columns highlighted and a message asking whether you want to update the table. Select OK in the message to reload the source columns. If you want to review the changes to the source columns, then click Cancel in the message, and later click Refresh to reload the source columns. If any of the attributes that you haven't selected have been removed or modified in the source table, then you see the refreshed list of source columns. If any of the custom columns fail validation during the refresh, then you see a message asking you to resolve the cause of failure and revalidate.
- Optional: Click Create Column to create a new column in the selected dimension table using these instructions:
  - a. In Create a new column, enter a display name, for example, Cost Type.
  - **b.** Under **Data Elements**, search for a data element from the physical table of the selected dimension table.
  - c. From the search results, double-click the data element to place it in the text pane.
  - d. Under Functions, search for a function to construct a column using expressions. For example, search for functions like "case" to construct new expression-based columns. From the search results, double-click the applicable result to add it to the text pane.
  - e. Click Validate, and then click Save.
- 17. Click Save.
- 18. Click in the Source Column table field to edit the column definition.
- 19. Click Save.

You see the new column in the Data preview section in a highlighted color.

- 20. Click Next.
- Select a join key to pair with the source column. If you want to provide expressions as join conditions, then click Complex Join and in Create Joins, click Add Joins, select the target and source logical tables, enter the join condition as an expression, and click OK.
- 22. Click Next.
- 23. Select the subject areas that should use this customization.

#### Note:

The Subject Area that you initially selected is selected by default and is readonly. By default, all additional subject areas are selected. Deselect the additional subject areas that shouldn't use this customization.

24. Click Finish.

You see the new customization step in the customization branch. You can now apply the customization branch to the main branch or edit it to add more steps.

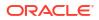

### Add Derived Columns

Add a derived column to an existing subject area.

- **1.** Sign in to your service.
- 2. In Oracle NetSuite Analytics Warehouse **Console**, click **Semantic Model Extensions** under **Application Administration**.
- 3. On the Semantic Model Extensions page, click User Extensions.

You see the main and existing customization branches.

- 4. In the User Extensions region, under Customization Branches, click a branch to open the Branch page.
- 5. On the Branch page, click Add Step.
- 6. In Add Step, select Add a Column.

You see the wizard sequence to add a column.

- 7. In step 1 of the wizard, enter a name for your customization step, for example, Regional Revenue and add a brief description.
- 8. Select a target subject area to which you want to add the column. For example, Profitability.

You see the details of the selected subject area.

- 9. Select the presentation folder within the selected subject area and the logical table to which you want to add the column.
- 10. Click Next.

You see the Create Column dialog in step 2 of the wizard.

- **11.** In step 2 of the wizard, define your new column using these instructions:
  - a. In Create Column, enter a display name.
  - **b.** Under **Data Elements**, search for a data element from the subject area that you had selected previously.
  - c. From the search results, double-click the data element to place it in the text pane.
  - d. Under Functions, search for a function to construct a column using expressions. From the search results, double-click the applicable result to add it to the central text pane. For example, search for functions like "Filter" or "Avg" to construct expression-based columns. A sample expressions to derive the average supplier payment days is avg(ROUND(((CASE WHEN Invoice Received Date is not null THEN (Financials AP Payments.Payment Date.Payment Date Invoice Received Date) ELSE (Financials AP Payments.Payment Date.Payment Date.Payment Date Financials AP Invoices.Invoice Date.Invoice Date) END)/Financials AP Payments.Facts Analytics Currency.Total Payment Count),0)).
  - e. Click Validate, and then click Save.
- **12.** Optional: If you want the underlying measure of the column to be calculated to a specific level of a predefined dimensional hierarchy, then complete these steps:
  - a. Click the Hierarchy Level-Based Aggregation icon.
  - b. In the Hierarchy Level-Based Aggregation dialog, select the dimension, level, and then click OK.

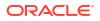

- c. Click Add Dimension to add more dimensions.
- 13. Click Next.
- **14.** Optional: Select additional subject areas to add the fact.
- 15. Click Finish.

You see a message that your step is being applied to the customization branch. After it's applied, you see the new customization step in the customization branch. You can now apply the customization branch to the main branch or edit it to add more steps.

### Create a Subject Area

You can create a subject area as a container and later add dimensions and facts to your new subject area or create a subject area based on an existing one.

- **1.** Sign in to your service.
- 2. In Oracle NetSuite Analytics Warehouse **Console**, click **Semantic Model Extensions** under **Application Administration**.
- 3. On the Semantic Model Extensions page, click User Extensions.

You see the main and existing customization branches.

- In the User Extensions region, under Customization Branches, click a branch to open the Branch page.
- 5. On the Branch page, click Add Step.
- 6. In Add Step, select Create a Subject Area.

You see the wizard sequence to create a subject area.

- 7. In step 1 of the wizard, enter a name for your customization step, for example, Custom Profitability and add a brief description.
- 8. Create a subject area using one of the methods:
  - a. Select Create a Subject Area to create a subject area container, provide a name, add a description, and then click Next. You see step 4 of the wizard. Click Finish to create the subject area.
  - **b.** Select **Create a Subject Area based on an existing one** to create a subject area using an existing one in the system and provide these details:
    - i. Select an existing subject area, name your subject area, and then click Next.
    - ii. In step 2 of the wizard, select the data elements that you want in your new subject area.
    - iii. Click Add Subject Area to select and add data elements from multiple subject areas.
    - iv. In step 3 of the wizard, organize and rename the data elements in your new subject area.
    - v. Click Next.
    - vi. In step 4 of the wizard, review your new subject area and click Finish to create it.

You see a message that your step is being applied to the customization branch. After it's applied, you see the new customization step in the customization branch. You can now merge the customization branch with the main branch or edit it to add more steps.

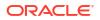

### Modify a Subject Area

Modify a custom subject area using these instructions.

- **1.** Sign in to your service.
- 2. In Oracle NetSuite Analytics Warehouse **Console**, click **Semantic Model Extensions** under **Application Administration**.
- 3. On the Semantic Model Extensions page, click User Extensions.

You see the main and existing customization branches.

- 4. In the User Extensions region, under Customization Branches, click a branch to open the Branch page.
- 5. On the Branch page, click Add Step.
- 6. In Add Step, select Modify a Subject Area.

You see the wizard sequence to modify a subject area.

- 7. In step 1 of the wizard, enter a name for your customization step, for example, Custom AP Invoices and add a brief description.
- 8. Select a subject area that you had created using the instructions in Create a Subject Area.

You see the details of the selected subject area.

- 9. Click Next.
- **10.** In step 2 of the wizard, from the Available Data Elements pane, select or deselect the data elements that you want to use or don't want in the selected subject area.
- 11. Optional: Click Add Subject Area to select and add data elements from multiple subject areas.
- 12. Click Next.
- **13.** In step 3 of the wizard, organize and rename the data elements in your modified subject area.
- Optional: Click the Advanced Properties icon next to the custom subject area to select an implicit fact that allows dimensions to be used for analytic queries even when not joined to a logical fact table.
- 15. Click Next.
- 16. In step 4 of the wizard, review your modified subject area and click Finish.

# Edit or Delete a Branch Step

As the owner of the branch or an user with the Modeler Administrator role, you can edit a step to modify the details or delete it if it's no longer required. You can delete multiple steps together.

- **1**. Sign in to your service.
- 2. In Oracle NetSuite Analytics Warehouse Console, click Semantic Model Extensions under Application Administration.
- 3. On the Semantic Model Extensions page, click User Extensions.
- 4. In the User extensions region, under Customization Branches, click a branch to display the steps.

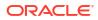

- 5. Hover over a step to view Actions (.).
- 6. Click Edit and update the details.
- 7. Click **Delete** to remove it from the branch.

# Reapply a Branch Step

As the owner of a branch or a user with the Modeler Administrator role, you can reapply a failed step after resolving any issues that might have occurred with tables or columns in the autonomous data warehouse.

You can reapply the steps from the Branch details page without opening the steps.

- **1.** Sign in to your service.
- 2. In Oracle NetSuite Analytics Warehouse **Console**, click **Semantic Model Extensions** under **Application Administration**.
- 3. On the Semantic Model Extensions page, click User Extensions.

You see the main and existing customization branches.

- In the User Extensions region, under Customization Branches, click a branch to display the steps.
- 5. Hover over a step to view Actions (.).
- 6. Click Reapply.

# Copy Steps from One Branch to Another

Use these instructions to copy steps from a customization branch to another customization branch.

- **1.** Sign in to your service.
- 2. In Oracle NetSuite Analytics Warehouse Console, click Semantic Model Extensions under Application Administration.
- 3. On the Semantic Model Extensions page, click User Extensions.

You see the main and existing customization branches.

- 4. In the User extensions region, under Customization Branches, click a branch whose steps you want to copy.
- 5. On the Branch page, click Manage Steps.
- 6. Select the check box for the steps that you want to copy and click **Copy**.
- 7. In Copy Steps, select the target branch to which you want to copy the selected steps and click **OK**.

Alternately, you can create a branch using the "Create Branch" option available in the Copy Steps dialog and copy the steps into this new branch in a single action.

You see a confirmation message that the steps have been successfully copied.

# View Details of Failed Branch Steps

You can view the reasons why a branch step had failed and then correct the errors.

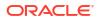

- **1.** Sign in to your service.
- 2. In Oracle NetSuite Analytics Warehouse **Console**, click **Semantic Model Extensions** under **Application Administration**.
- 3. On the Semantic Model Extensions page, click User Extensions.

You see the main and existing customization branches.

- 4. In the User extensions region, under Customization Branches, click the branch with the **Failed** icon to view the details.
- On the Branch page, click the Failed status for a step that has failed and view the error details.

# Merge the Customization Branches with the Main Branch

Merge the customization branches with the main branch to use the customization steps as the sequence of steps.

When you edit a branch, the system automatically locks it to prevent another user from simultaneously editing the same branch. As you complete each step or reorder the steps, the system unlocks the branch, saves it, and notes the change in the change log tab.

- 1. Sign in to your service.
- 2. In Oracle NetSuite Analytics Warehouse **Console**, click **Semantic Model Extensions** under **Application Administration**.
- 3. On the Semantic Model Extensions page, click User Extensions.

You see the main and existing customization branches.

- In the User Extensions region, under Customization Branches, hover over a branch to view Actions (.).
- 5. From Actions, click Merge to Main Branch, and then click Ok.

When a branch gets merged into Main, the other branches go out of synchronization and you must resynchronize them with the Main branch.

# **Reorder Steps of Customization Branches**

You can reorder the steps in a branch that has been applied or is yet to be applied to the main branch.

- **1.** Sign in to your service.
- 2. In Oracle NetSuite Analytics Warehouse Console, click Semantic Model Extensions under Application Administration.
- On the Semantic Model Extensions page, click User Extensions.

You see the main and existing customization branches.

- In the User Extensions region, under Customization Branches, click a branch to display the steps.
- 5. On the Branch page, click Manage Steps.
- 6. Select the check box for the steps that you want to reorder and click **Reorder**.
- 7. In Reorder Steps, use the drag handles to drag and drop the steps in the new order that you want, and then click **Reorder**.

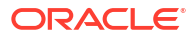

# Delete a Main Branch Step

As a modeler administrator, you can delete all steps of a main branch that have been either applied or have failed. With modeler permissions, you can delete only failed steps of a main branch.

- 1. Sign in to your service.
- 2. In Oracle NetSuite Analytics Warehouse Console, click Semantic Model Extensions under Application Administration.
- 3. On the Semantic Model Extensions page, click User Extensions.
- 4. In the User Extensions region, click Main to view the details.
- 5. On the Main Branch page, hover over a step to display the options.
- 6. Click **Delete** to remove it from the main branch.

# Tag the Main Branch's Steps

You can create tags on the "Applied" steps of the Main branch as a snapshot at a given point in time.

When you have a set of customizations ready for promotion and merged them with the Main branch, you can tag the Main branch's steps with "Applied" status using the **Create Tag** option for the Main branch or tag any of it's steps with "Applied" status directly on the Main branch detail page using the **Tag** option. When you tag a step directly on the Main branch details page or include a step while tagging using the **Create Tag** option for the Main branch, the steps prior to the selected step are included in the tag too. You can untag the tags that you create for the Main branch's steps using the **Untag** option.

- **1**. Sign in to your service.
- 2. In Oracle NetSuite Analytics Warehouse **Console**, click **Semantic Model Extensions** under **Application Administration**.
- 3. On the Semantic Model Extensions page, click User Extensions.

You see the main and existing customization branches.

- 4. To create a tag for a step in the Main branch, in the User Extensions region, click **Create Tag**.
- 5. In Create a Tag, enter a name for the tag and a description.
- 6. Select a merged step that you want to include in this tag.
- 7. Click Done.
- 8. To tag a step directly, hover over the Main branch to view **Actions** (\*) and then click **View Details**.
- 9. On the Main branch details page, hover over a step to view Actions and then click Tag.
- **10.** In Create a Tag, enter a name for the tag and a description.
- 11. Click Done.
- **12.** To untag a tag for the Main branch and the step included in the Tag, on the Main branch details page, hover over a step to view **Actions** and then click **Untag**.
- 13. In Confirm Untag, click Untag.

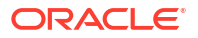

#### Note:

If there're multiple tags on the same step, then you can select the check boxes for the applicable tags in the Confirm Untag dialog.

# **Configure Object Permissions**

Configure the permissions for objects such as subject areas and its elements with the ready-touse or the custom-created duty roles.

You secure the subject areas and their elements using the **Configure Object Permissions**, a prebuilt single step. You edit this single step to specify the subject areas, their elements, and the duty roles to secure these with. The elements that you can secure are from the Main branch. Hence, if you need a newly added object to be secured, then you must ensure that the branch containing the newly added object is merged with the Main branch before configuring the security. If a custom-created role is no longer available, then the security configuration for that role is automatically updated in the existing Configure Object Permissions step. For the front-end objects such as key metrics and workbooks, set the permissions individually for each object by adding the applicable duty role and the corresponding access.

By default, the list of permissions by duty role displays the explicit permissions set for the subject area or the elements of the selected subject area. If you want to add more permissions, then select the duty role from the list and set the required permission. Permission levels that you can set are:

- Default (inherited from the parent element).
- No Access (deny access to the respective subject area or its elements)
- Read-only (access to read the respective subject area or its elements).

Repeat the operation for all the subject areas or the subject area elements that you need to secure.

- 1. Sign in to your service.
- 2. In Oracle NetSuite Analytics Warehouse **Console**, click **Semantic Model Extensions** under **Application Administration**.
- 3. On the Semantic Model Extensions page, click Security Configurations.

You see your existing security configurations and the prebuilt object permissions-related step.

- 4. In the Security Configurations region, search for the prebuilt "Configure Object Permissions", and hover over it to view **Actions** (:), and then click **Edit**.
- 5. In step 1 of the wizard, click Next.
- 6. In step 2 of the wizard, select the subject areas or elements and set the corresponding desired permission to the duty role selected from the list, and then click **Next**.
- 7. Review your changes and click Finish.

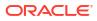

# View Activity History of Semantic Model Extensions

View an audit of all activities performed on the semantic model.

Amongst the activities, you may see that the system steps have been applied. Oracle NetSuite Analytics Warehouse applies the system steps in the following scenarios:

- Any changes to augmentations and new augmentations. A new augmentation replays all the steps in the Main branch because of implicit dependencies.
- New module activations. Module activations can run augmentations related to that module, but the Main branch steps are always replayed.
- Any changes done to flexfields (like DFFs) in your Oracle Fusion Cloud Applications
  instance such as deletion or addition. It doesn't matter where the DFF's are. If they are
  deleted in the source, then they get deleted in the prebuilt subject area. Hence, the custom
  subject area also must be modified to remove it. In this case, augmentation won't fail but
  the Main branch fails as it's custom and needs to be modified.
- Application update such as the Oracle NetSuite Analytics Warehouse version upgrade also runs the Apply System Steps.
- **1.** Sign in to your service.
- 2. In Oracle NetSuite Analytics Warehouse Console, click Semantic Model Extensions under Application Administration.
- On the Semantic Model Extensions page, click Activity History to view an audit of all activities performed on the semantic model.
- 4. Hover over an activity to view details of the activity.

# Publish the Model

You can publish the versions on the main development branch and the other branches in the non-production environments such as development or test to ensure that there are no errors.

While publishing the data model, you can select the user extensions and security configurations that you added as part of customizing the semantic model. If you select the security configurations, then Oracle NetSuite Analytics Warehouse applies them on the user extensions that you selected. If the security configurations refer to elements in the model that aren't part of the user extensions, then Oracle NetSuite Analytics Warehouse excludes them at the time of publishing the model.

- **1.** Sign in to your service.
- In Oracle NetSuite Analytics Warehouse Console, click Semantic Model Extensions under Application Administration.
- 3. On the Semantic model Extensions page, click Publish Model.
- In Publish Model, select the user extensions and security configurations that you want to publish.
- 5. Click Publish.

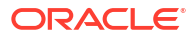

# Load Customization Data to the Autonomous Data Warehouse

You can load your customization data to the autonomous data warehouse provisioned with your Oracle NetSuite Analytics Warehouse instance.

You need the autonomous data warehouse wallet and credentials of the administrator.

- Connect to the autonomous data warehouse corresponding to your Oracle NetSuite Analytics Warehouse instance.
- 2. Create a custom schema to store the customization data.

Syntax: create user <custom\_schema-name> identified by <custom\_schemapassword>;

Example: create user example schema identified by abcDEF123654;

3. Create one or more tables in the custom schema that you created.

Syntax: CREATE TABLE <custom\_schema-name>.<custom\_extent\_table\_name>
(<parameters>));

Example: CREATE TABLE example\_schema.ABC\_EXTN ("DATE" DATE, "CATEGORY"
VARCHAR2(1024 BYTE) , "MANAGER" VARCHAR2(1024 BYTE) );

4. Populate the required data and grant select permissions to the OAX\$OAC schema in the autonomous data warehouse using this script:

Syntax: grant select on <custom schema-name> to OAX\$OAC;

Example: grant select on example\_schema.ABC\_EXTN to OAX\$OAC;

5. Commit the changes to the autonomous data warehouse and disconnect.

# Move Your Customizations to Another Environment

When you've a set of changes to data augmentations, custom attribute mapper, semantic model, security configurations, and customized KPIs that are ready for promotion, use the Bundles functionality to move the desired objects to other environments.

See Bundle Your Application Artifacts.

# **Republish Your Customizations**

As the owner of a branch or a user with the Modeler Administrator role, you can republish your user extensions, security configurations, and tagged steps of the Main branch if you've modified them after publishing them initially.

- **1**. Sign in to your service.
- 2. In Oracle NetSuite Analytics Warehouse **Console**, click **Semantic Model Extensions** under **Application Administration**.
- 3. On the Semantic Model Extensions page, click User Extensions.

You see the main and existing customization branches.

 In the User Extensions region, under Customization Branches, you see a warning icon for a published branch that has been modified and the **Republish** button on the Semantic Model Extensions page.

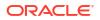

5. Click **Republish** to publish the branch with the latest details.

# 5

# Manage Oracle NetSuite Analytics Warehouse

As the cloud account administrator, manage the service instance for Oracle NetSuite Analytics Warehouse .

#### **Topics:**

- About Application Updates
- Update Your Application
- View Release Update Activity
- Bundle Your Application Artifacts
- Configure a Virus Scanner

# **About Application Updates**

Application updates are available for major releases (quarterly basis), patches (monthly basis), and emergency fixes (as needed).

Except the emergency patches, you can decide when to apply the application updates. You can schedule the update for current and major releases to occur by a deadline. After the deadline, Oracle automatically updates your application. These updates have zero downtime. The auto-update process updates the data model and immediately after the data model update, this process updates the content. This process runs the incremental data pipelines as part of the data model upgrade process when upgrade is scheduled to run for the day. You can check the last refresh date either from the Console or the subject area to ensure that the data has been refreshed as part of the data model upgrade process.

You can view the application updates and plan accordingly using the Release updates tile under Service Administration on the Console. You also see a notification on the Data Configuration page when an application update is available. You can then plan to uptake using the Release Updates tile.

During the application upgrade, all records in the tables gets updated with the date of the upgrade. The upgrade process then performs a full data refresh during which the data pipelines pull data from the tables based on the date of the upgrade. This process also performs an incremental data refresh. This upgrade adds new pillars, modules, data models (facts and dimension tables), key metrics, workbooks, and visualizations. The data pipelines for functional areas that have been activated are preserved during the upgrade. The data pipelines in Saved or Scheduled status are reset to Saved status. To activate these data pipelines, you must set them to Activated status. You can skip an upgrade for one release. However, you must upgrade when the next patch is available. The application upgrade adds new and replaces existing modified content with the latest version.

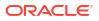

# **Update Your Application**

As the service administrator, you can view available application updates and schedule a date to accept the update.

Oracle NetSuite Analytics Warehouse provides automatic updates of the application to ensure you're using the most current software. You can schedule the update earlier than the predefined date and time. If you do nothing, the application upgrade automatically runs on the date shown on the Release Updates page. However, prior to updating your application, you must ensure that a data pipeline for at least one functional area has been activated.

- 1. Sign in to your service.
- 2. In Oracle NetSuite Analytics Warehouse Console, click Release Updates under Service Administration.

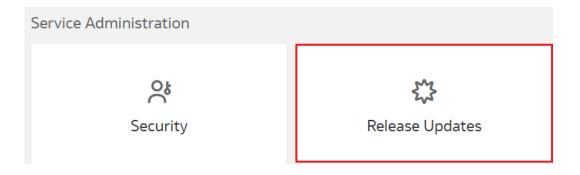

3. On the Release Updates page, select an application update under **Update**, and then in **Schedule**, select the date on which you want to apply it.

| ← 🌣 Release Updates                                         | 5             | Save                        |
|-------------------------------------------------------------|---------------|-----------------------------|
| Current Version: <b>22.R3</b><br>All updates are cumulative | P.            |                             |
| Update                                                      | Schedule      | Details                     |
| 22.R3.P2 (j)                                                | Schedule Date | This is an optional update. |

4. Click Save.

# View Release Update Activity

You can view the actual date when a release was deployed for the instance and any service administrator actions such as date selections for release or patch uptake.

- **1.** Sign in to your service.
- 2. In Oracle NetSuite Analytics Warehouse **Console**, click **Release Updates** under **Service Administration**.
- 3. On the Release Updates page, click **Activity**.

4. In the Activity section, view the release update details.

# Bundle Your Application Artifacts

As a service administrator, you can manage snapshots of your application artifacts as bundles.

**Topics:** 

- About Bundles
- Create a Bundle
- Edit a Bundle
- Publish a Bundle
- Export a Bundle
- Import a Bundle
- Deploy a Bundle
- Delete a Bundle
- View the Activity History of Bundles

## About Bundles

Bundles are snapshots of your application artifacts such as configurations and customizations at a certain point in time.

Bundles work on environments where the source and target are at the same level or the source is at a lower version and the target is at a higher version. For example, a bundle generated from a previous content version works on the latest content version. Ensure that your bundle size is less than 1 GB. If the bundle size exceeds 1 GB, then enter a service request in My Oracle Support. Prior to deployment, the system validates the bundles to confirm whether the bundles contain all prerequisites. If there is a validation error, then you see the applicable bundle with "Validation Failed" status and you can't deploy it. You must fix the issue and try to deploy again.

Bundles enable you to:

- Package custom development by defining a bundle that represents a subset of application artifacts in an environment such as development, test, or production.
- Migrate custom development and deploy the bundle on a target environment.
- Synchronize instances by promoting changes from one environment to another such as production to test.
- Restore the system when something goes wrong with an environment and you need to do
  a complete system restore.
- Create a backup of the environment or subset of application to save current state of the artifacts.
- Restore artifacts by importing from a bundle to restore state of the relevant artifacts to what was in the bundle.

You can bundle your application artifacts as:

• Data Config bundle: This includes pipeline parameters, activation metadata, data augmentations, and custom attribute mappings. You can install this bundle in an existing

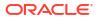

environment after a hard data reset. This is useful to leave content as-is and reset data pipeline.

- Semantic Model bundle: This includes main branch, tags, custom branch, and all the security customizations.
- Security bundle: This includes custom application roles, custom groups, and custom data security.
- Content bundle: This includes snapshots of Oracle Analytics Cloud folders, projects, dataset definitions,workbooks, duty roles for content, and report parameters. The content bundle always merges the catalog content from source to target. While merging, if any conflicts are found, it replaces the content. It doesn't track the deleted content.
- Composite bundle: This includes one or more of the other bundles.
- Environment bundle: This includes all artifacts of a specific environment to revert to a known state of system. For example, at the end of every week, the service administrator can create a bundle called DevEnv\_YYMMDD to maintain a backup of the environment. You must first deploy the data configuration bundle or manually activate your data pipelines before deploying the environment bundle.

#### Note:

Ensure that you've activated the functional areas and data is available prior to working with the semantic models or content. Either manually configure and activate your data pipelines in the target environment, or deploy a Data Config bundle to ensure that configurations and activations are at the same level as the source environment. Only then, it makes sense to deploy an Environment bundle, Semantic bundle, or Composite bundle since they depend on data.

Follow these recommended practices to ensure a smooth experience:

- Include the applicable security-related information in the Semantic Model and Content bundles.
- Reassign the groups to the users because the Security bundle doesn't overwrite the usergroup mappings.
- Include the security configuration when you're exporting a Semantic Model bundle from a test to a production environment.
- Use unique names for the semantic model extension steps. This enables the tags to work correctly while using the Content bundle to migrate your content to the target instance.

## Create a Bundle

Create a snapshot of your application artifacts to save their current state. You can view the bundles that you created on the Bundles page.

While creating a bundle in your source instance, ensure that you select only the data sources that are also available in the target instance to avoid deployment failures in the target instance.

For an application bundle, ensure that you raise a service request to have this option made available. Then enable the **Application Bundle** feature from the Preview tab on the Enable Features page.

Prior to creating and generating a content bundle, ensure that none of the datasets have names with special characters. Also, if some of the datasets don't have key metrics to back up,

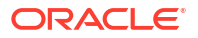

manually select the key metrics from the respective subject areas and datasets and regenerate the content bundle. If there aren't any key metrics to back up in the bundle, then you can only select the **OAC Content** option from the user interface.

- **1**. Sign in to your service.
- 2. In Oracle NetSuite Analytics Warehouse **Console**, click **Bundles** under **Application Administration**.
- 3. On the Bundles page, click **Create**.

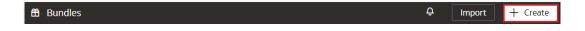

4. In Create Bundles, select the type of bundle that you want to create. For example, Content Bundle.

#### **Create Bundle**

| G                     | Ĥ                     |                   |
|-----------------------|-----------------------|-------------------|
| Environment<br>Bundle | Composite<br>Bundle   |                   |
| đ                     | 8                     | *                 |
| Content<br>Bundle     | Data Config<br>Bundle | Semantic<br>Model |
| č                     |                       |                   |
| Security<br>Bundle    |                       |                   |

- 5. Enter a name and description for your bundle.
- 6. Depending on the type of bundle, select the applicable option and then click **Save**:
  - For a content bundle, select the **Include All Content** check box, or select the applicable Oracle Analytics Cloud content, workbooks, and key metrics using the corresponding toggles and buttons. You can select the **Include Users Security** and **Include Reporting Parameters** check boxes.

| ←                            |                    | Ç Cancel Save      |
|------------------------------|--------------------|--------------------|
| Name                         | OAC Content        | Key Metrics        |
| Give your bundle a name      | All OAC Content    | All Key Metrics    |
| Description                  | All OAC COntent    | All key metrics    |
| Enter Description            | Select OAC Content | Select Key Metrics |
|                              |                    |                    |
| Include All                  |                    |                    |
| Include Reporting Parameters |                    |                    |

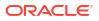

• For a key metrics content bundle, select the key metrics you want to bundle using the corresponding toggles and buttons. Key metrics are also included with Environment Bundles. To improve performance, select the specific key metrics you want to bundle.

| Name                    | OAC Content         | Key Metrics                                     | Decks                                       | KPIs        |
|-------------------------|---------------------|-------------------------------------------------|---------------------------------------------|-------------|
| Give your bundle a name | All CAC Content     | All Key Metrics                                 | All Decks                                   | CIB AI KPIs |
| Description             | Call An OAC CONTENT | Carl an key metrics                             | C M AND AND AND AND AND AND AND AND AND AND |             |
| Enter Description       | Select GAC Content  | Select Key Metrics  • Custom - Compaign Targete | Select Decks                                | Select KPIs |
| Include All             |                     | Actual Cost                                     |                                             |             |
| Include Users Security  |                     |                                                 |                                             |             |
| Lock Bundle             |                     |                                                 |                                             |             |
|                         |                     |                                                 |                                             |             |

#### Note:

To import key metrics, you must deploy a key metric bundle into a new instance with key metrics enabled. You can import key metrics in datasets however the entire dataset won't be imported due to security limitations. Datasets without key metrics aren't included in key metrics.

- For a data configuration bundle, select the Include all data configuration settings check box, or select the applicable modules, augmentations, and custom attribute mappings using the corresponding toggles and buttons.
- For a semantic extensions bundle, select the **Include all semantic extensions** check box, or select the **Publish a branch or tag in the target environment** check box and select the applicable option from the dropdown list, or select applicable tags and branches using the corresponding toggles and buttons.

| ← 🗱 Semantic Exten                                  | sions Bundle | Ô | Cancel      | Save     | 0     |
|-----------------------------------------------------|--------------|---|-------------|----------|-------|
| Name                                                | )            | C | ustomizati  | ion Brar | nches |
| Give your bundle a name Description                 |              | C | All Bran    | ches     |       |
| Enter Description                                   |              |   | Select Bran | iches    |       |
| Include all semantic<br>extensions                  |              |   |             |          |       |
| <ul> <li>Include security configurations</li> </ul> |              |   |             |          |       |
| Include External RPD                                |              |   |             |          |       |

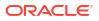

 For a security bundle, select the Include all security settings check box, or select either the groups or application roles or both using the corresponding toggles and buttons.

#### Note:

If you've uptaken the enhanced security capability of Oracle NetSuite Analytics Warehouse, then you no longer can specifically select groups as part of the Security bundle. See About Managing Users, Groups, and Application Roles.

| - 🛛 양 Security Bundle   |               |                          |
|-------------------------|---------------|--------------------------|
| Name                    | Groups        | Application Roles        |
| Give your bundle a name |               |                          |
| Description             | All Groups    | All Application Roles    |
| Enter Description       | Select Groups | Select Application Roles |
|                         |               |                          |
|                         |               |                          |

• For an environment bundle, provide a name.

| ←  | G Environment Bu  | ndle | ĉ | Cancel | Save |
|----|-------------------|------|---|--------|------|
|    |                   |      |   |        |      |
| Na | ime               |      |   |        |      |
| E  | Inter Name        |      |   |        |      |
| De | scription         |      |   |        |      |
| E  | Enter Description |      |   |        |      |
|    |                   |      |   |        |      |
|    |                   |      |   |        |      |
|    | Include groups    |      |   |        |      |

• For a composite bundle, select any of the other bundles.

| ← 册 Composite Bun       | dle 🍳 Cancel Save 🧟            |
|-------------------------|--------------------------------|
| Name                    | Bundle Components              |
| Give your bundle a name | Content                        |
| Description             | Choose a content bundle        |
| Enter Description       | Data Configuration             |
|                         | Choose a data config bundle 🔹  |
|                         | Semantic Extensions            |
|                         | Choose a semantic model bundle |
|                         | Security                       |
|                         | Choose a security bundle 🔹     |

## Edit a Bundle

Edit a bundle if you need to change the application artifacts captured in the bundle.

- **1.** Sign in to your service.
- 2. In Oracle NetSuite Analytics Warehouse **Console**, click **Bundles** under **Application Administration**.
- 3. On the Bundles page, hover over the bundle that you created and click under Actions.
- 4. From Actions, select Edit.

| Amit_Test_0906       Environment Bundle       9/6/2022, 5:09:00 PM       Generate       9/6/2022, 5:12:38 PM         Amit_test       Environment Bundle       5/25/2022, 5:28:31       Generate       5/25/2022, 5:31:47 AM         ForDevSUpgrade       Content Bundle       5/3/2022, 1:39:32 AM       Generate       5/3/2022, 2:34:18 AM         Complete Bundle       Data Config Bundle       11/9/2021, 4:41:19       Generate       Completed       9 | Search Bundles  | Q                  | Filter by type | • 0 |                      |               |             |                       |       |
|----------------------------------------------------------------------------------------------------|-----------------|--------------------|----------------|-----|----------------------|---------------|-------------|-----------------------|-------|
| Amit_test     Environment Bundle     5/25/2022, 5:28:31     Generate     Is Progress     5/25/2022, 5:31:47 AM       ForDev5Upgrade     Content Bundle     5/3/2022, 1:39:32 AM     Generate     Completed     5/3/2022, 2:34:18 AM       Complete Bundle     Data Config Bundle     11/9/2021, 4:44:19     Generate     Completed     9                                                                                                    | Bundle ↑↓       | Туре               | Description    |     | Last Modified 👃      | Last Action ↑ | Ţ           |                       | Actio |
| For DevSUpgrade         Content Bundle         5/3/2022, 1:39:32 AM         Generate         Completed         5/3/2022, 2:34:18 AM           Complete Bundle         Data Config Bundle         11/9/2021, 4:41:19         Generate         Completed         9         Generate         PM                                                                                                    | Amit_Test_0906  | Environment Bundle |                |     | 9/6/2022, 5:09:00 PM | Generate      | Falled      | 9/6/2022, 5:12:38 PM  |       |
| Complete Bundle Data Config Bundle 11/9/2021, 4:44:19 Generate Completed 9 Generate PM                                                                                                    | Amit_test       | Environment Bundle |                |     | 5/25/2022, 5:28:31   | Generate      | In Progress | 5/25/2022, 5:31:47 AM |       |
| Complete Bundle Data Config Bundle 11/9/2021, 4:44:19 Generate Completed 9 PM                                                                                                    | ForDev5Upgrade  | Content Bundle     |                |     | 5/3/2022, 1:39:32 AM | Generate      | Completed   | 5/3/2022, 2:34:18 AM  | E.    |
|                                                                                                    | Complete Bundle | Data Config Bundle |                |     | 11/9/2021, 4:44:19   | Generate      | Completed   | 9.<br>Export          |       |
| Edit                                                                                                    |                 |                    |                |     |                      |               |             | Deploy                |       |
| Deploy                                                                                                    |                 |                    |                |     |                      |               |             | Delete                |       |

5. On the applicable bundles page, make your changes and then click **Update**.

## Publish a Bundle

Publish a bundle from the source environment. This action generates a snapshot of the application artifacts and saves the snapshot to a repository. You can download this bundled artifact and import it into different instances.

1. Sign in to your service.

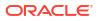

- 2. In Oracle NetSuite Analytics Warehouse **Console**, click **Bundles** under **Application Administration**.
- 3. On the Bundles page, hover over the bundle that you created and click under Actions.
- 4. From Actions, select Generate to create and publish the bundle.

| Search Bundles  | Q                  | Filter by type | • 0 |                      |                      |                       |      |
|-----------------|--------------------|----------------|-----|----------------------|----------------------|-----------------------|------|
| Bundle ↑↓       | Туре               | Description    |     | Last Modified 🛛 🕹    | Last Action ↑↓       |                       | Acti |
| Amit_Test_0906  | Environment Bundle |                |     | 9/6/2022, 5:09:00 PM | Generate Falled      | 9/6/2022, 5:12:38 PM  |      |
| Amit_test       | Environment Bundle |                |     | 5/25/2022, 5:28:31   | Generate In Progress | 5/25/2022, 5:31:47 AM |      |
| ForDev5Upgrade  | Content Bundle     |                |     | 5/3/2022, 1:39:32 AM | Generate Completed   | 5/3/2022, 2:34:18 AM  | Ē    |
| Complete Bundle | Data Config Bundle |                |     | 11/9/2021, 4:44:19   | Generate Completed   | 9 Generate            |      |

You see the bundle with Generated status on the Bundles page.

## Deploy a Bundle

You can deploy a generated bundle in the target environment to revert to the state of artifacts represented by the bundle. The system validates the bundle before attempting any deployment to ensure software and model versions and any other dependencies are met.

For example, if you have a bundle A (created in instance A) and then later made some changes but want to revert those changes, then use the Deploy option. This option restores the artifacts to an older version by deploying the previous bundle in the system.

- **1**. Sign in to your service.
- 2. In Oracle NetSuite Analytics Warehouse **Console**, click **Bundles** under **Application Administration**.
- 3. On the Bundles page, hover over the bundle that you created and click under Actions.
- 4. From Actions, select Deploy.

| earch Bundles   | ٩                  | Filter by type | • 0 |                      |                      |                       |     |
|-----------------|--------------------|----------------|-----|----------------------|----------------------|-----------------------|-----|
| Bundle ↑↓       | Туре               | Description    |     | Last Modified 👃      | Last Action ↑↓       |                       | Act |
| Amit_Test_0906  | Environment Bundle |                |     | 9/6/2022, 5:09:00 PM | Generate Falled      | 9/6/2022, 5:12:38 PM  |     |
| Amit_test       | Environment Bundle |                |     | 5/25/2022, 5:28:31   | Generate In Progress | 5/25/2022, 5:31:47 AM |     |
| ForDev5Upgrade  | Content Bundle     |                |     | 5/3/2022, 1:39:32 AM | Generate Completed   | 5/3/2022, 2:34:18 AM  |     |
| Complete Bundle | Data Config Bundle |                |     | 11/9/2021, 4:44:19   | Generate Completed   | 9<br>Export           |     |

5. In the Deploy Bundle dialog, ensure that you see the bundle that you have selected.

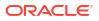

6. Click Deploy.

## Export a Bundle

Export the bundle .aab file from your source system to a repository or your local machine.

- 1. Sign in to your service.
- 2. In Oracle NetSuite Analytics Warehouse **Console**, click **Bundles** under **Application Administration**.
- 3. On the Bundles page, hover over the bundle that you created and click under Actions.
- 4. From Actions, select Export.

| Search Bundles  | ۵                  | Filter by type | • 0 |                      |                   |                       |
|-----------------|--------------------|----------------|-----|----------------------|-------------------|-----------------------|
| Bundle ↑↓       | Туре               | Description    |     | Last Modified 👃      | Last Action ↑↓    |                       |
| Amit_Test_0906  | Environment Bundle |                |     | 9/6/2022, 5:09:00 PM | Generate Falled   | 9/6/2022, 5:12:38 PM  |
| Amit_test       | Environment Bundle |                |     | 5/25/2022, 5:28:31   | Generate In Progr | 5/25/2022, 5:31:47 AM |
| ForDev5Upgrade  | Content Bundle     |                |     | 5/3/2022, 1:39:32 AM | Generate Comple   | 5/3/2022, 2:34:18 AM  |
| Complete Bundle | Data Config Bundle |                |     | 11/9/2021, 4:44:19   | Generate Comple   | ed 9, Generate PM     |

### Import a Bundle

Import the bundle .aab file into the target environment from your computer to restore the state of the application to the checkpoint represented by the bundle.

- **1.** Sign in to your service.
- 2. In Oracle NetSuite Analytics Warehouse **Console**, click **Bundles** under **Application Administration**.
- 3. On the Bundles page, click Import.

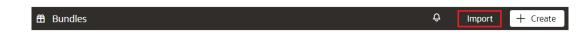

4. In the Import Bundle dialog, click in Drag and Drop, and then select the applicable .aab file from your local machine.

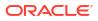

| Import Bundle |
|---------------|
|---------------|

| Drag and Drop<br>Select a file or drop one here. | + |
|--------------------------------------------------|---|
|                                                  |   |

5. Click Import.

### Delete a Bundle

Delete a bundle if you no longer require the snapshot of your application artifacts captured in the bundle.

Import

Cancel

- **1.** Sign in to your service.
- 2. In Oracle NetSuite Analytics Warehouse **Console**, click **Bundles** under **Application Administration**.
- 3. On the Bundles page, hover over the bundle that you created and click under Actions.
- 4. From Actions, select Delete.

| Bundle ↑↓       | Туре               | Description | Last Modified 🛛 🕹    | Last Action ↑↓     |                         |
|-----------------|--------------------|-------------|----------------------|--------------------|-------------------------|
| Amit_Test_0906  | Environment Bundle |             | 9/6/2022, 5:09:00 PM | Generate Falled    | 9/6/2022, 5:12:38 PM    |
| Amit_test       | Environment Bundle |             | 5/25/2022, 5:28:31   | Generate In Progre | 5/25/2022, 5:31:47 AM   |
| ForDev5Upgrade  | Content Bundle     |             | 5/3/2022, 1:39:32 AM | Generate Complete  | 5/3/2022, 2:34:18 AM    |
| Complete Bundle | Data Config Bundle |             | 11/9/2021, 4:44:19   | Generate Complete  | 9 Generate<br>PM Export |

## View the Activity History of Bundles

View all the bundles-related activities to understand the changes made to your instance, which bundles to use, and whether the existing bundles are still current. This information enables you to make informed decisions about creating updated bundles or deploying an existing bundle.

You see all the activities by bundle-related action, bundle names, bundle type, status, user who performed the activity, and date. You can organize the display by sorting columns, searching for activities, and filtering by action, bundle type, or status.

**1.** Sign in to your service.

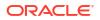

- 2. In Oracle NetSuite Analytics Warehouse **Console**, click **Bundles** under **Application Administration**.
- 3. On the Bundles page, click the **Activity** tab.

| ← 🛱 Bundles      |                            |                                         | ô ô        |
|------------------|----------------------------|-----------------------------------------|------------|
| Bundles Activity |                            |                                         |            |
| Search activity  | Q                          | Iter by action  • Filter by bundle type | •          |
| Filter by status | •                          |                                         |            |
| Action           | Bundle Name Bundle<br>Type | 1↓ Status 1↓ User                       | Date ↑↓    |
| Generate Bundle  | Amit_semantic              | Completed                               | August 11, |
| Update Bundle    | Amit_semantic              | Completed                               | August 11, |
| Update Bundle    | Amit_semantic              | Completed                               | August 11, |
| Deploy Bundle    | Amit_content               | Completed                               | August 11, |

# Configure a Virus Scanner

To keep Oracle NetSuite Analytics Warehouse virus-free, Oracle highly recommends that you set up the virus scanning servers used by your organization running on either 443 or 1708 ports only, to scan any files that are uploaded to Oracle NetSuite Analytics Warehouse.

When you configure virus scanning, the scanner checks all uploaded files including data files from the data pipeline and snapshots that you upload to restore content or to migrate content from another environment.

- 1. Sign in to your service.
- 2. In Oracle NetSuite Analytics Warehouse **Console**, click **Virus Scanner** under **Service Administration**.
- 3. On the Virus Scanner page, enter the host and port of the virus scanning server. For example, my.virus.scanning.serverexample.com.
- 4. Click Save.
- 5. To remove the current virus scanner configuration, click Delete.

# 6 Integrate Third-Party Data

Integrate data from other sources with your NetSuite data. Through this integration, you can create KPIs, metrics, cards, and dashboards using data from multiple sources.

#### **Topics:**

- About Data Pipeline Options to Extract and Load
- About Data Mashup and Transformation Options
- Outline the Scope and Prepare the Warehouse for the Data
- Load Data into the Warehouse
- Mash Up NetSuite Data with Third-Party Data
- Create a Card or Dashboard
- Best Practices to Integrate Third-Party Data in Oracle NetSuite Analytics Warehouse

# About Data Pipeline Options to Extract and Load

Use the information in this section to assess the data pipeline options to extract and load data.

| Pipeline                                           | Advantages                                                                                                    | Limitations                                                                               | License and Fees                       |
|----------------------------------------------------|----------------------------------------------------------------------------------------------------|-------------------------------------------------------------------------------------------|----------------------------------------|
| Data Flow and Data<br>Preparation                  | <ul> <li>Easy to use. Drag<br/>and drop data to<br/>create and schedule<br/>data flows.</li> <li>No SQL code<br/>needed.</li> <li>Select from a long<br/>list of connectors.</li> <li>Intended for<br/>repetitive data<br/>requests.</li> <li>Supports all<br/>standard databases.</li> </ul> | <ul> <li>million rows.</li> <li>Incremental: Only based on one specific field.</li> </ul> | Embedded in Oracle<br>Analytics Cloud. |
| Oracle Cloud<br>Infrastructure Data<br>Integration | Supports large volumes of data.                                                                                                    | Need to know how to<br>browse data in Data<br>Integration.                                | Additional license and fees required.  |
| Existing ETL tool, if any                          | Ease of use, comfort and convenience.                                                                                                    | General limitations of connectors.                                                        | Owned by customers.                    |

# About Data Mashup and Transformation Options

Use the information in this section to assess the options to mash up and transform your data.

| Mash Up the Data Layer                                                        | Advantages                                                                                                    | Limitations                                                                                                    |
|-------------------------------------------------------------------------------|----------------------------------------------------------------------------------------------------|----------------------------------------------------------------------------------------------------|
| Extensibility Frameworks                                                      | <ul> <li>Robust solutions at semantic layer.</li> <li>Best performance. Uses precalculated data.</li> </ul>                                                                                                    | <ul> <li>Need to be an expert user of<br/>the Oracle BI Server<br/>Administration tool.</li> <li>Need to understand the<br/>existing metadata repository<br/>(RPD) file.</li> <li>Must make minor changes to<br/>the metadata repository.</li> </ul> |
| Data flow to collate NetSuite<br>repository data and third-party<br>data      | <ul> <li>Can access the raw data in tables to create simple to complex calculated KPIs.</li> <li>Provides ample scope for custom analytics.</li> <li>Easy to extract and load data using drag and drop in data flow.</li> </ul> | <ul> <li>Need to know about the<br/>tables in Oracle Autonomous<br/>Data Warehouse.</li> </ul>                                                                                                    |
| Data flow to collate NetSuite<br>factory schema data and third-<br>party data | Easy to extract and load data using drag and drop in data flow.                                                                                                    | <ul> <li>Need to understand Oracle<br/>Autonomous Data<br/>Warehouse and the<br/>metadata repository.</li> <li>Granularity limited to the<br/>data that's available.</li> </ul>                                                                      |

# Outline the Scope and Prepare the Warehouse for the Data

This section outlines the tasks you perform to prepare the autonomous data warehouse to receive the data.

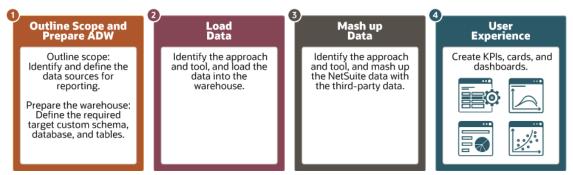

You must ensure that the warehouse receives the right data in the right format by completing these tasks:

- Identify the data sources.
- Connect to the warehouse.
- Create the schema.
- Create the tables.
- **1.** Identify and enlist the data source tables, fields, and rows to extract from the third-party source systems.
- Examine the various approaches to connect to the warehouse to perform the data definition language (DDL) or data manipulation language (DML) operations and use the approach that suits your requirements.

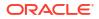

- After you connect to the warehouse, create a schema or database to absorb the data. If data is coming from multiple sources, decide whether you want to create multiple schemas or databases for different third-party sources or one schema or database for all third-party sources. See Provisioning Autonomous Data Warehouse Cloud
- 4. Create destination tables to store data from the incoming third-party sources.

See Connecting SQL Developer and Creating Tables.

# Load Data into the Warehouse

Perform these tasks to load data into Oracle Autonomous Data Warehouse.

- 1. Consider these factors when selecting the pipeline tool for populating the warehouse with data:
  - a. The data volume for the initial load.
  - b. The data volume for incremental loads.
  - c. The frequency of incremental loads.
  - d. The complexity level of required transformations.
  - e. The ETL tool in place, if any.

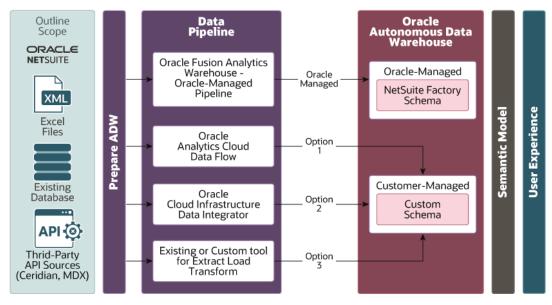

- 2. Based on the factors you considered while selecting the pipeline tool, evaluate these three options to select the tool:
  - Data Flow: This is a utility within the visualization area of Oracle Fusion Data Intelligence that you can use to move data from various sources into the tables in the destination schema of Oracle Autonomous Data Warehouse. See Curate Your Data Using Data Flows.
  - Data Integration on Oracle Cloud Infrastructure: Data Integration is a fully managed, server-less, and native cloud service that helps you with common extract, load, and transform (ETL) tasks such as ingesting data from a variety of sources, cleansing, transforming, and reshaping your data, and efficiently loading it to target data sources on Oracle Cloud Infrastructure. See Data Integration.
  - Custom ETL: You can use any third-party ETL tool to move data into Oracle Autonomous Data Warehouse.

3. When the pipeline tool is ready, use it to load the data into Oracle Autonomous Data Warehouse.

# Mash Up NetSuite Data with Third-Party Data

You might want to mash up data from multiple sources.

For instance, you might take web analytics data from warehouses of customer data, extract customer information from the Dynamix CRM, standardize and cleanse data, and then mash it up with NetSuite data. When data is in the autonomous data warehouse, you can select the appropriate option for mashing up the data.

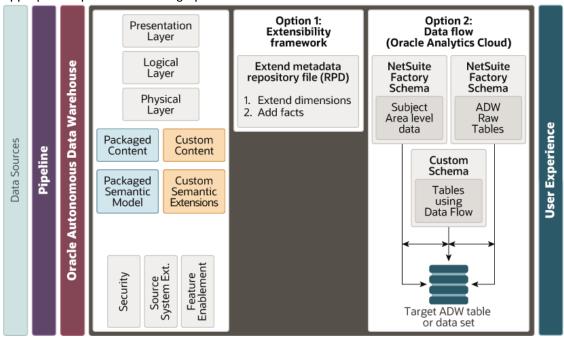

- Option 1: Extensibility Framework to Extend Models and Content You can use the Extensibility framework to extend models and content with data from other sources to your team without having to worry about upgrades. You must understand a star schema and know how to use or modify the metadata repository (RPD) file. See Customize Oracle NetSuite Analytics Warehouse and Extensibility Reference Architecture to get you started.
- Option 2: Data Flow to Mash Up Data in Oracle Autonomous Data Warehouse You can use this option to leverage third-party tables in Oracle Autonomous Data Warehouse (imported using one of the pipeline approaches) and NetSuite data loaded using an Oracle-managed pipeline. You can use a data flow to form a union, join, or filter, and transform data from the NetSuite schema and the custom schema that contains imported third-party data. See Curate Your Data Using Data Flows.

# Create a Card or Dashboard

When you have the third-party data in Oracle Autonomous Data Warehouse and mashed-up with NetSuite data, you can create KPIs, KPI cards, decks, and dashboards, as described in the following topics:

- Create a KPI
- Create a Deck

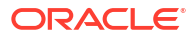

- Create a Card
- Customize a Card
- Create Your First Analysis

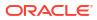